#### Die zehn wichtigsten Fragen und Antworten rund um PC-VAB

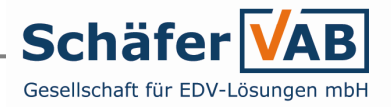

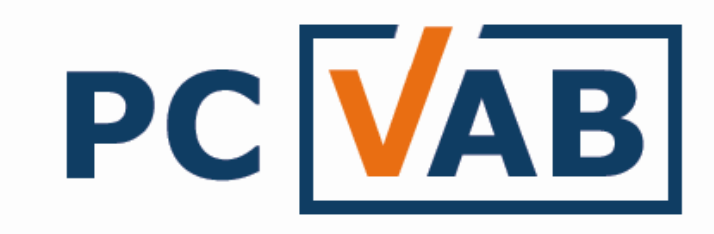

#### PC-Lösung für die Vereins-/Mitgliederverwaltungab Version 3.28.x

Inhaltsverzeichnis

- 1. Was ist PC-VAB? Warum PC-VAB?
- 2. Was brauche ich für den Betrieb von PC-VAB?<br>3. Wie installiere und konfiguriere ich PC-VAB?
- 3. Wie installiere und konfiguriere ich PC-VAB?<br>4. Wie lege ich einen Verein bzw. die Stammda
- 4. Wie lege ich einen Verein bzw. die Stammdaten an?<br>5. Wie übernehme ich vorhandene Daten z.B. Excel. C.
- 5. Wie übernehme ich vorhandene Daten z.B. Excel, CSV, XML, etc.<br>6. Wie lege ich ein neues Mitglied an oder wie lösche ich ein Mitglieg
- 6. Wie lege ich ein neues Mitglied an oder wie lösche ich ein Mitglied?<br>7. Wie führe ich eine Beitragsabrechnung durch? (SEPA und Barzahler
- 7. Wie führe ich eine Beitragsabrechnung durch? (SEPA und Barzahler)<br>8. Wie erzeuge ich eine Auswertung z.B. eine Mitgliederliste?
- 8. Wie erzeuge ich eine Auswertung z.B. eine Mitgliederliste?<br>9. Wie und wann sichere ich meine (PC-VAB)Daten?
- 9. Wie und wann sichere ich meine (PC-VAB)Daten?<br>10. Wo bekomme ich Hilfe (Tipps) zu PC-VAB?
- Wo bekomme ich Hilfe (Tipps) zu PC-VAB?
- Anhang 1: Kapitel/Folienverzeichnis

Anhang 2: VAB-STEPS

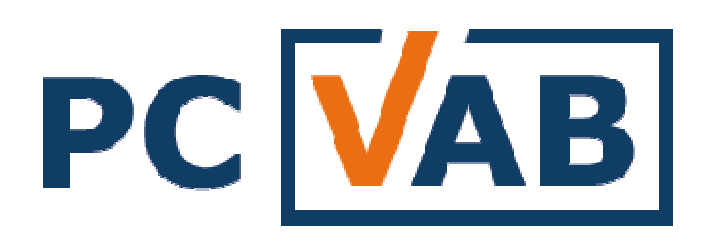

Mit PC-VAB erhält der Anwender eine einfache, zuverlässige und langfristig betreute PC-Lösung für die Bewältigung der Arbeiten rund um die Vereins-Mitgliederverwaltung. Der Anwender kommt schnell zum Ziel. Unabhängig ob bei der Beitragsabrechnung (Lastschriften, Barzahler) oder bei typischen Auswertungen wie z.B. Jubiläumsliste, Geburtstagsliste, etc.

Hier die Vorteile auf einen Blick:

- Langfristig betreute und sichere Lösung
- Einfache und leicht zu handhabendes "schlankes" System<br>• Eaire Preise (Undate's und Betreuung inklusive)
- Faire Preise (Update's und Betreuung inklusive)
- Datenimport und –Export von und nach Excel/CSV

Für mehr Info einfach die Internet-Seite von Schäfer VAB Gesellschaft für EDV-Lösungen mbH aufrufen: www.schaefer-vab.de

### 2. Was brauche ich für den Betrieb von PC-VAB?

2.1 Technische und organisatorische Voraussetzungen

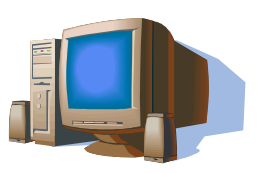

- 2.1.1 Ein Computersystem
- mit Microsoft Windows (XP, Vista, Win7, Win8.x und Win 10)<br>- Pentium 4 oder höher. Festnlatte mit mind. 100 MB frei
- Pentium 4 oder höher, Festplatte mit mind. 100 MB frei<br>- Tastatur, Maus oder sonstiges Zeigegerät
- Tastatur, Maus oder sonstiges Zeigegerät<br>- Zugang des PC's zum Internet (Undate + .
- Zugang des PC's zum Internet (Update + automatische Lizenzverlängerung)

2.1.2 Das Programmpaket PC-VAB – Version 3.x

- von Ihrem Lizenzgeber z.B. auf CD-ROM – siehe 3.1.1<br>- direkt im Internet unter www schaefer-vah de – siehe

- direkt im Internet unter <u>www.schaefer-vab.de</u> – siehe 3.1.2

Das Programmpaket "vab setup.exe" ist eine Vollversion. Auch für ein Update auf eine neue Version gilt: Datensicherung machen und die neue vab\_setup.exe zunächst ggf. herunterladen und dann einfach "drüber" installieren. Bitte beachten Sie die VAB-STEPS-Hinweise im Anhang zu dieser Dokumentation

2.1.3 Eine Lizenzdatei

Eine Lizenzdatei erhalten Sie im Rahmen einer Lizenzvereinbarung von Ihrem Lizenzgeber oder direkt als Einzelplatz-Lizenz von Schäfer VAB. Auch ohne Lizenzdatei kann PC-VAB trotzdem installiert und ausprobiert werden...

### 3. Wie installiere und starte ich PC-VAB

#### 3.1 Installation – Vorgehensweise und Tipps

Grundlage für die Installation von PC-VAB ist immer das Programm-Paket "(vab )setup.exe" welches auf einem Datenträger des Windows-System's gestartet werden muss. Soll mit PC-VAB<br>gleich produktiv gestartet werden, ist eine Lizenzdatei notwendig. Hier die zwei bäufigsten gleich produktiv gestartet werden, ist eine Lizenzdatei notwendig. Hier die zwei häufigsten Varianten zur Auslieferung:

3.1.1

 Der Lizenznehmer erhält die Lizenzdatei inkl. PC-VAB Software (setup.exe) vom Lizenzgeber auf CD-ROM.

Hier als Beispiel die Auslieferung einer Einzelplatz-Lizenz von Schäfer VAB (Mappe, gedruckte Info's, CD-ROM mit Lizenzdatei – autom. Lizensierung)

#### 3.1.2

- a) Der Lizenznehmer erhält die Lizenzdatei<br>Vom Lizenzgeber z.B. ner E-Mail vom Lizenzgeber z.B. per E-Mail.
- b) Der Anwender lädt sich PC-VAB von<br>WWW schaefer-vab de / WWW pc-vab www.schaefer-vab.de / www.pc-vab.de -Technischer Bereich – auf die Festplatte des PC-Systems herunter und startet die Installation wie nachfolgend beschrieben...

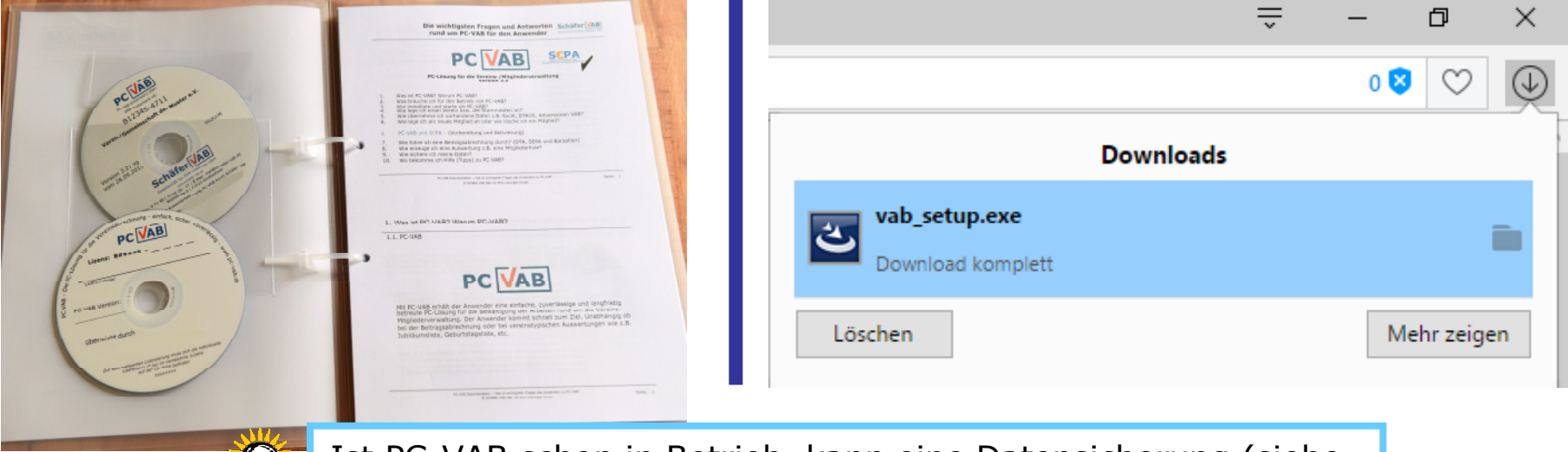

Ist PC-VAB schon in Betrieb, kann eine Datensicherung (siehe 9. "Gesamtbestand sichern") vor Installation nicht schaden...

#### 3.1.1 Installation von CD-ROM (Lizenz wird ggf. automatisch eingelesen)

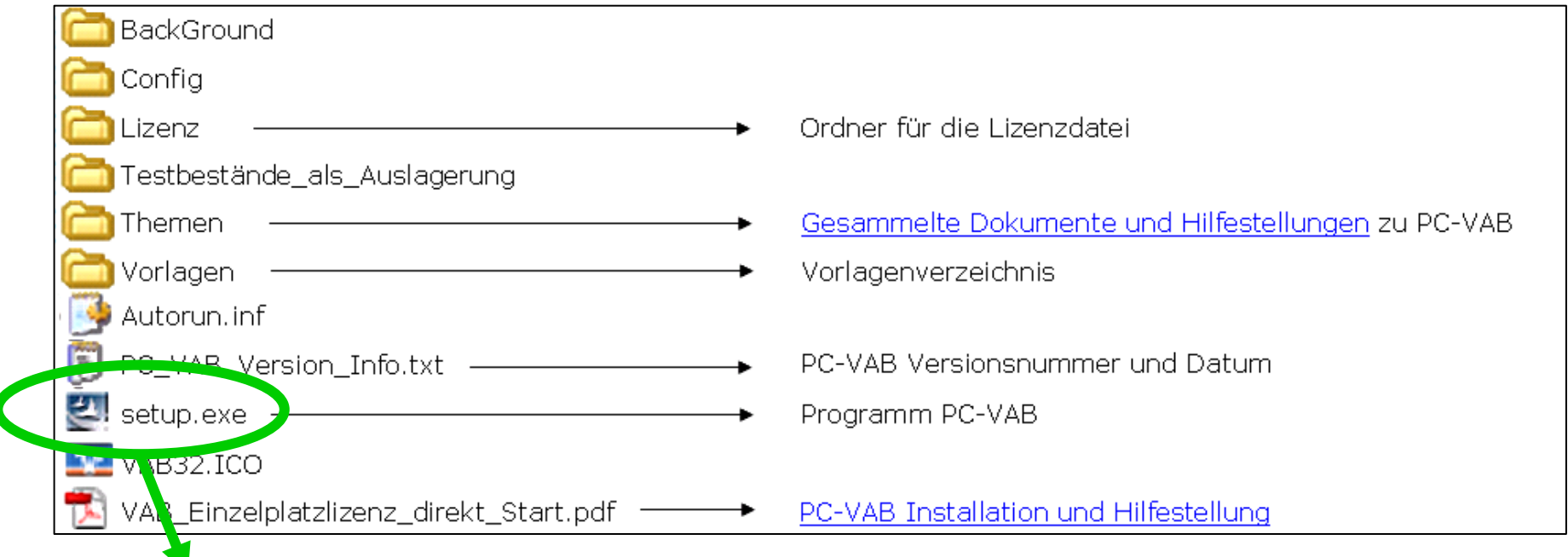

Die setup.exe mit Doppelklick starten,falls nach Einlegen die CD-ROM nicht automatisch startetund den Start der"setup.exe" anbietet...<br>

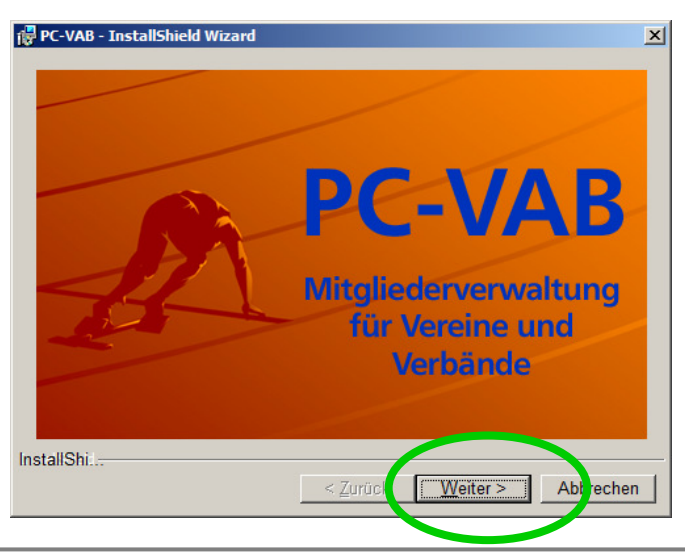

3.1.2 Installation wenn vab\_setup.exe z.B. heruntergeladen wurde

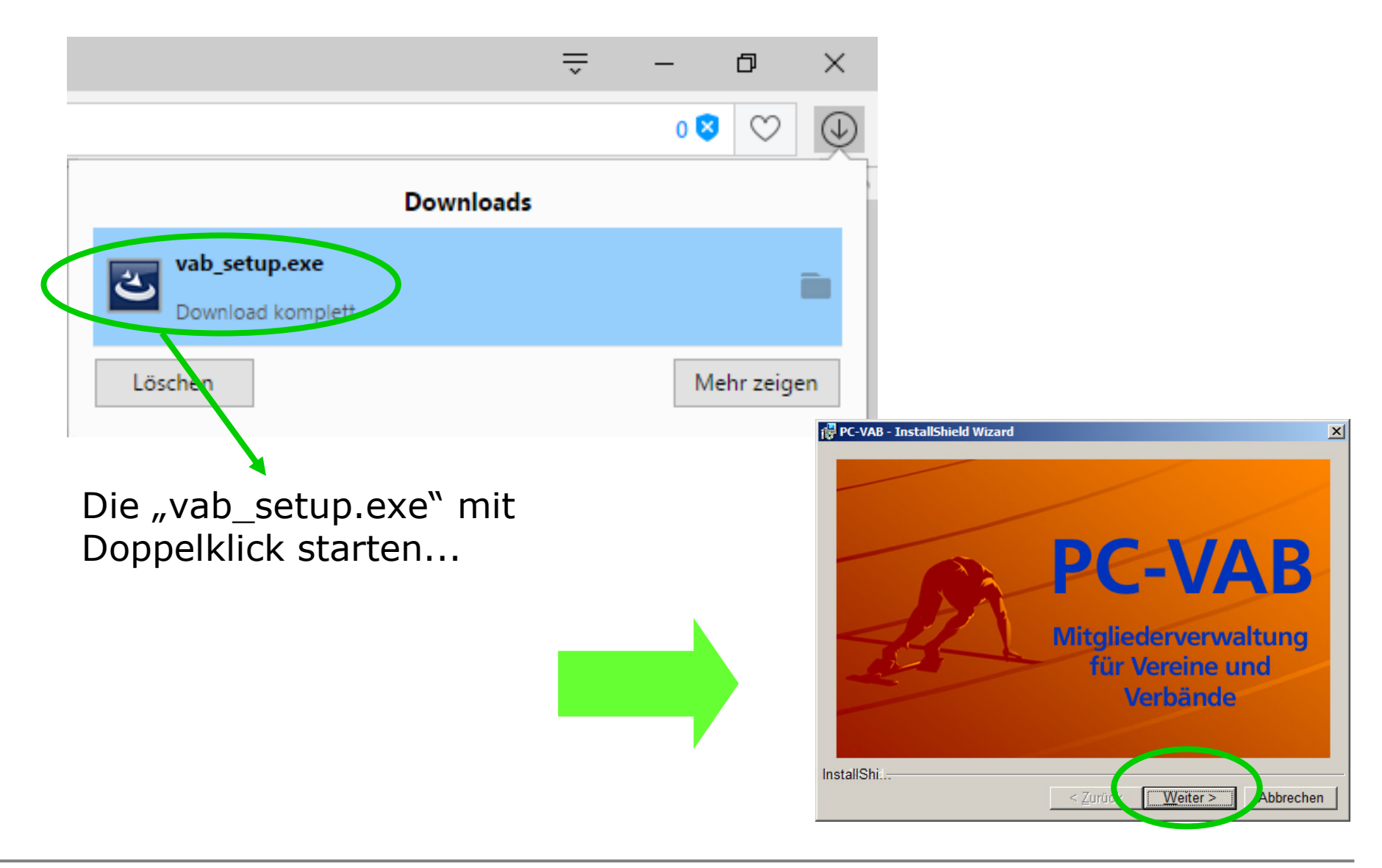

#### 3.2.1 Installationsvorgang bei beiden Varianten - Lizenzvereinbarung

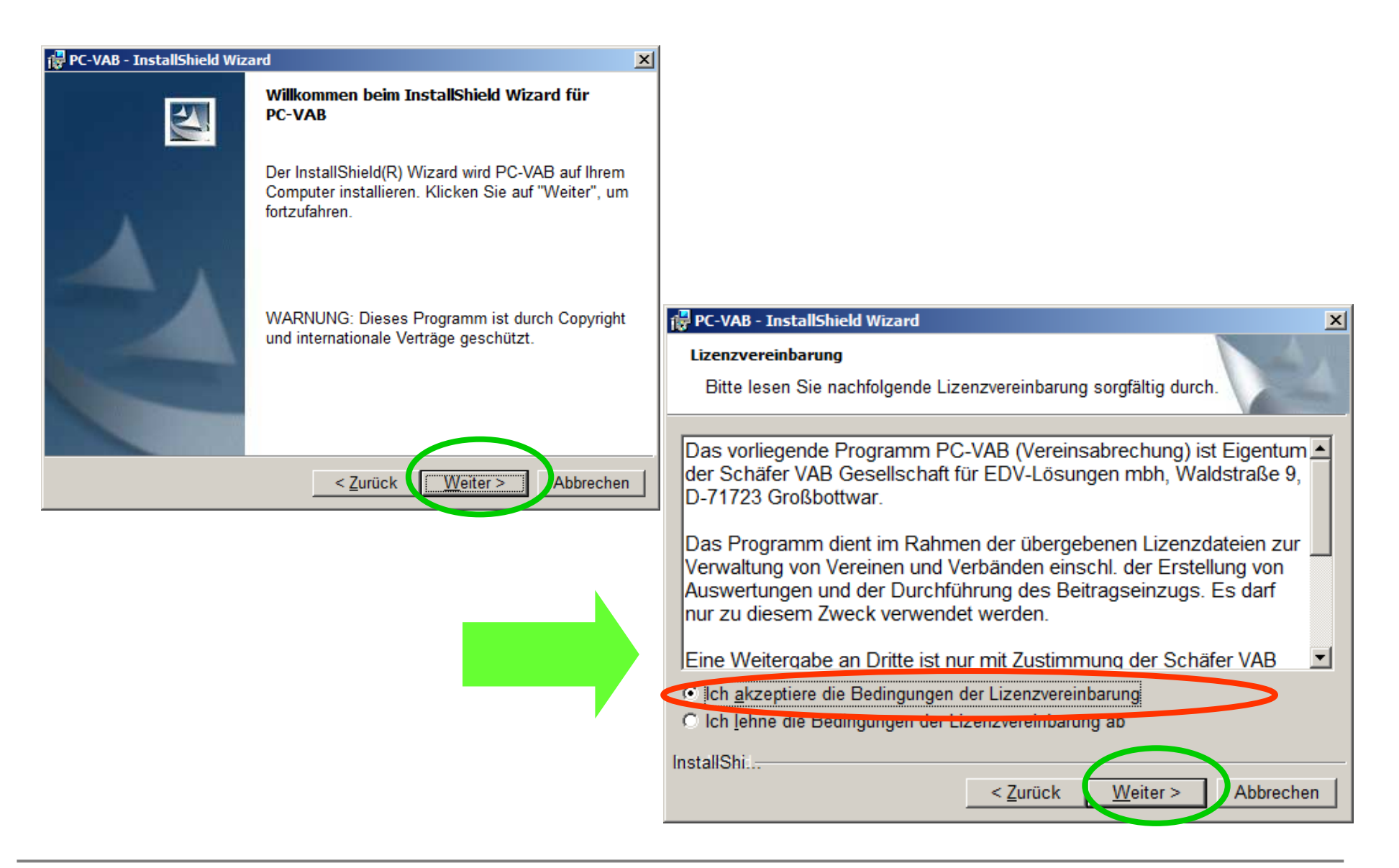

## 3.2.2 Installation - Benutzerinformationen

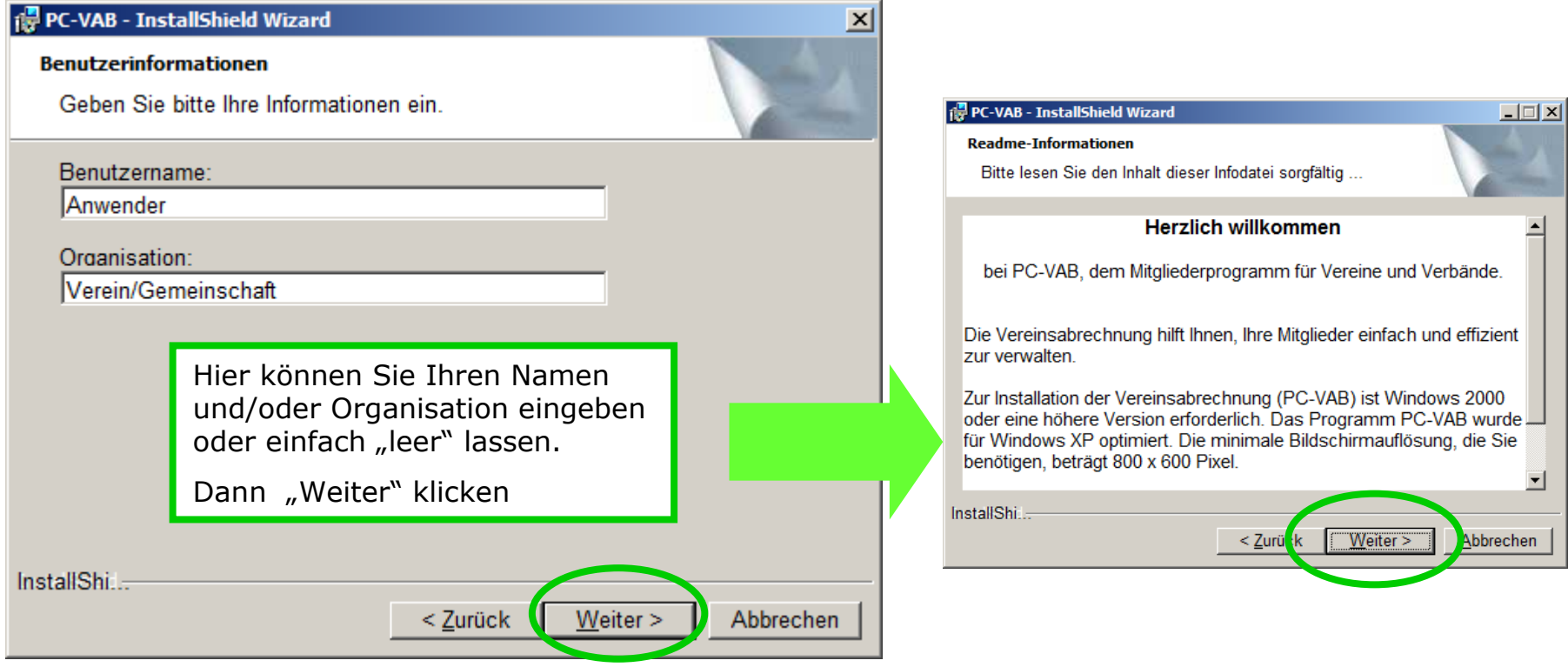

#### 3.2.3 Installation - Pfade

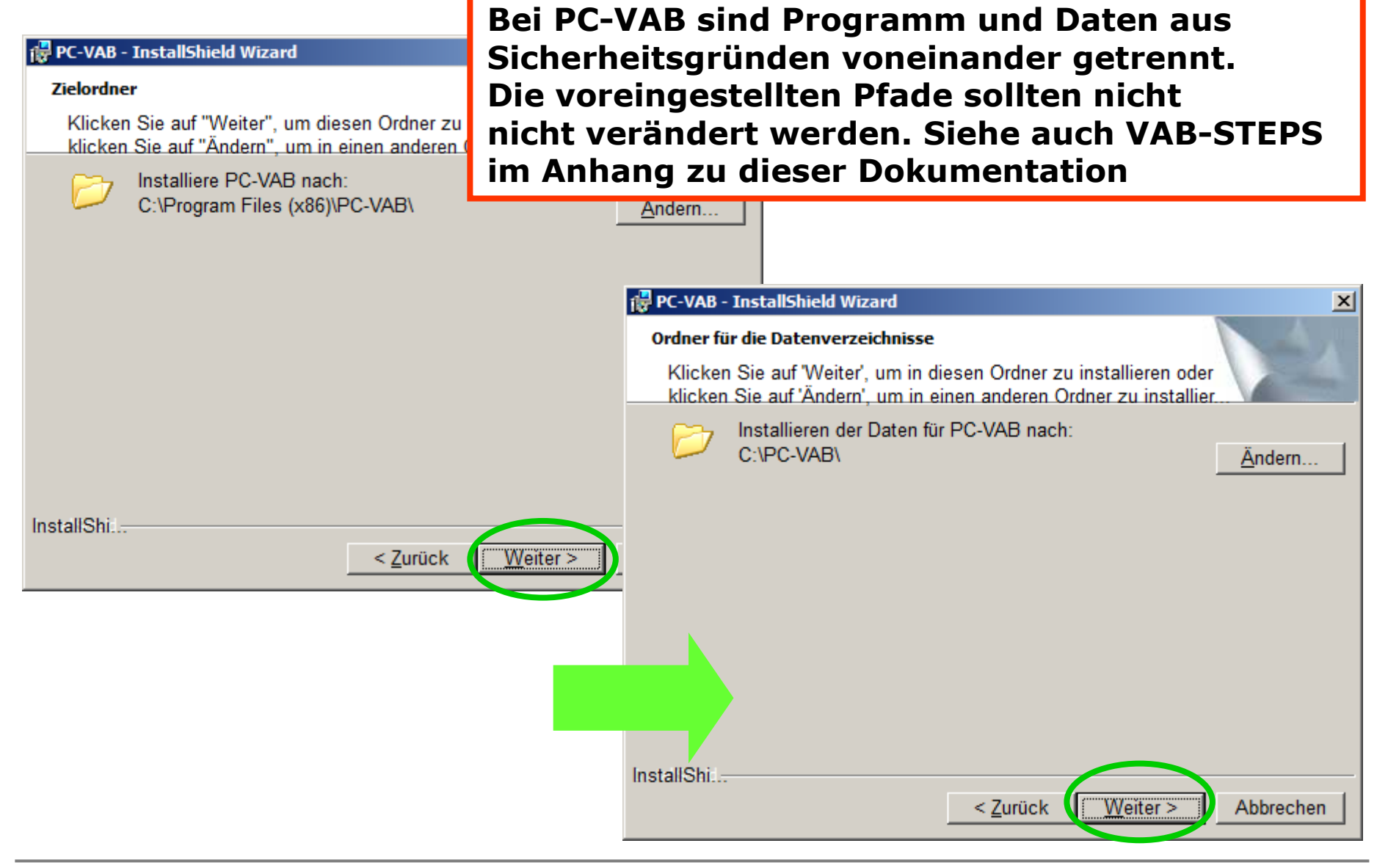

#### 3.2.4 Installation für "Jeden der diesen Computer verwendet (alle Benutzer)"

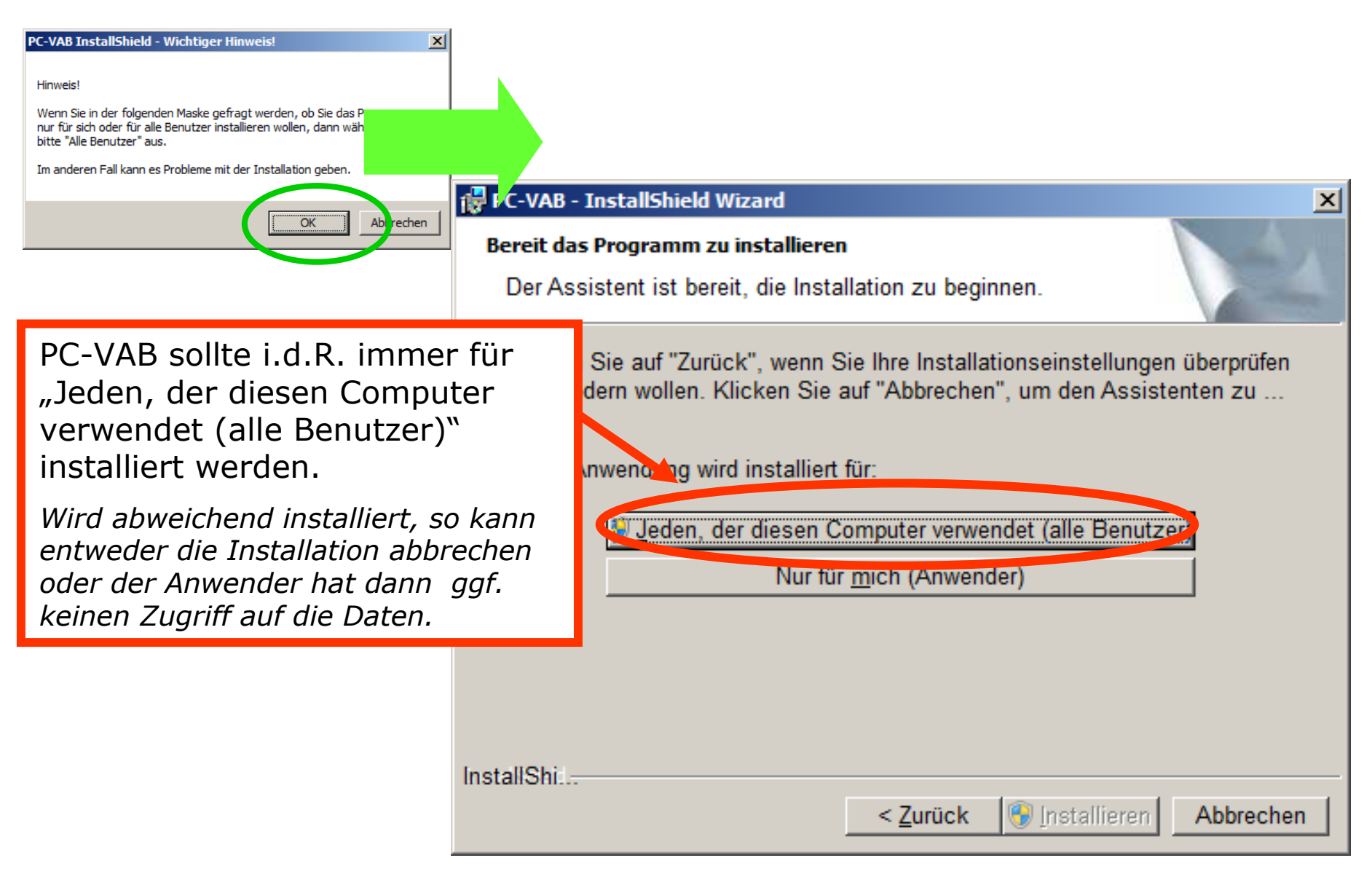

3.2.5 Installation – Meldung Benutzerkontensteuerung und Fertigstellung

Hinweis: Ist die Benutzerkontensteuerung unter Windows standardmäßig eingestellt, so wird im weiteren Verlauf der Bildschirm "abgedunkelt" und<br>Windows erwartet eine senarate Administrator-Freigahe (gof. mit Windows erwartet eine separate Administrator-Freigabe (ggf. mit Kennwort) für die Installation von PC-VAB.

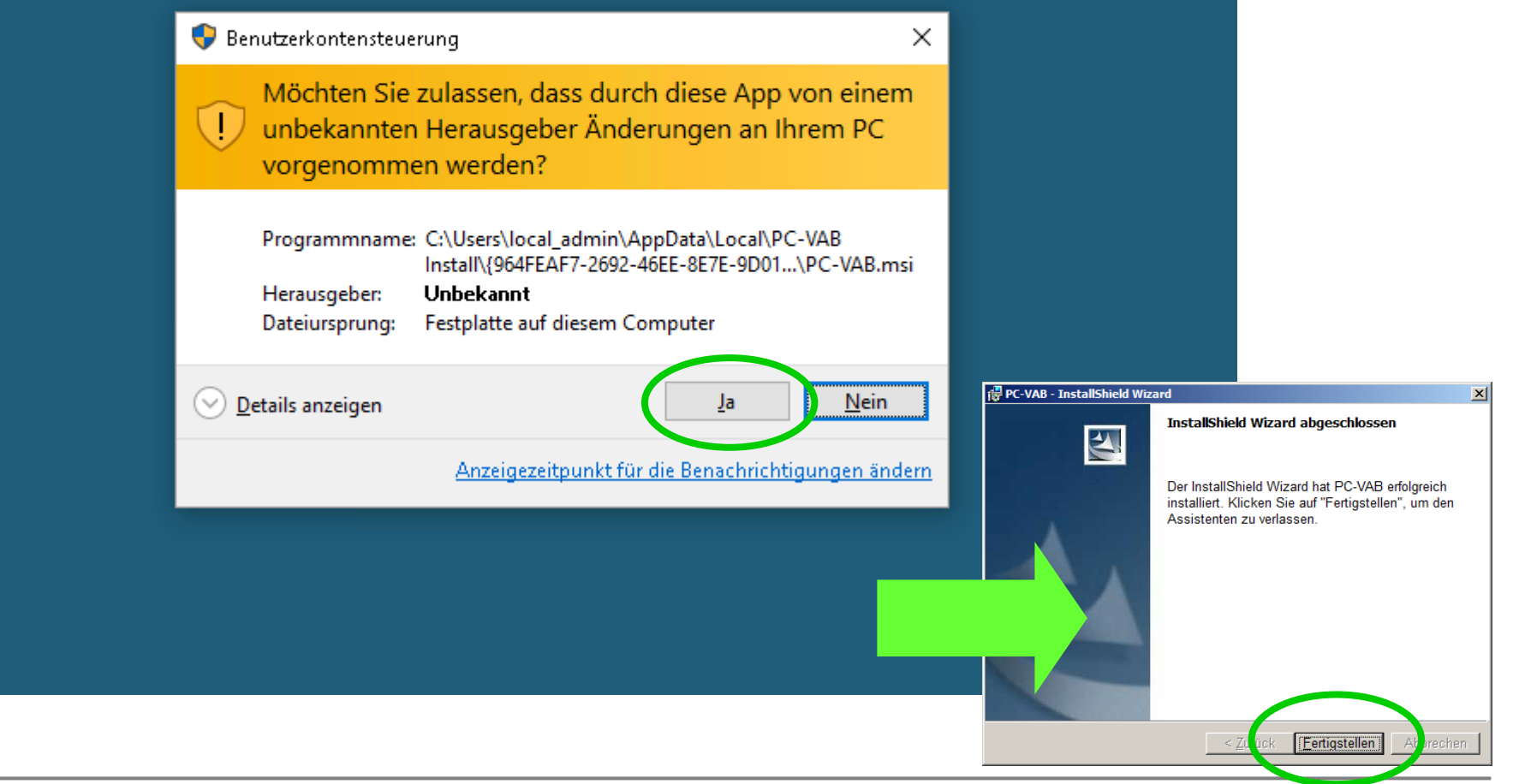

#### 3.3.1 Hinweisfenster ab Version 3.28

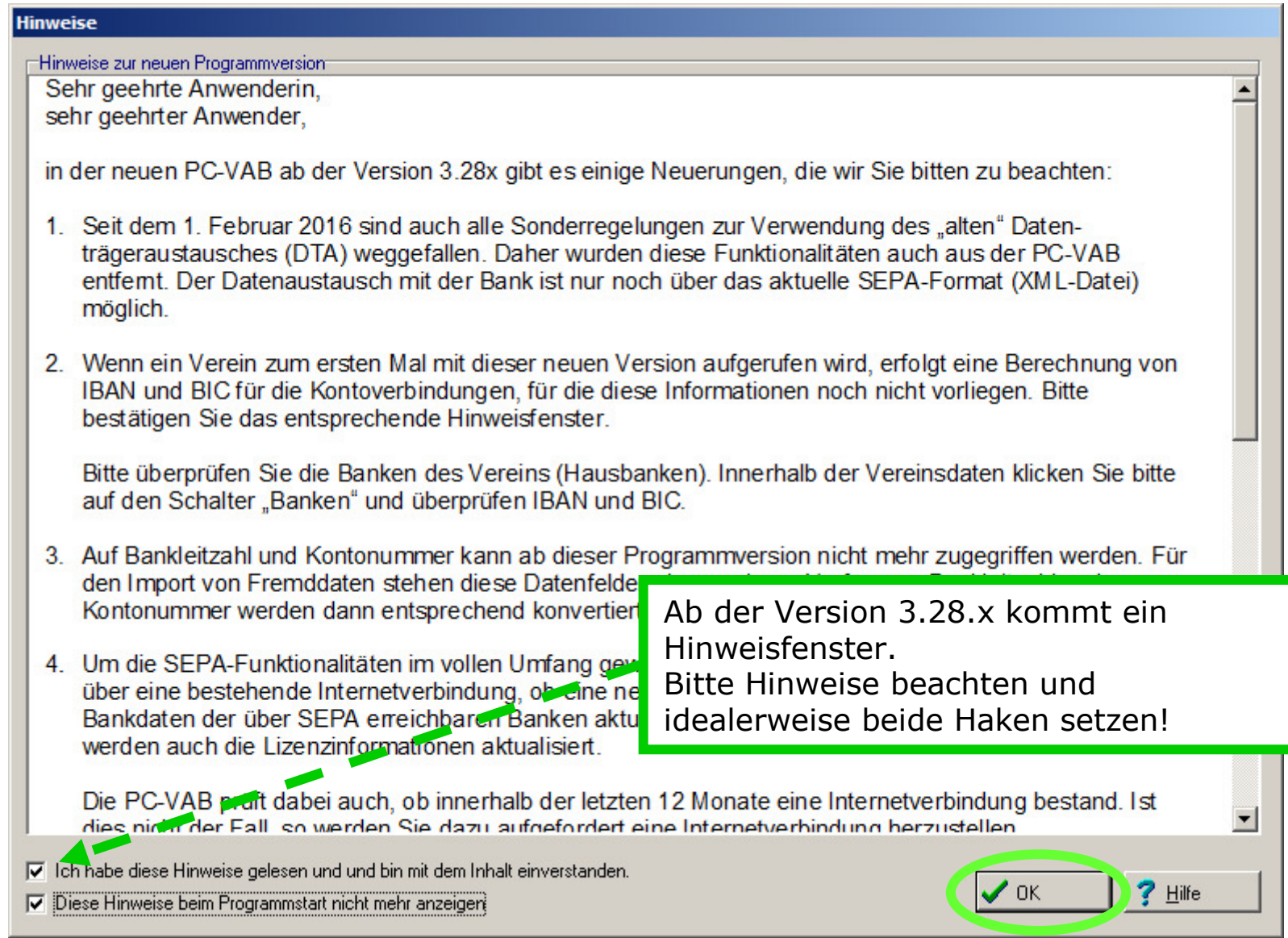

3.4.1 Der (aller)erste Start (Kennwort, Online-Update)

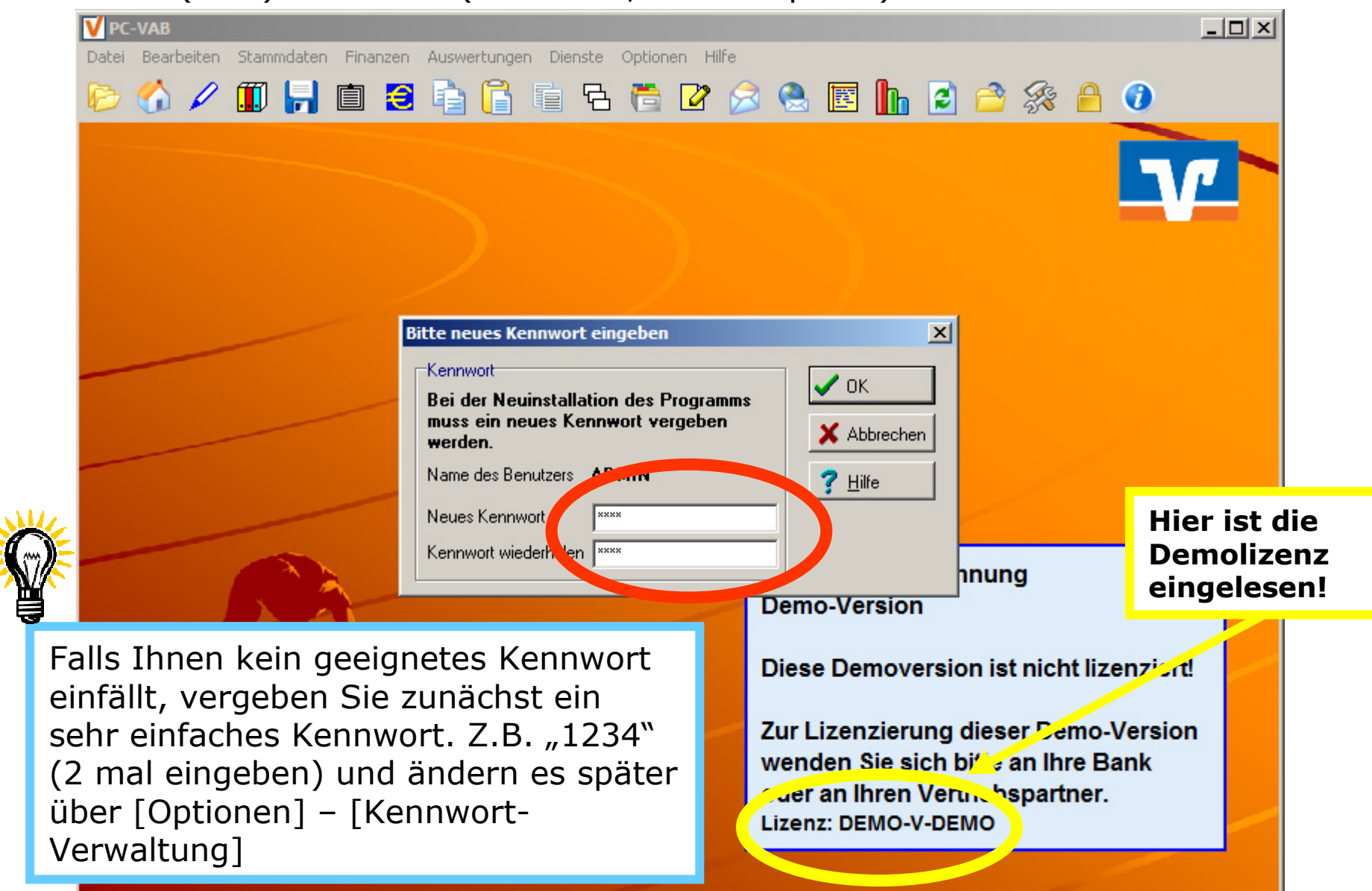

#### 3.4.2 Update-Abfrage

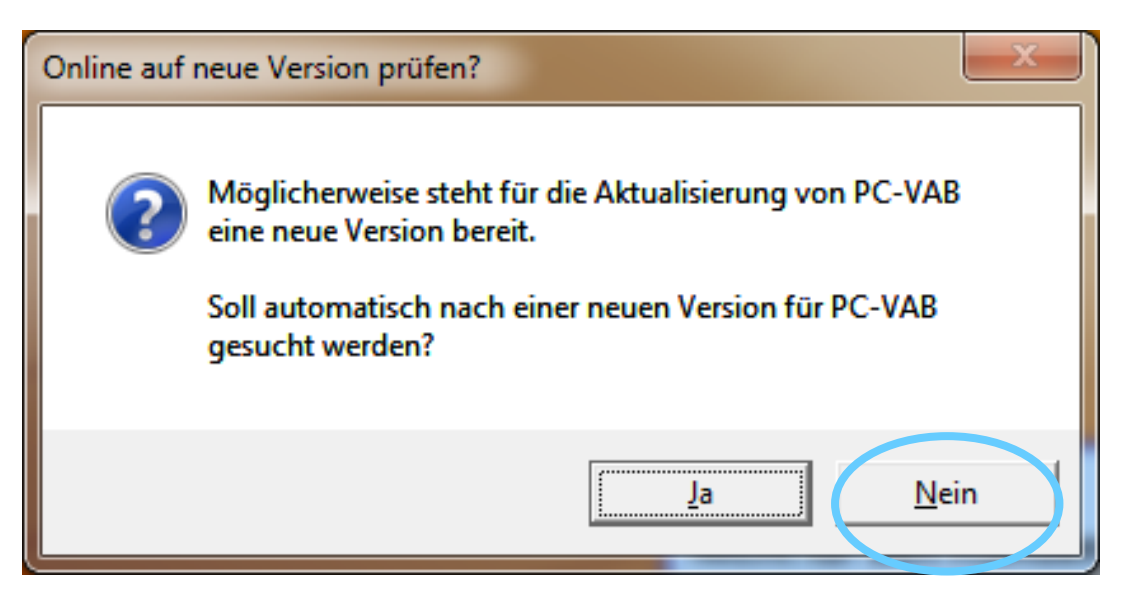

#### TIPP:

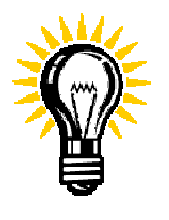

 Verschieben Sie das Update auf später und machen Sie jetzt erst mal weiter mit der Installation und wählen "NEIN". Das Update auf eine ggf. neue Version können Sie auch später nach gelungener Installation durchführen ("Dienste" –<br>Online nach neuer Version suchen" ) "Online nach neuer Version suchen"...)

3.4.3 Der (aller)erste Start (Demoversion oder Lizenzdatei einlesen)

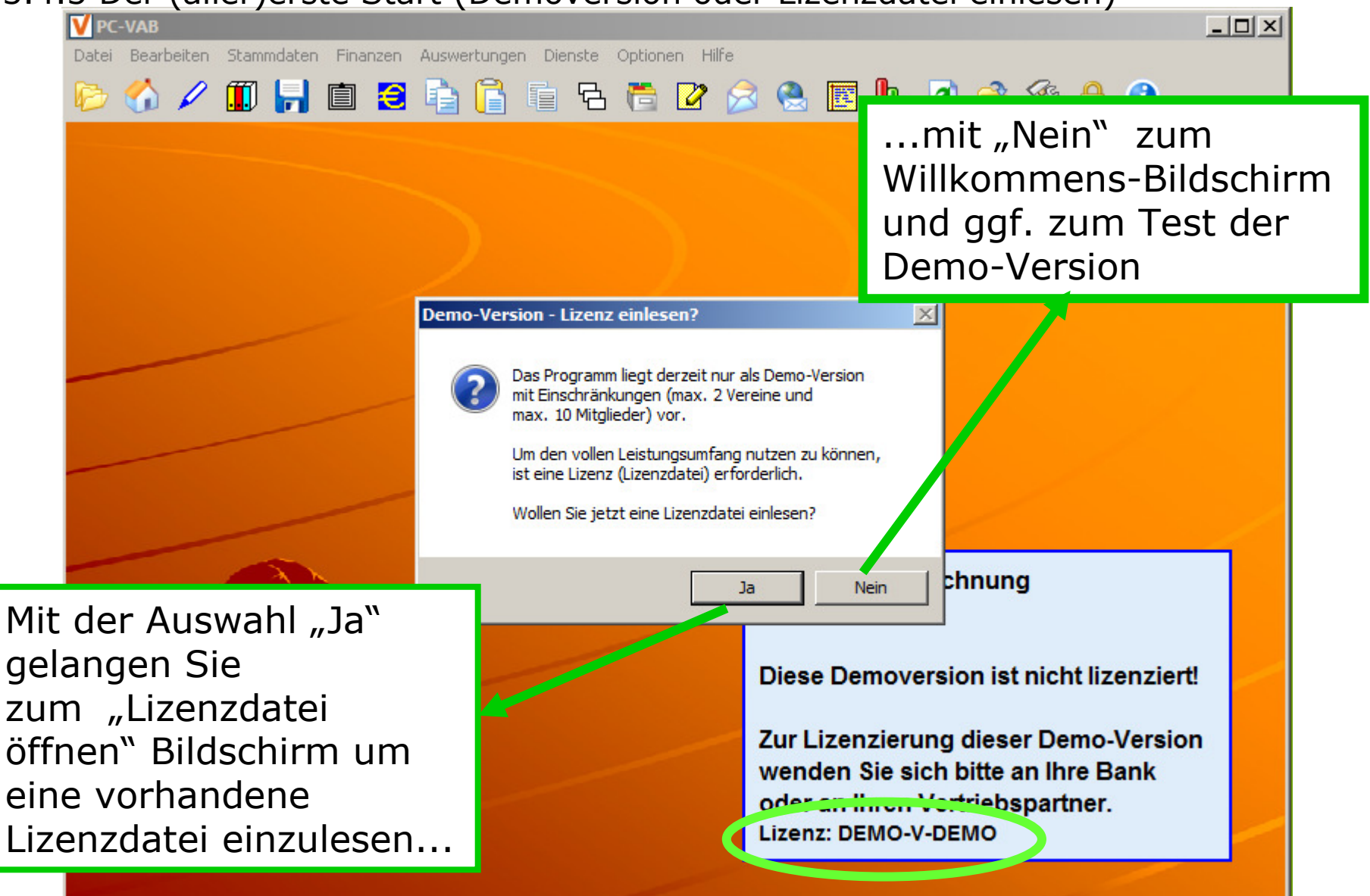

PC-VAB Dokumentation – "Die 10 wichtigsten Fragen und Antworten rund um PC-VAB" | © Schäfer VAB Ges. für EDV-Lösungen GmbH <sup>15</sup>

#### 3.4.4.1 Lizenzdatei aus E-Mail auf Desktop speichern z.B. bei "Thunderbird"

In diesem Beispiel hat der Lizenzgeber die Lizenzdatei per E-Mail zugesandt. Die Lizenzdateiist ein E-Mail-Anhang und sollte dann auf dem PC-System gespeichert. Hier ein Beispiel mit "Thunderbird"...

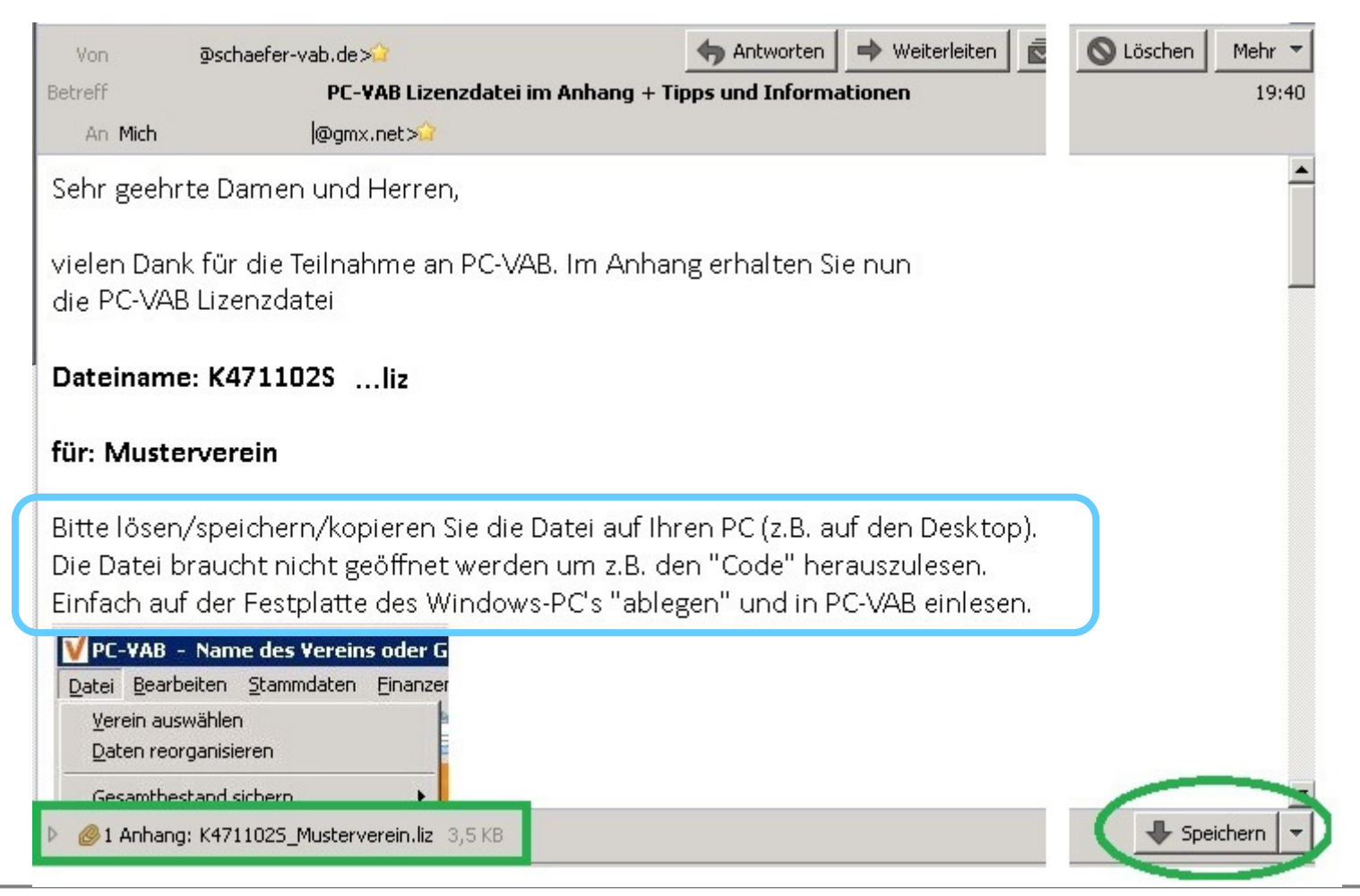

3.4.4.2 Lizenzdatei als E-Mail-Anhang auf Desktop speichern z.B. bei "Thunderbird"

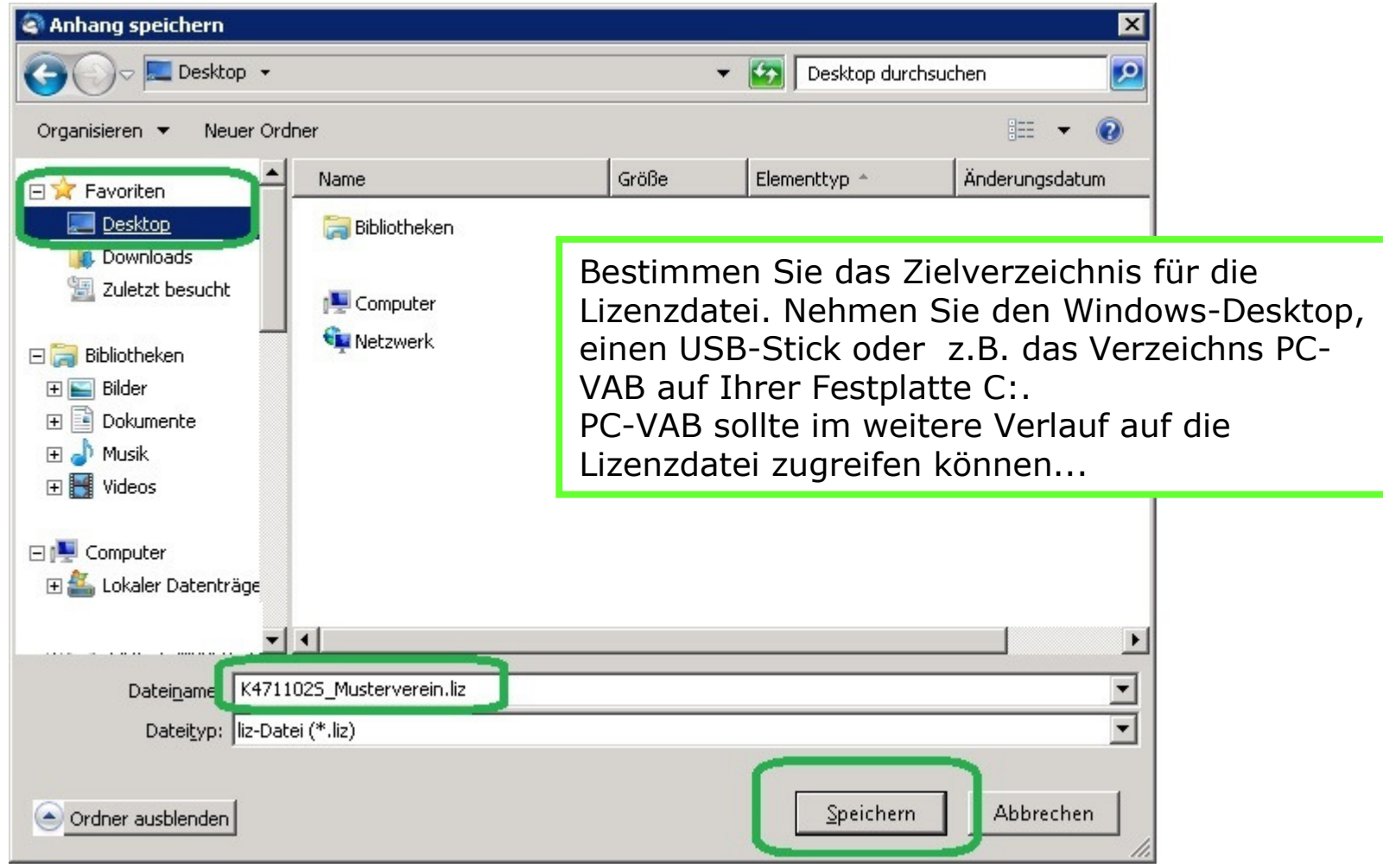

#### 3.4.5 Der erste Start (Lizenzcode vom "Desktop" einlesen)

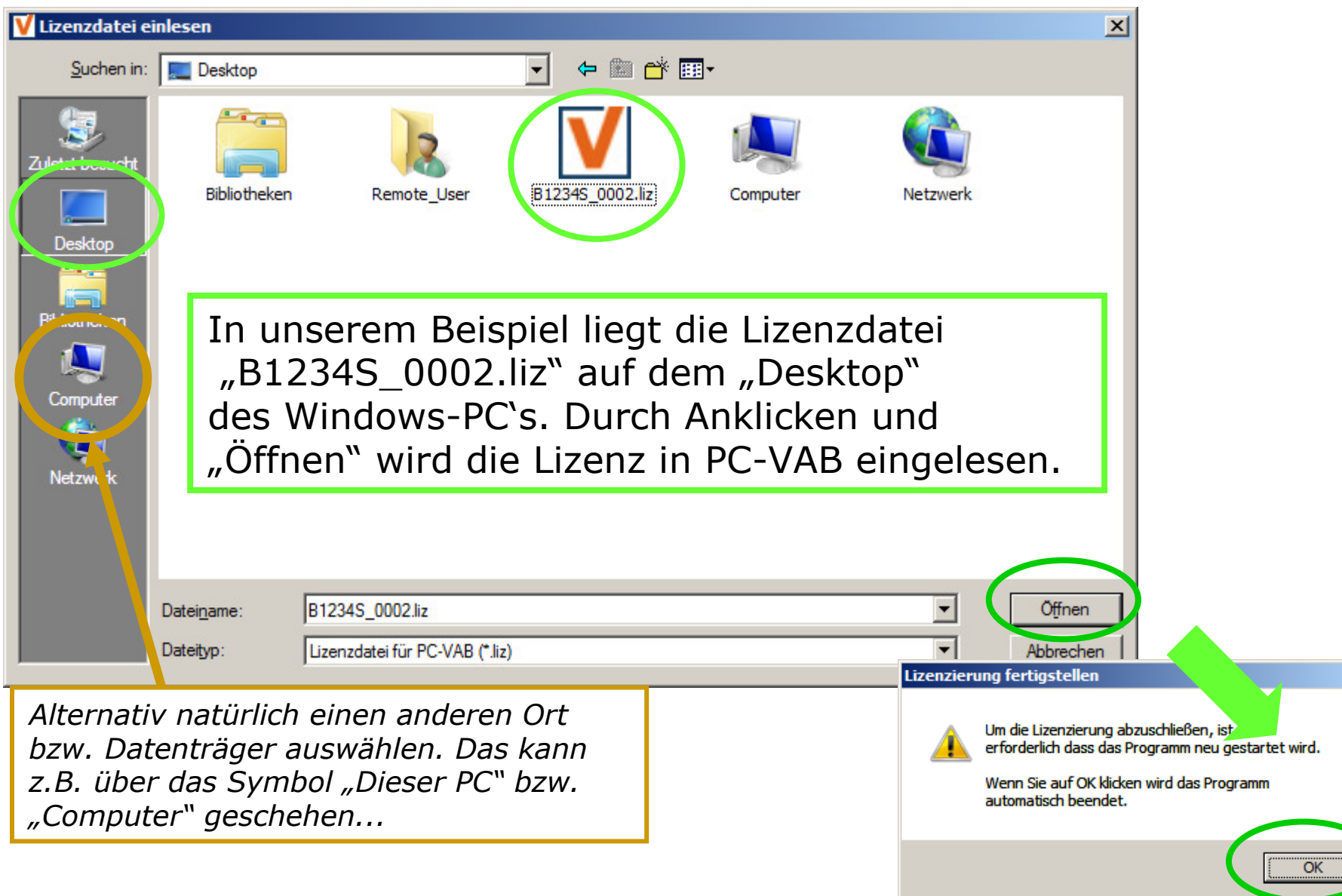

 $\vert x \vert$ 

#### 3.5.1 Der erste Start

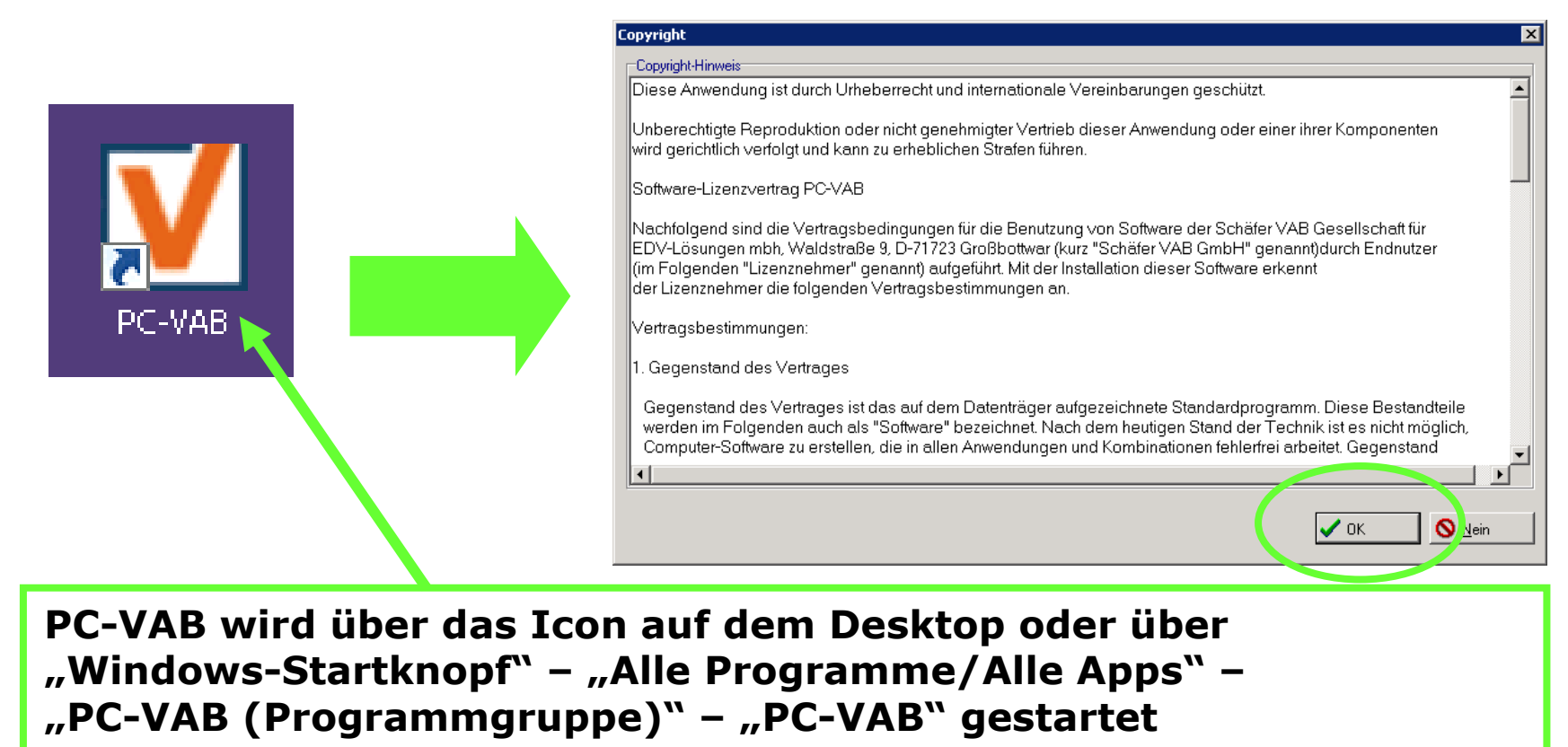

Die Art der Installation bzw. die Windows-Benutzerkonten-Einstellung ("Heimnetzgruppe aktiviert") erfordert ggf. den Start von PC-VAB mit RECHTER Maustaste und "Ausführen als Administrator" Im Zweifelsfall sollte geprüft werden, ob das jeweilige Windows-Benutzerkonto Vollzugriff auf das Verzeichnis PC-VAB auf der Festplatte C:\ (also c:\pc-vab) mit allen Unterverzeichnissen hat.

#### 3.5.2 PC-VAB – Kennwort

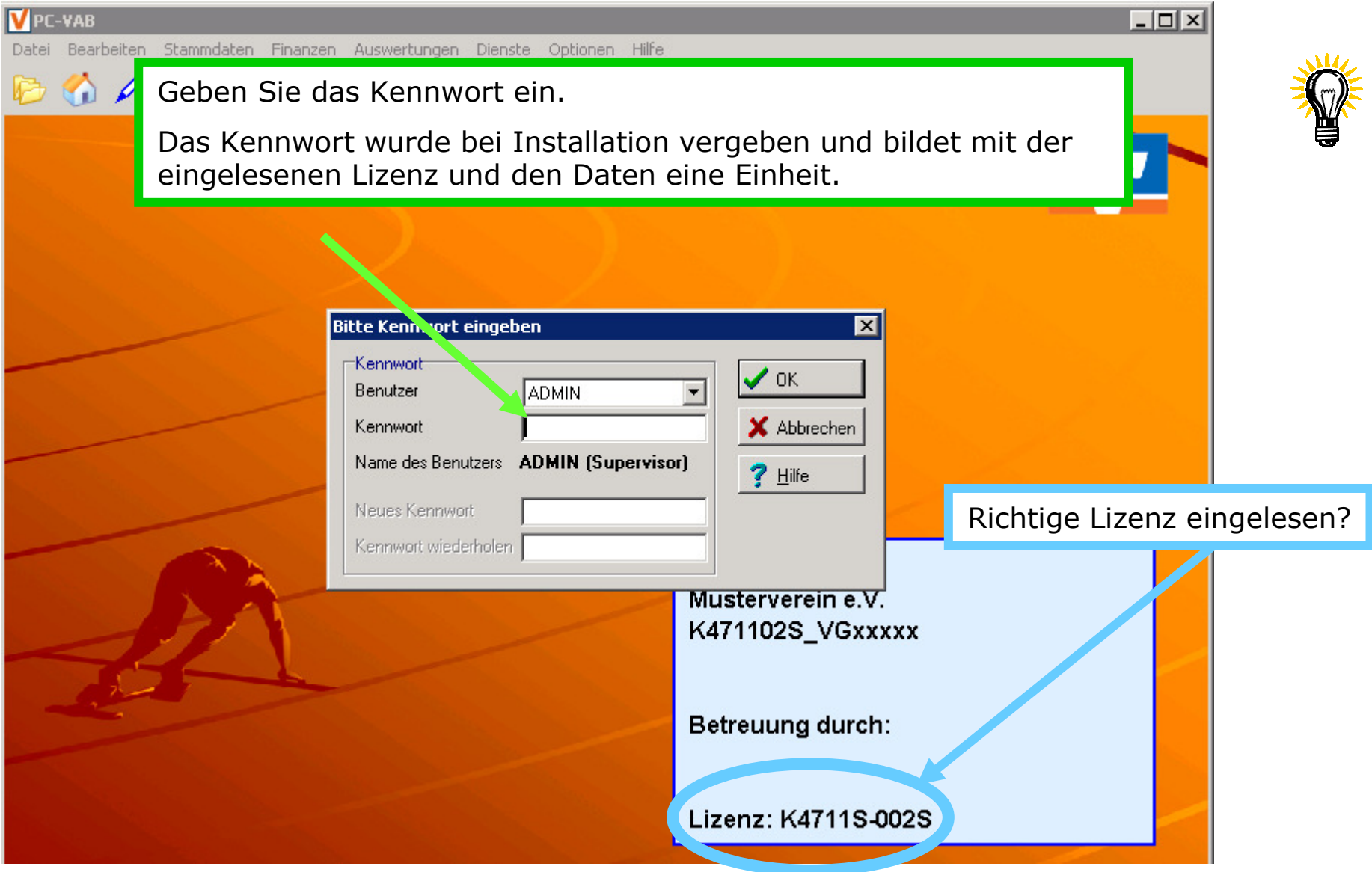

#### 3.5.2 PC-VAB – Kennwort nicht bekannt?

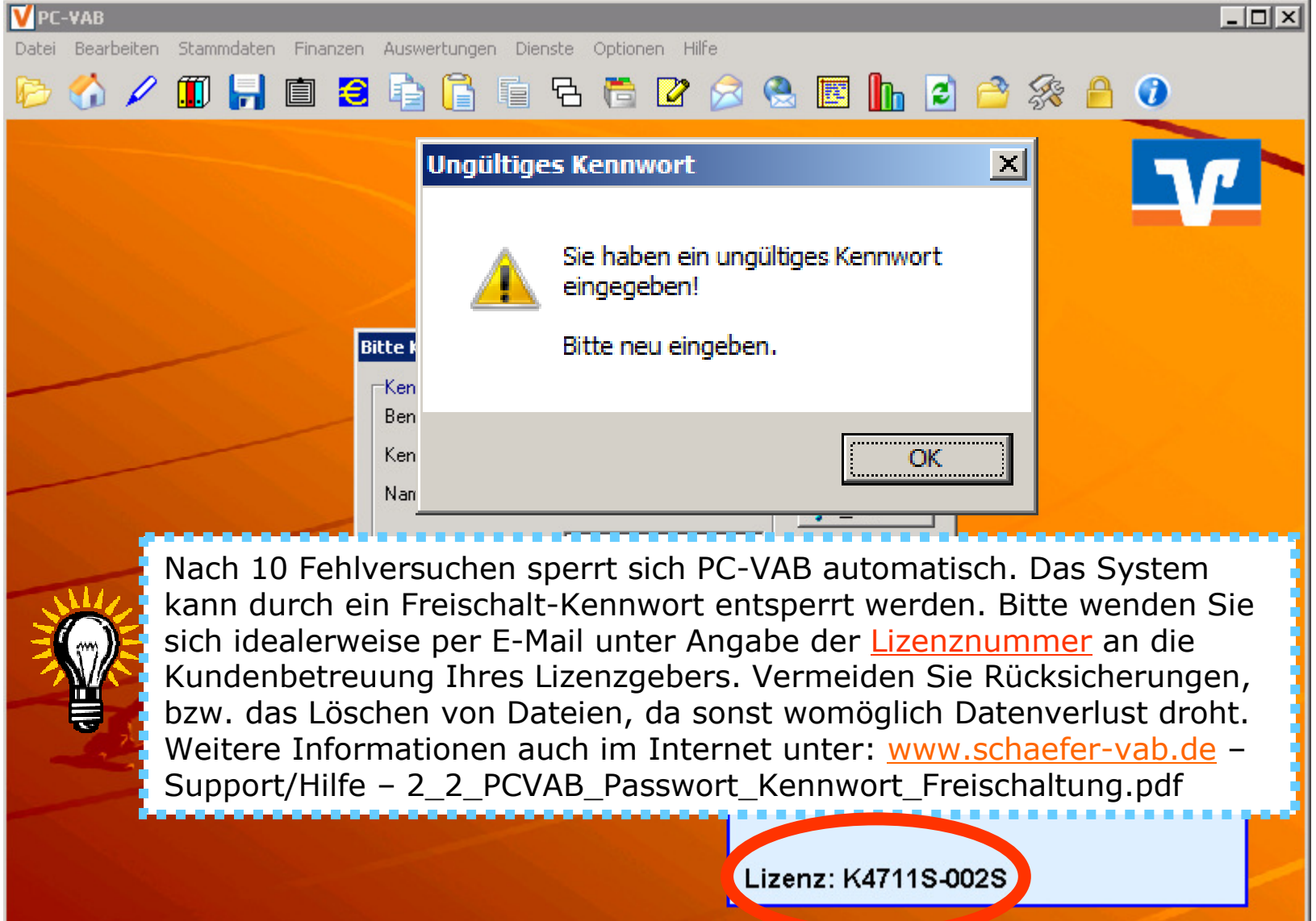

3.5.3 "Herzlich willkommen"-Bildschirm

Bei einer "Neu"-Installation ohne vorhandene Daten oder ohne Daten für die eingelesene Lizenz startet PC-VAB mit dem "Herzlich willkommen"-Bildschirm. Auf den folgenden Seiten werden die wichtigsten Funktionen kurz erklärt...

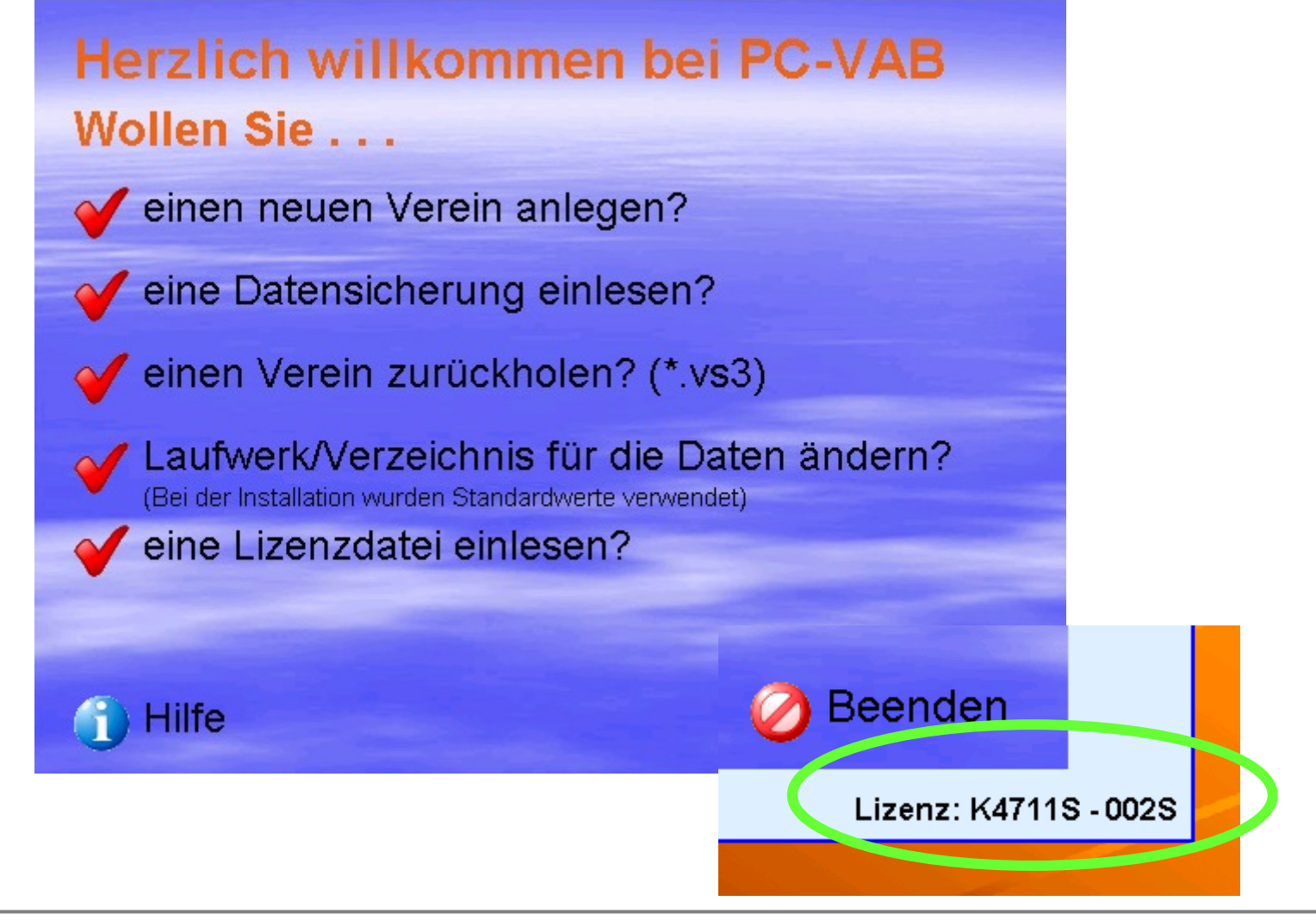

#### 3.5.3.1 Neuanlage

#### **Herzlich willkommen bei PC-VAB** Wollen Sie...

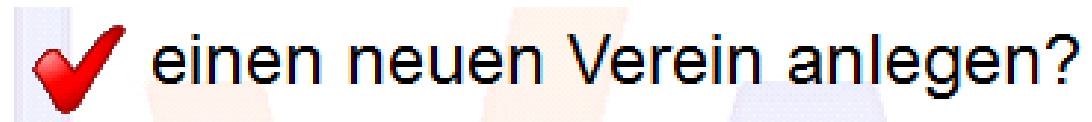

Diese Funktion legt Stammdaten für einen Verein oder Gemeinschaft an. Erst dann können dann Mitgliederdaten manuell erfasst oder automatisiert z.B. von einer CSV-, XML-Datei oder von einem Fremdprogramm eingelesen<br>werden werden....

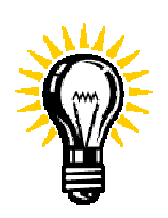

Anwender mit vorhandenen PC-VAB-Daten müssen im Regelfall im "Herzlich willkommen"-Bildschirm keine Neuanlage durchführen. Hierzu sind die Funktionen "Datensicherung einlesen" oder "...Verein zurückholen" zu verwenden. Wie immer ist auf die eingelesene Lizenz zu achten. Ist eine PC-VAB Lizenz vorhanden, macht i.d.R. die Neuanlage eines Bestandes mit der Demo-Lizenz keinen Sinn...

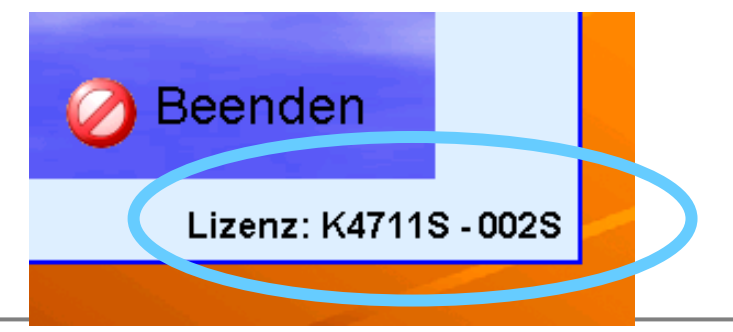

3.5.3.2 Eine Datensicherung einlesen bzw. rücksichern

**Herzlich willkommen bei PC-VAB** Wollen Sie

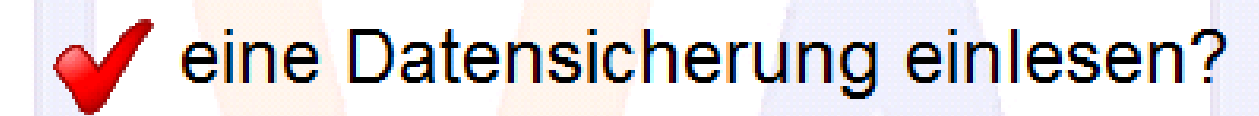

Bevor eine Datensicherung eingelesen (d.h. zurückgesichert) wird, ist zu prüfen, ob nicht durch diesen Vorgang vorhandene Daten überschrieben d.h. gelöscht werden! Vor Einlesen einer Datensicherung also ggf. vorhandene Daten sichern!

Datensicherungen sind Datenpaare beginnend mit der Lizenz-Nr. z.B. "K4711S\_002S..., bestehen aus "..SAVE.." und "..CONT.." Dateien und enden<br>mit der Erweiterung VAB. Siehe auch Punkt 9. dieser Dokumentation mit der Erweiterung VAB. Siehe auch Punkt 9. dieser Dokumentation.

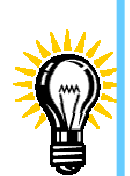

Ein Beispiel: Liegt Ihnen eine Datensicherung + Kennwort mit Dateinamen "B1234S\_0017...vab" vor, benötigen Sie<br>auch die richtige Lizenz B1234S-0017" M auch die richtige Lizenz "B1234S-0017" Mit dem Einlesen einer Lizenz wie z.B. K4711S-002S erhalten Sie keinen Zugriff auf die Daten von B1234...

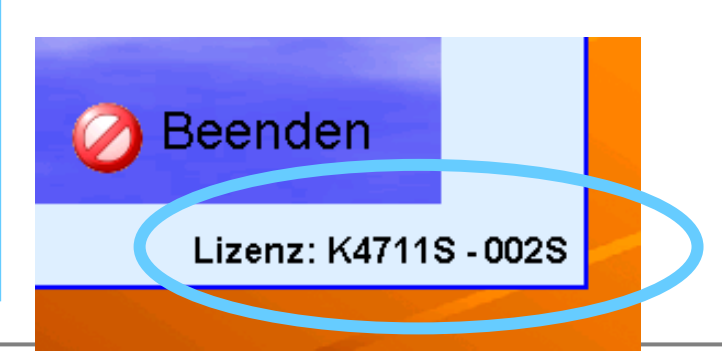

PC-VAB Dokumentation – "Die 10 wichtigsten Fragen und Antworten rund um PC-VAB" | © Schäfer VAB Ges. für EDV-Lösungen GmbH <sup>24</sup>

3.5.3.3 "einen Verein zurückholen" und "eine Lizenzdatei einlesen"<br>Herzlich willkommen bei PC-VAB Wollen Sie...

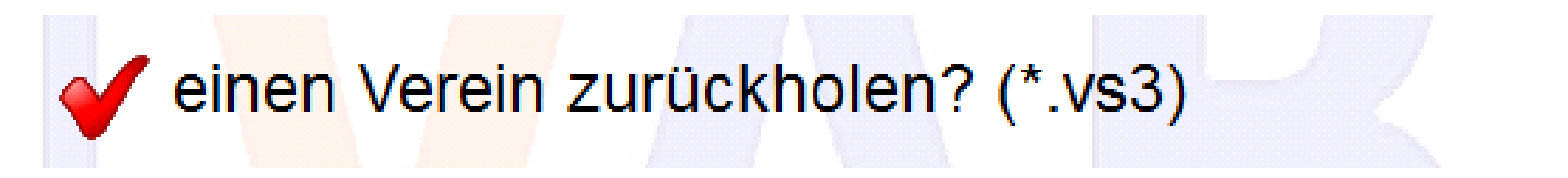

Mit dieser Funktion können sogenannte "Auslagerungen" importiert werden (Dateipaare mit Endung VS3 – siehe auch Dokumentation Bestaende\_einlagern...")

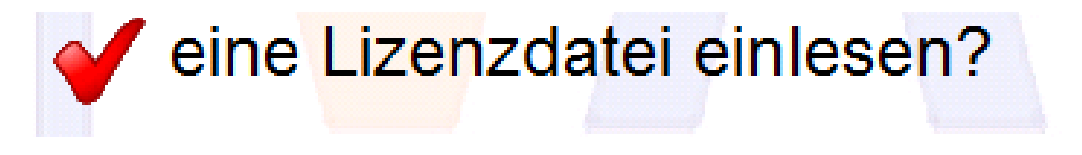

Über "eine Lizenzdatei einlesen" kann ggf. die (richtige) Lizenz eingelesen werden.

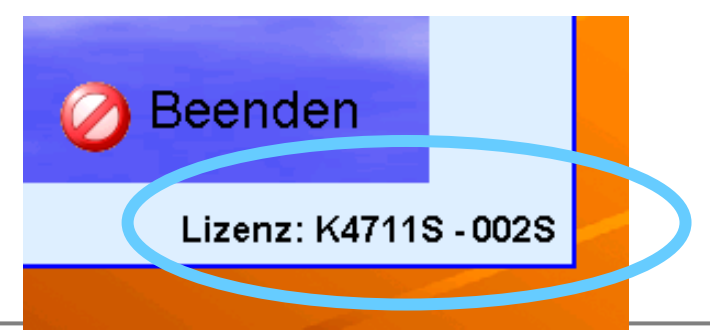

#### 4.1 Vereinsdaten erfassen

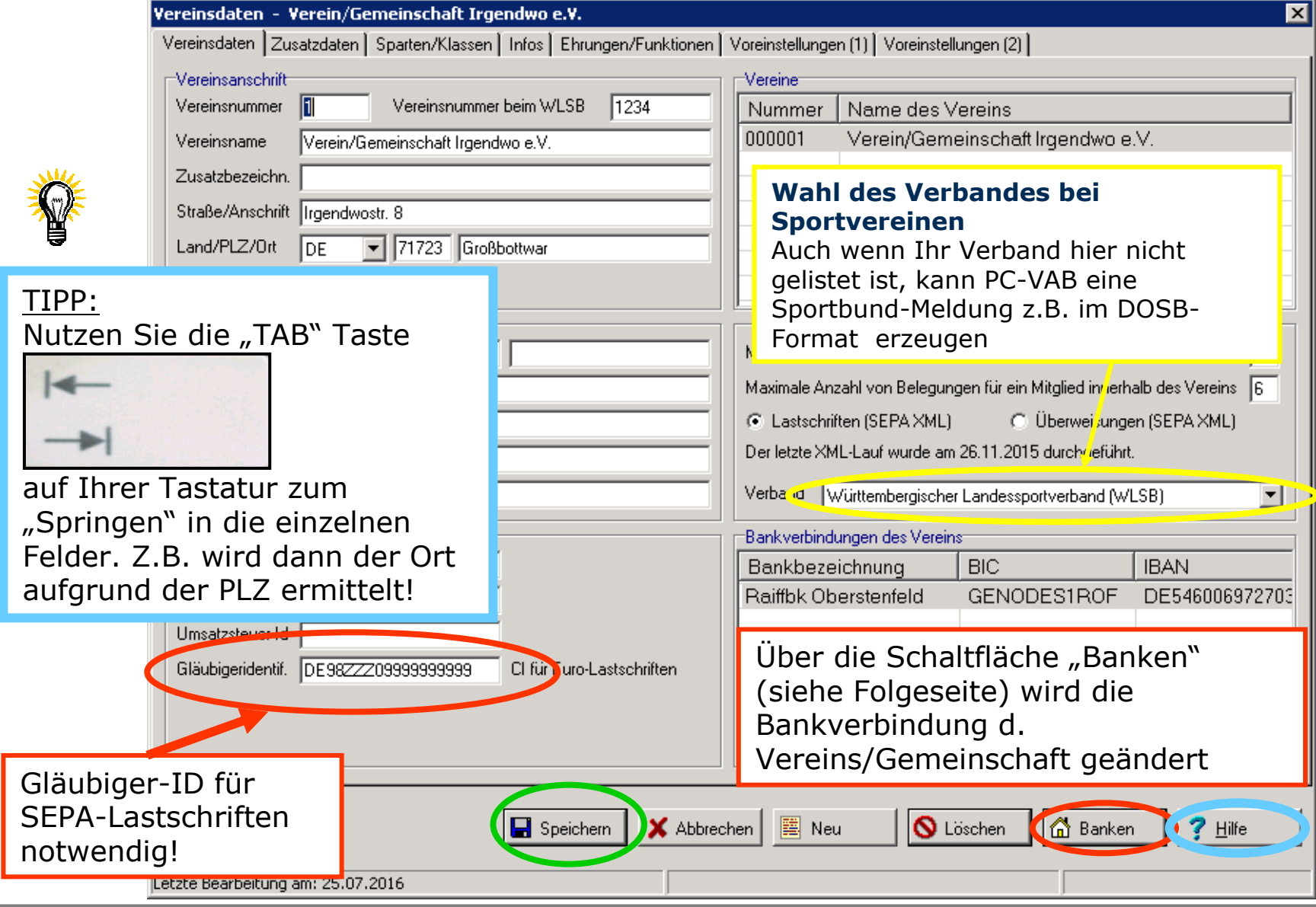

PC-VAB Dokumentation – "Die 10 wichtigsten Fragen und Antworten rund um PC-VAB" | © Schäfer VAB Ges. für EDV-Lösungen GmbH <sup>26</sup>

#### 4.2 Bankdaten

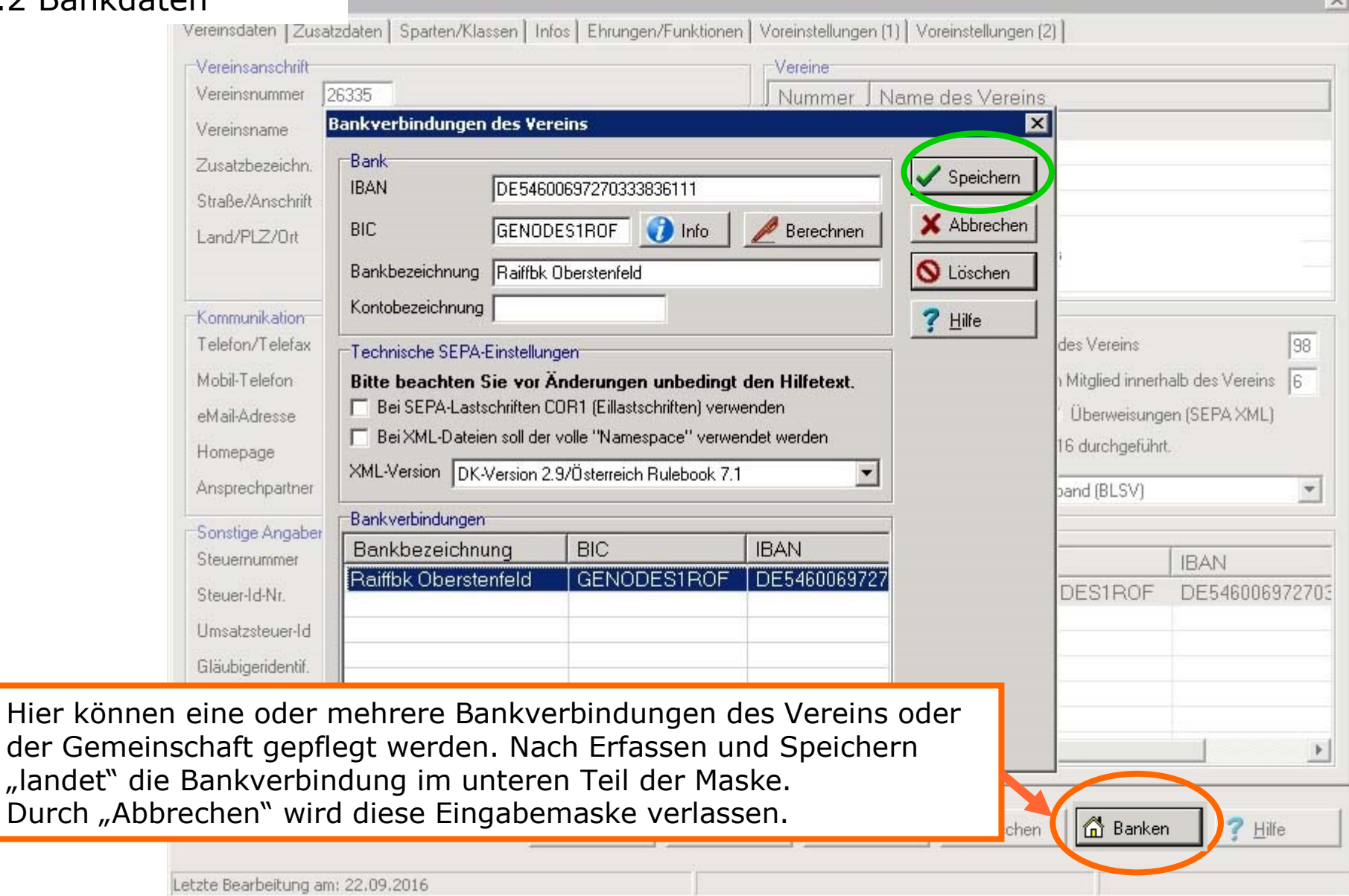

PC-VAB Dokumentation – "Die 10 wichtigsten Fragen und Antworten rund um PC-VAB" | © Schäfer VAB Ges. für EDV-Lösungen GmbH <sup>27</sup>

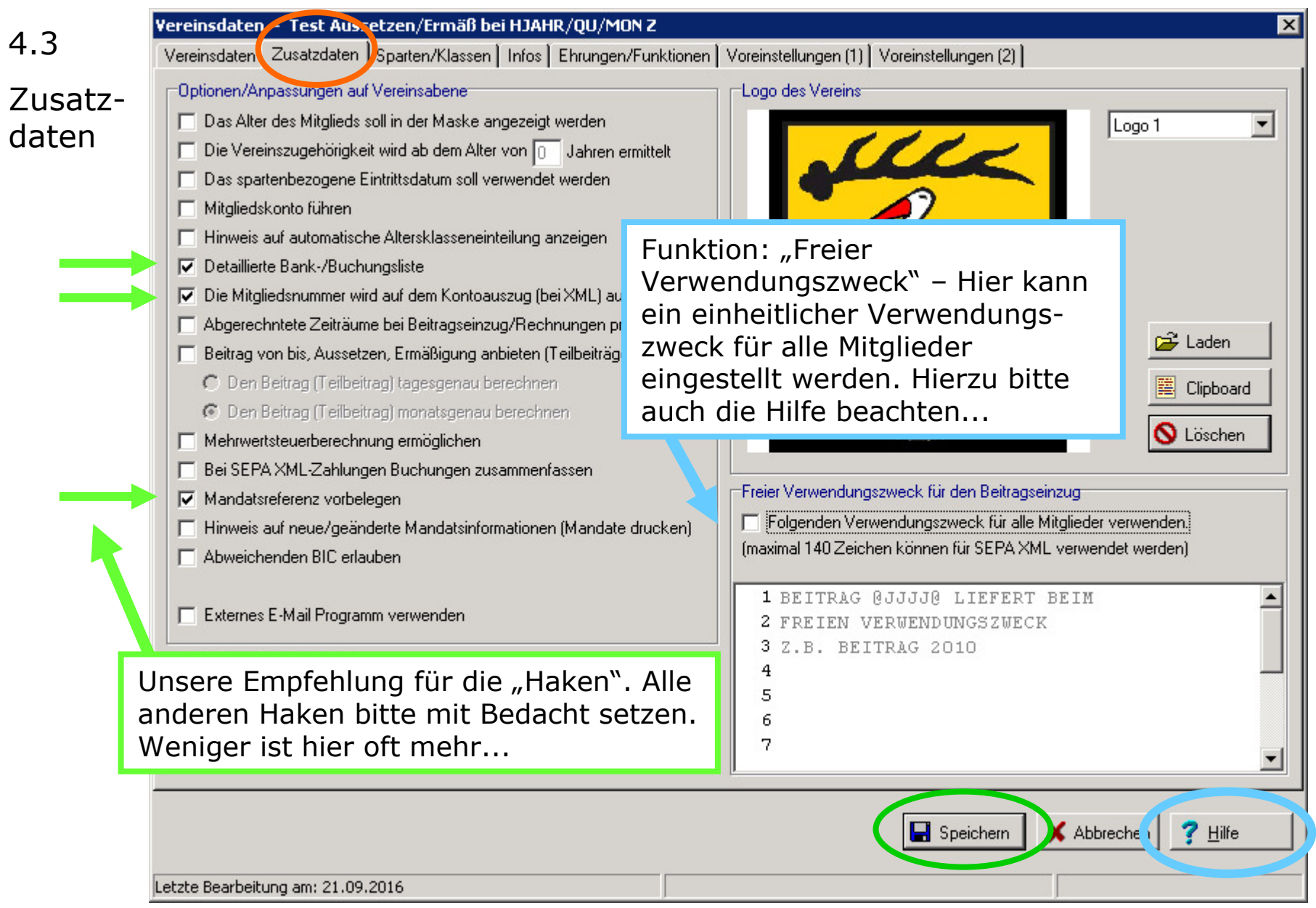

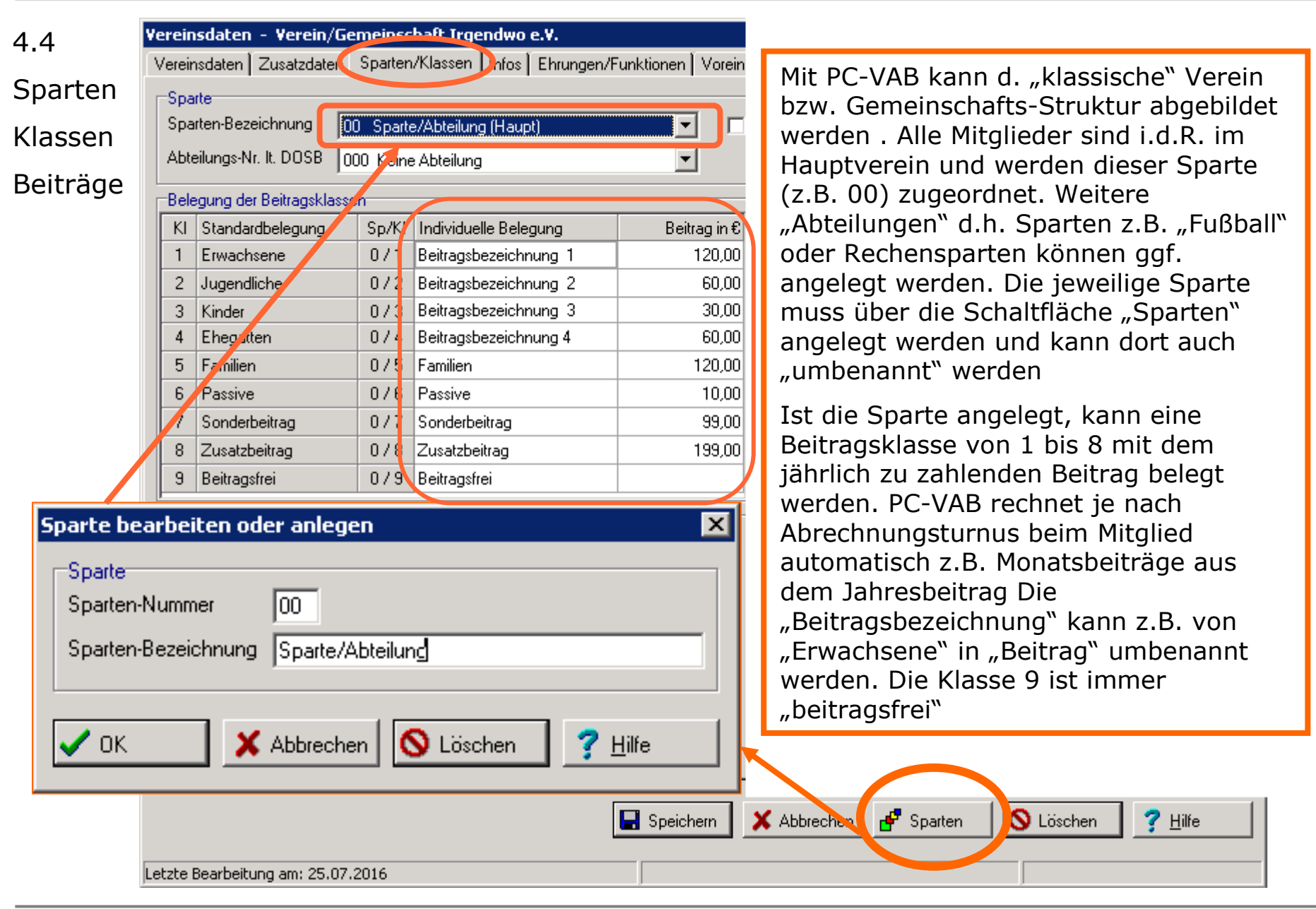

4.4.1Sparten

Sportbund-Meldung

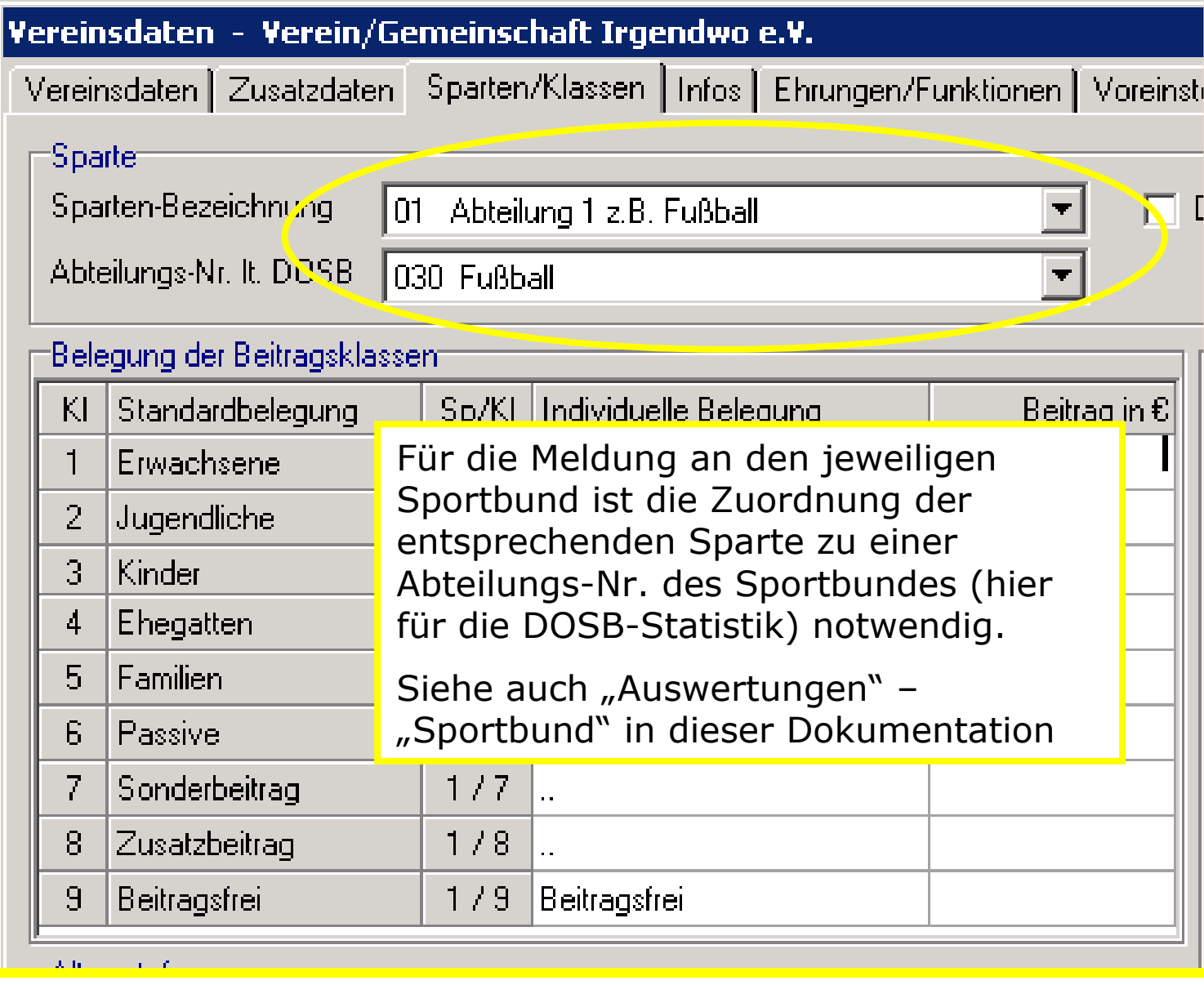

#### 4.4.2 Altersklassen-Umstellung

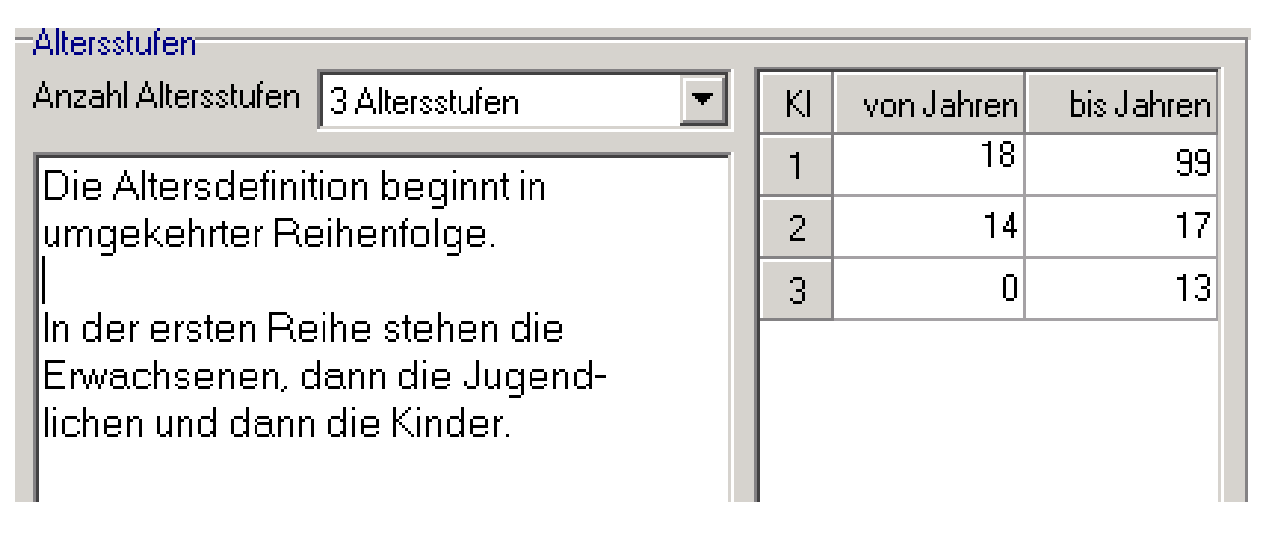

Planen Sie eine automatische Umstellung der Mitglieder aufgrund des Alters,so sollten Sie in Klasse 1 immer mit den ältesten Mitgliedern beginnen und nach "unten" durchorganisieren. Sie müssen die Mitglieder einmalig<br>richtig der entsprechenden Klasse zuordnen, dann klannt in den richtig der entsprechenden Klasse zuordnen, dann klappt in den weiteren Abrechnungsjahren die Umstellung automatisch! Den Start der Umstellung steuern Sie entweder über "Vereinsstammdaten" –<br>Zusatzdaten" – entsprechender Haken oder manuell über Dienste" – "Zusatzdaten" – entsprechender Haken oder manuell über "Dienste" – "Automatische Altersklasseneinteilung". Eine Datensicherung vor dieser Änderung ist sinnvoll.Auch hier steht Ihnen ein Hilfetext ("blaues Fragezeichen") zur Verfügung...

## 4.5 "Pseudosparte" für individuelle wiederkehrende oder einmalige Beiträge<br>Vereinsdaten Zusatzdaten Sparten/Klassen Infos Ehrungen/Funktionen I Voreinstellungen (11) I Voreinstellungen (21)

Die "Pseudosparte" ist für individuelle Beiträge und/oder für einmalige Beitr verwenden. Aufnahmeentgelte, Umla Sonderbeiträge können damit abgere werden.

Hier in den "Sparten/Klassen" geht es der Pseudosparte nur um die Vorbele Der "echte" Beitrag mit dem richtiger Verwendungszweck muss später beim Mitglied erfasst werden. Die Vorbeleg spart nur die "Tipperei", wenn bei alle ähnliche oder gleiche Verwendungszw stehen soll. Für den "normalen" Vereinbeitrag ist die Pseudosparte nicht geeignet, da dann ggf. jeder Datensa einer Beitragsanpassung "angefasst" werden muss

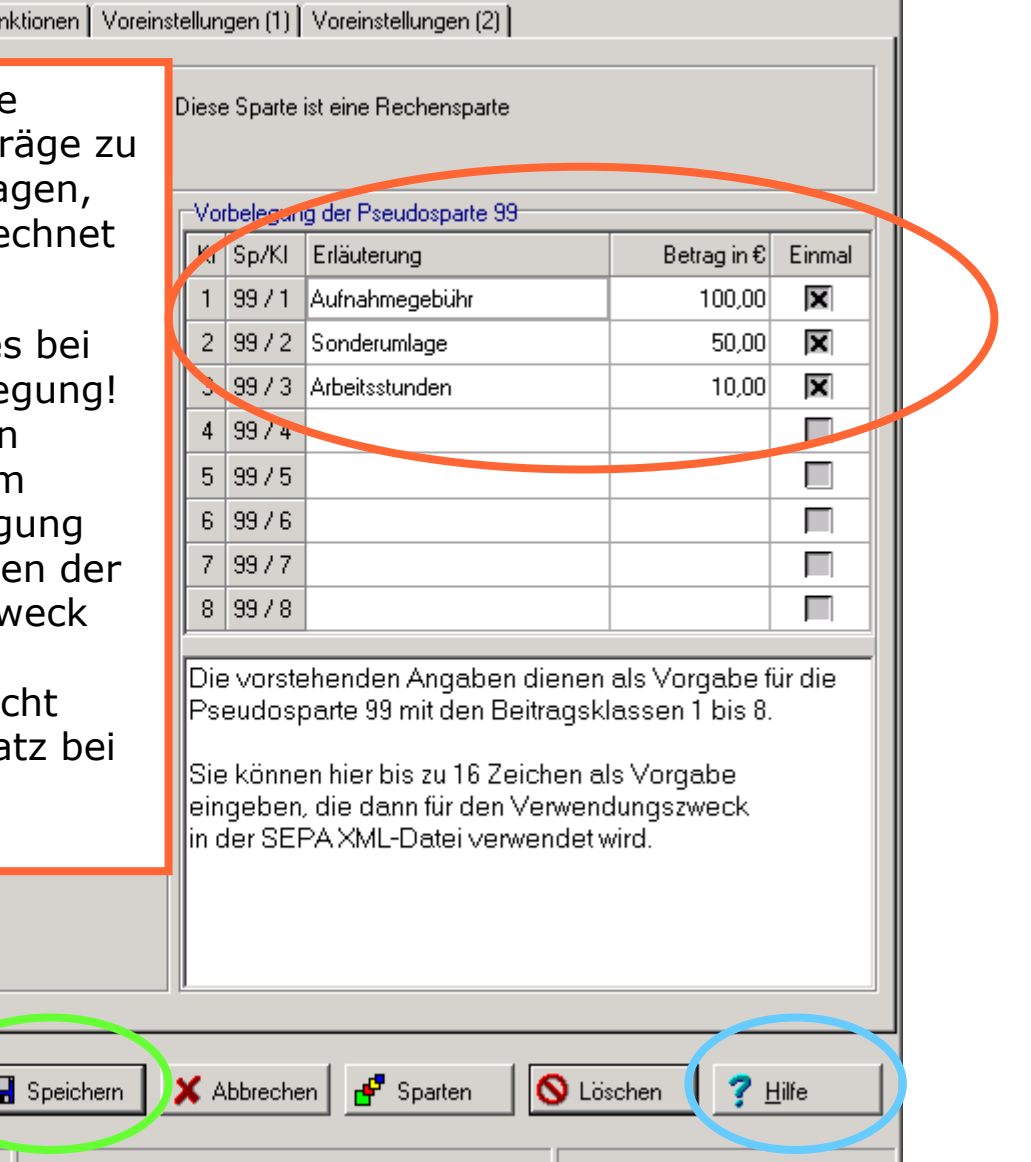

Letzte Bearbeitung am: 26.07.2016

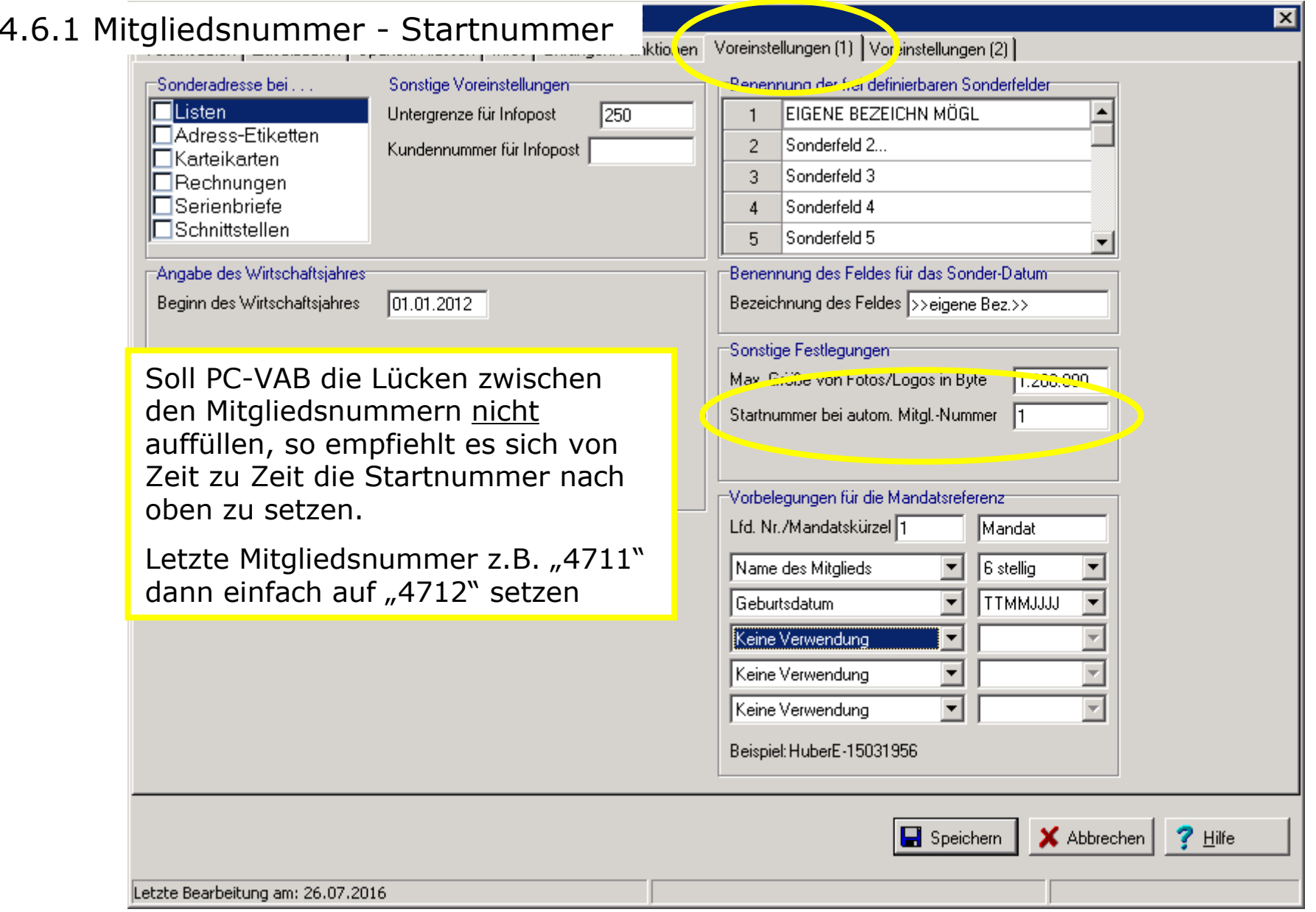

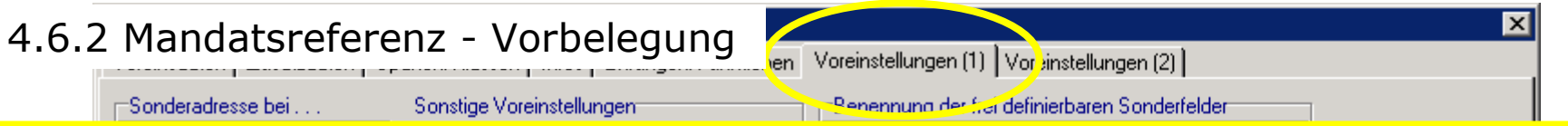

Bei der Umstellung auf SEPA bzw. bei Eintritt wurde im Regelfall jedem Mitglied seine Mandatsreferenz mitgeteilt (zumindest in der Theorie). Die einst ggf. getroffene "Aussage" d. Vereins/Gemeinschaft: "die Mandatsreferenz ist die Mitgliedsnummer" kann nicht immer umgesetzt werden, wenn die Mitgliedsnummer nach einem Austritt wieder für ein neues Mitglied weiter verwendet werden soll.

Unser Tipp: Nutzen Sie die Flexibilität von PC-VAB und entkoppeln Sie (zumindest bei neuen Mitgliedern) die Mitgliedsnummer von der Mandatsreferenz. So sind Sie flexibel bei der Wahl der Mitgliedsnummer.

In unserem Beispiel ist die Mandatsreferenz eine Kombination aus "Name des Mitglieds" und<br>Geburtsdatum, Hier sollte dann der Text im Beitrittsformular d. Vereins/Gemeinschaft Geburtsdatum. Hier sollte dann der Text im Beitrittsformular d. Vereins/Gemeinschaft angepasst werden -> "Die Mandatsreferenz besteht aus Mitgliedsname und Geburtsdatum"

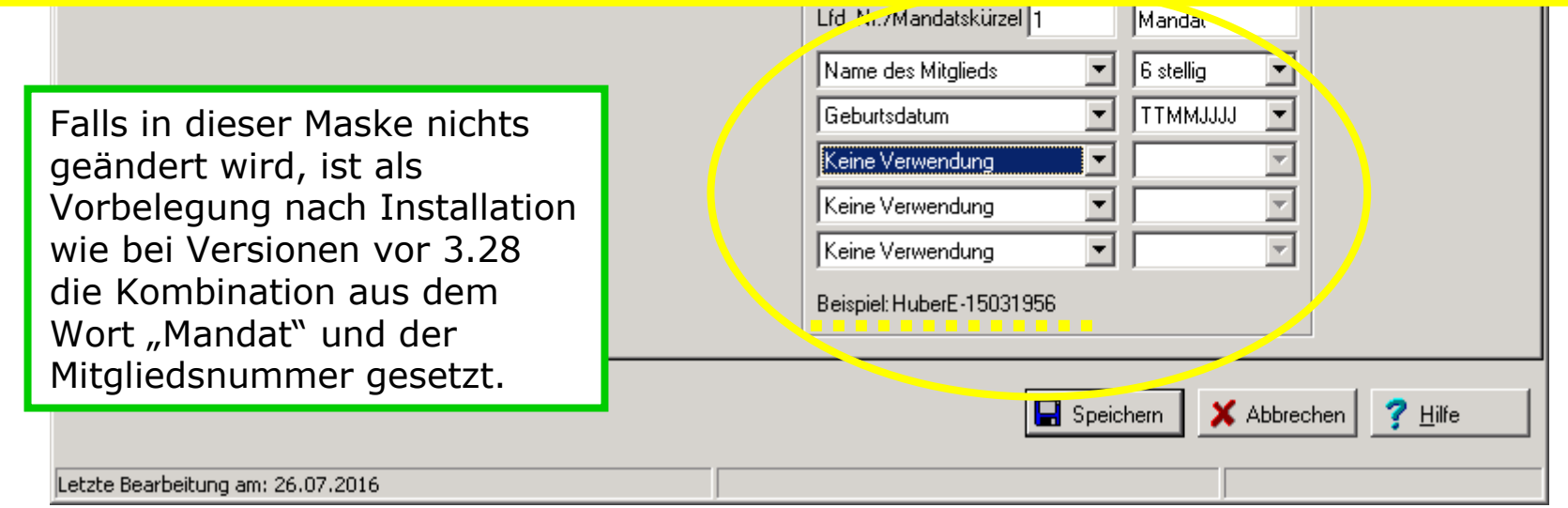

### 5. Wie übernehme ich vorhandene Daten in PC-VAB?

#### 5.1 Wichtige Hinweise

Bevor Sie Daten nach PC-VAB importieren, beachten Sie bitte folgende Hinweise:

- a) Wenn Ihre bisherige Abrechnungssoftware noch funktioniert, versuchen Sie alle notwendigen Arbeiten rund um die Abrechung fertig zu stellen. Dann können Sie sich stressfrei um den Import der Daten nach PC-VAB kümmern...
- b) Falls der Import nicht funktioniert, bitten Sie Ihren Lizenzgeber um eine Machbarkeits-Prüfung/Aufwandsschätzung und stellen Sie ggf. alle notwendigen Programme und Daten (Achtung Kennwortschutz!) zur Verfügung. Die Schäfer VAB (falls nicht selbst Lizenzgeber) steht hier für Informationen gerne zur Verfügung.
- • Geben Sie nur den letzten Stand Ihrer Daten zur Datenübernahme. Verändern Sie bitte danach keine Daten mehr. Ein kostenpflichtiger Mehraufwand wäre die Folge

Auf den folgenden Seiten ein paar Tipps zum Import z.B. einer Excel-Tabelle

(mehr Info's auch unter www.schaefer-vab.de – Support/Hilfe

3\_3\_PCVAB\_Datenimport\_Excel\_CSV\_nach PC\_VAB\_3x.pdf )

#### 5. Wie übernehme ich vorhandene Daten in PC-VAB?

#### 5.2 Import einer CSV-Datei (über "Dienste" – "Mitglieder importieren")

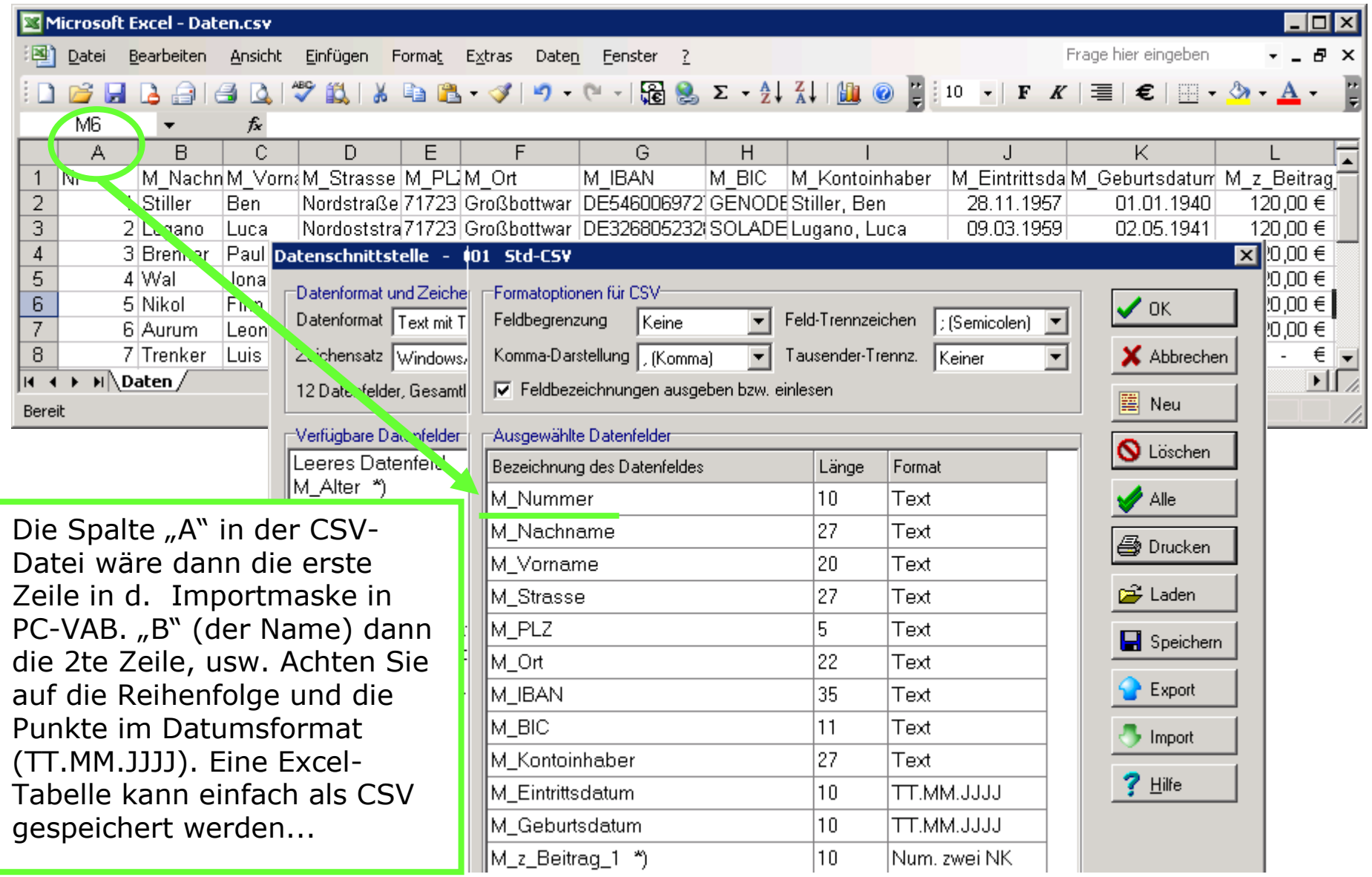

PC-VAB Dokumentation – "Die 10 wichtigsten Fragen und Antworten rund um PC-VAB" | © Schäfer VAB Ges. für EDV-Lösungen GmbH <sup>36</sup>

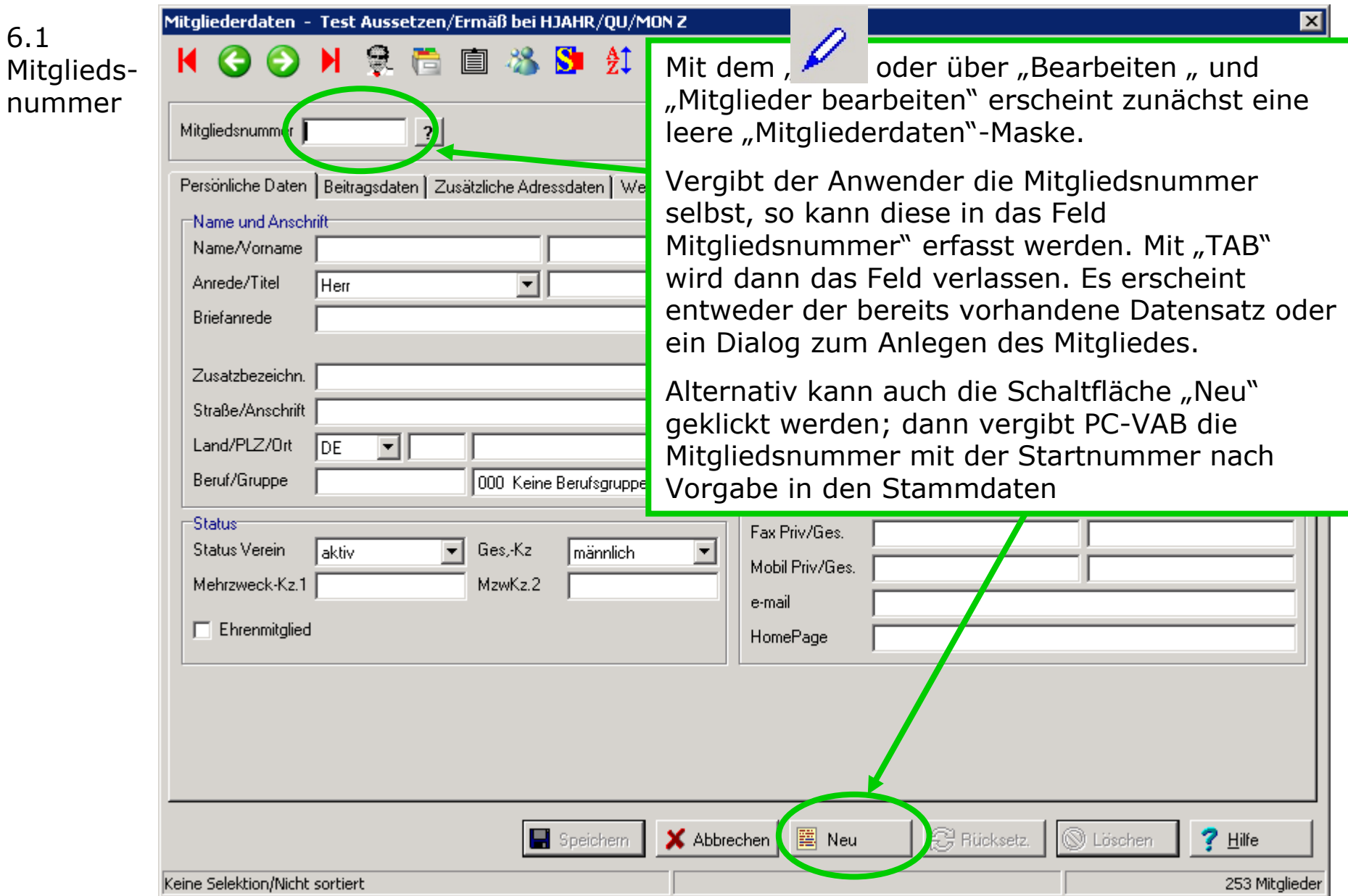

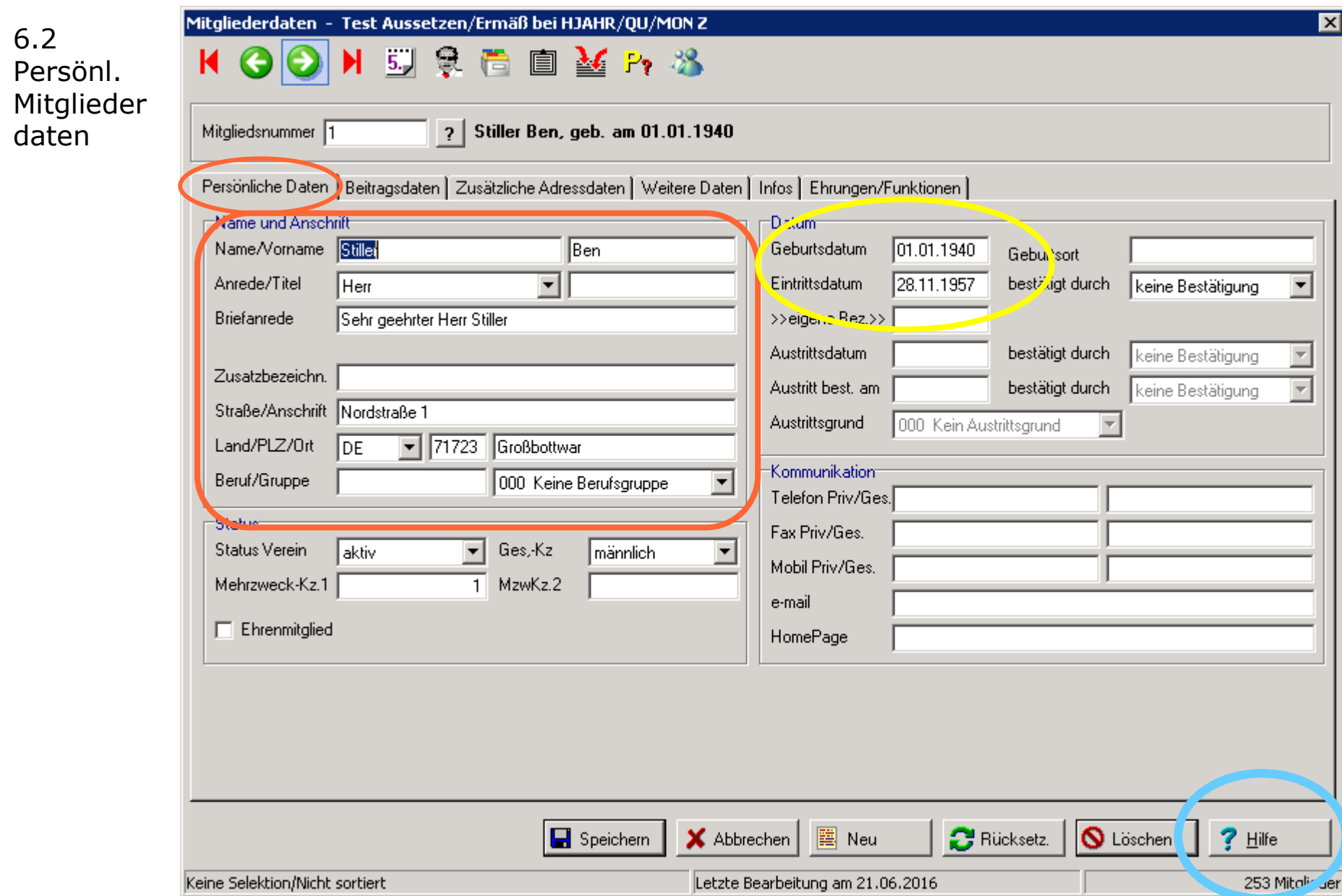

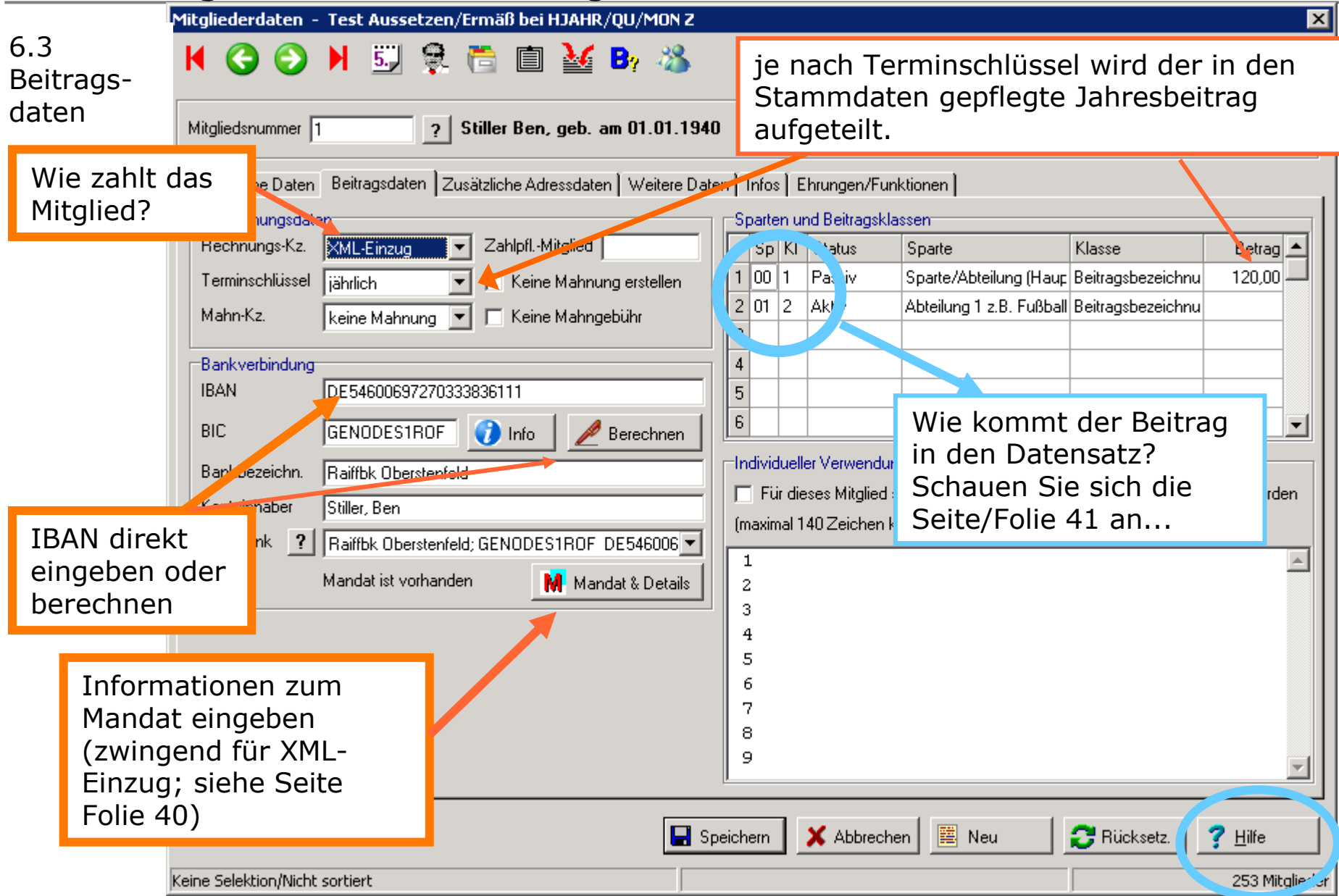

#### 6.3.1 Mandatreferenz und Mandat-Datum (SEPA)

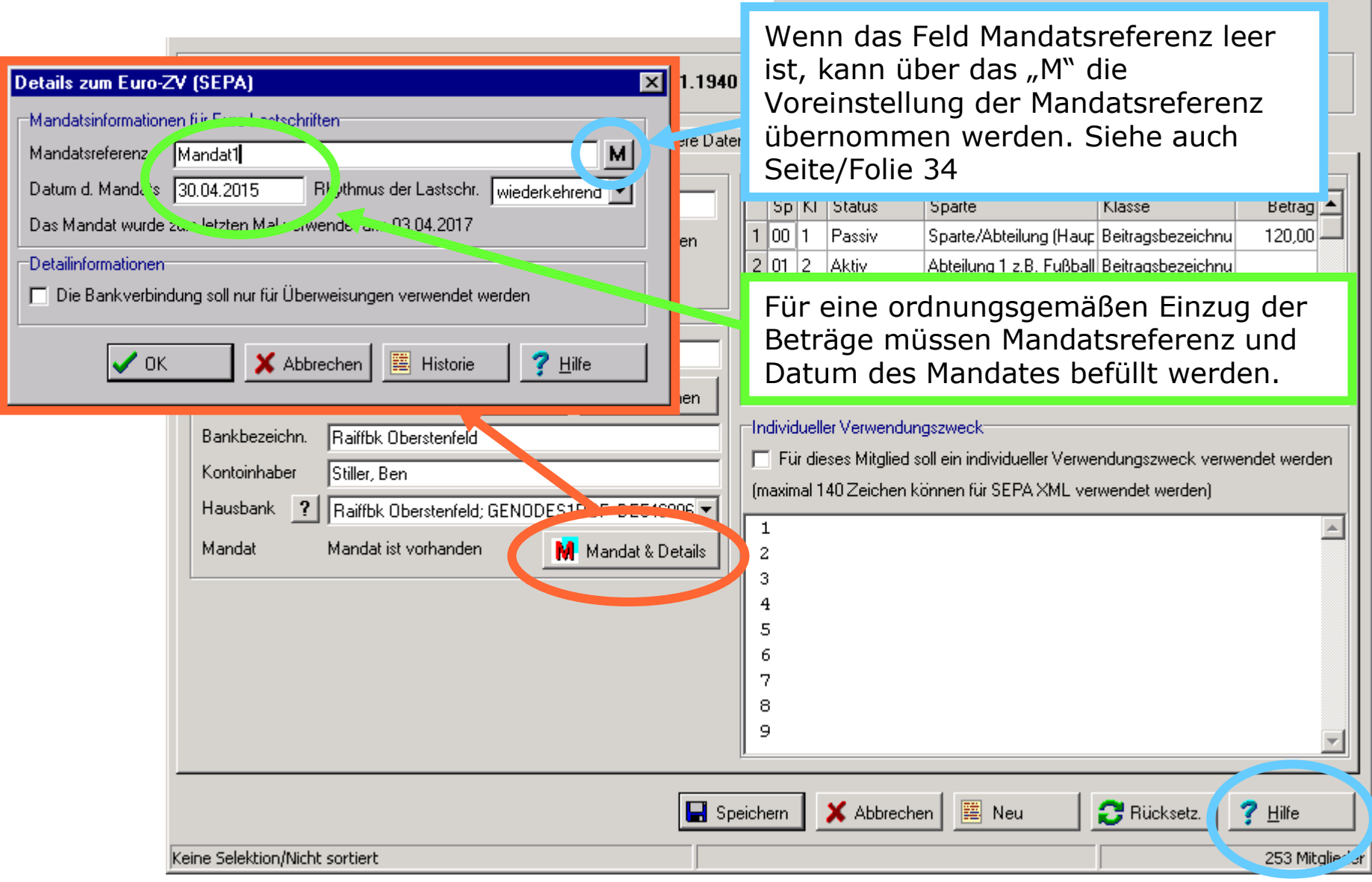

 $\overline{\mathbf{x}}$ 

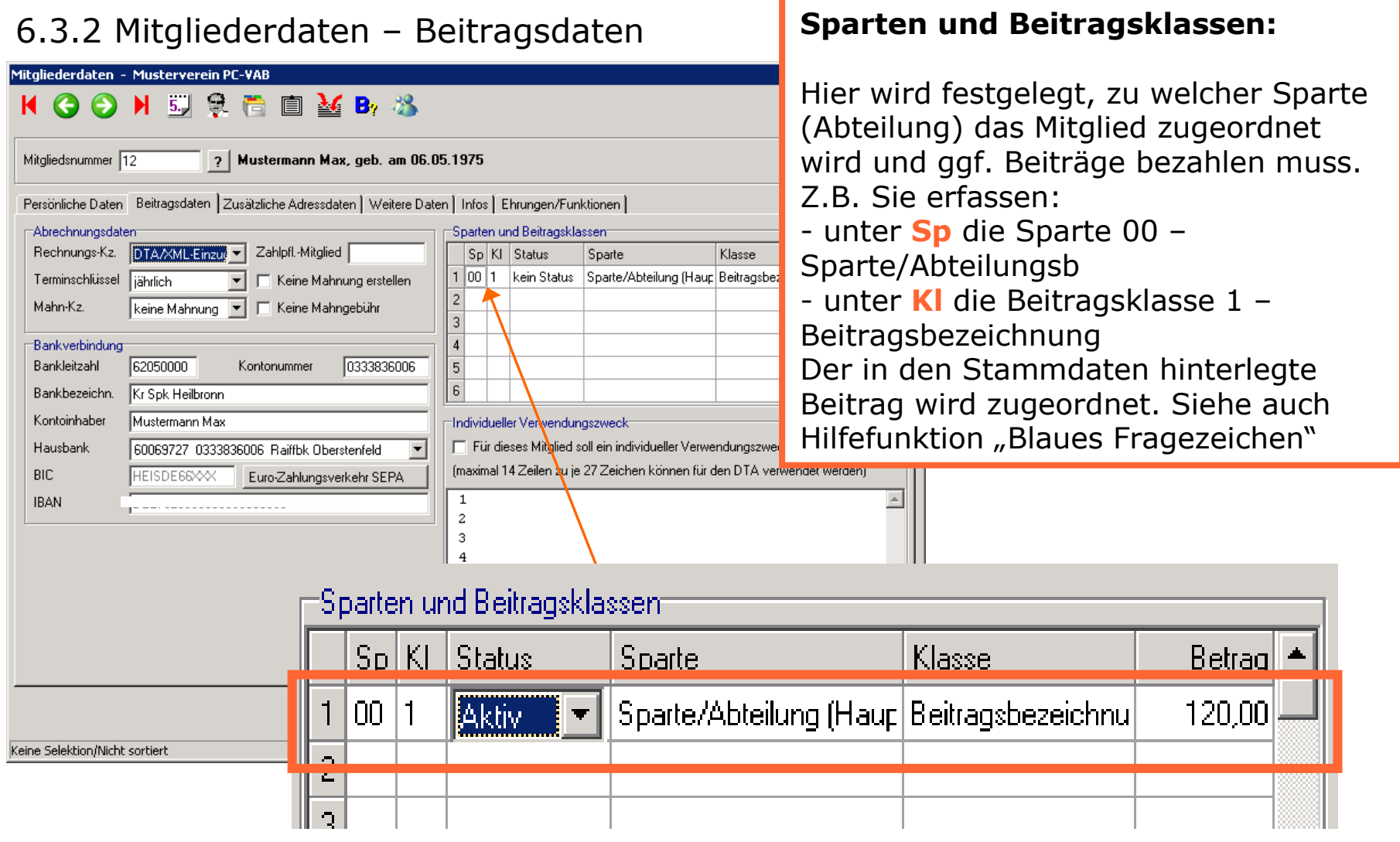

Falls unklar, welche Beiträge hinterlegt sind: Einfach Doppelklick bzw. linke Maustaste<br>in das Feld **Sp** oder **KI**. PC-VAB zeigt Ihnen welche Sparten oder Beitragsklassen Sie in<br>das Versinadeten historiest behan den Vereinsdaten hinterlegt haben...

### 6. Wie lösche ich Datensätze von Mitgliedern (Austritt...)

Beim Thema "Austritt" und "Löschung" scheiden sich die Geister. Tritt ein Mitglied aus, so wird normalerweise der Datensatz (das Mitglied) sofort oder später (im Stapel) gelöscht. Soll der Datensatz aus Archivierungs-Gründen nicht gelöscht werden, so muss dafür gesorgt werden, dass keine Beitragsabrechnung mehr erfolgt

6.4.1 direktes Löschen von Datensätzen

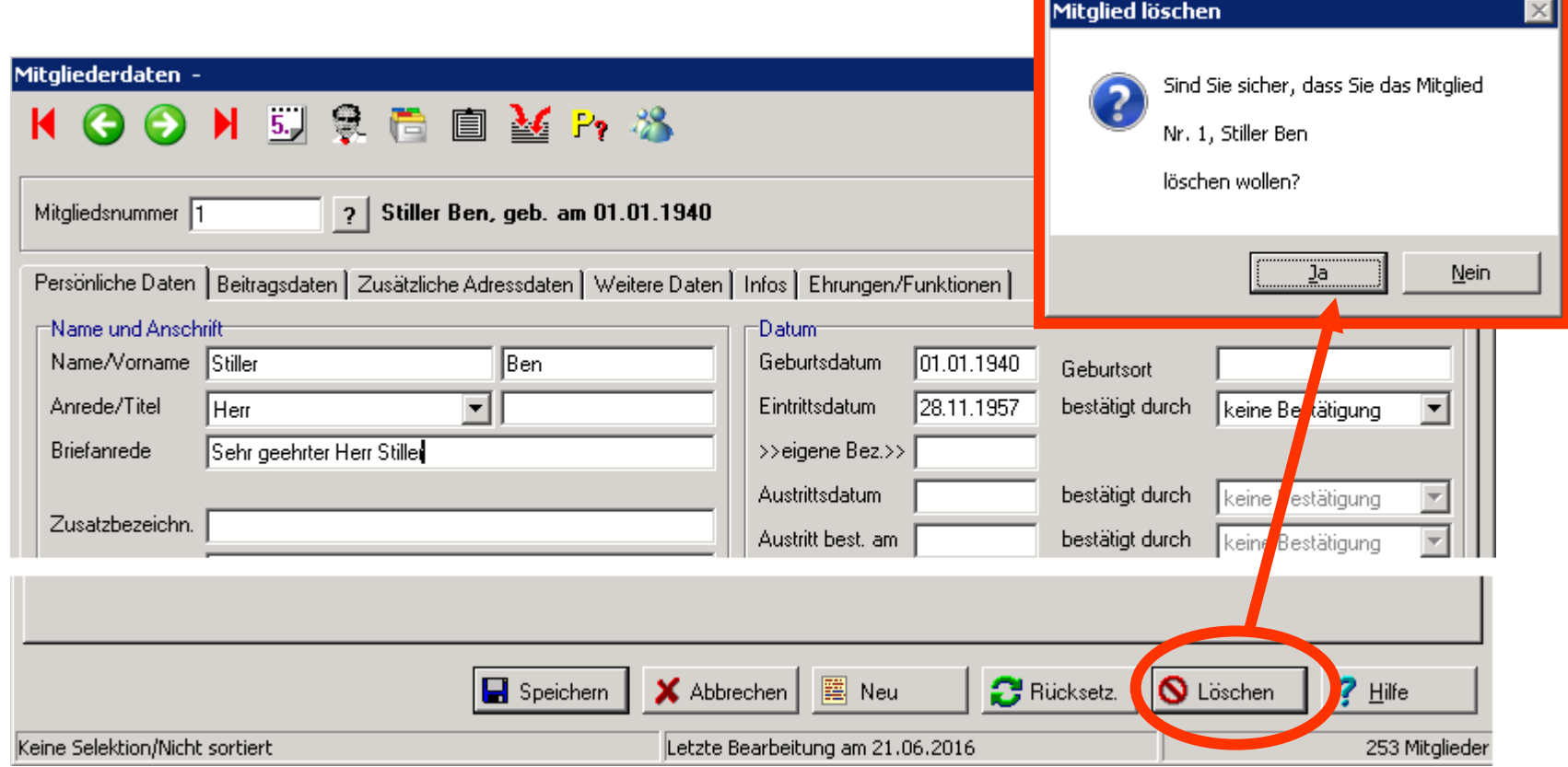

### 6. Wie lösche ich Datensätze von Mitgliedern (Austritt...)

6.4.3 Der Datensatz wird nicht gelöscht, sondern für die Löschung per Stapel vorbereitet oder soll im "Archiv" bleiben

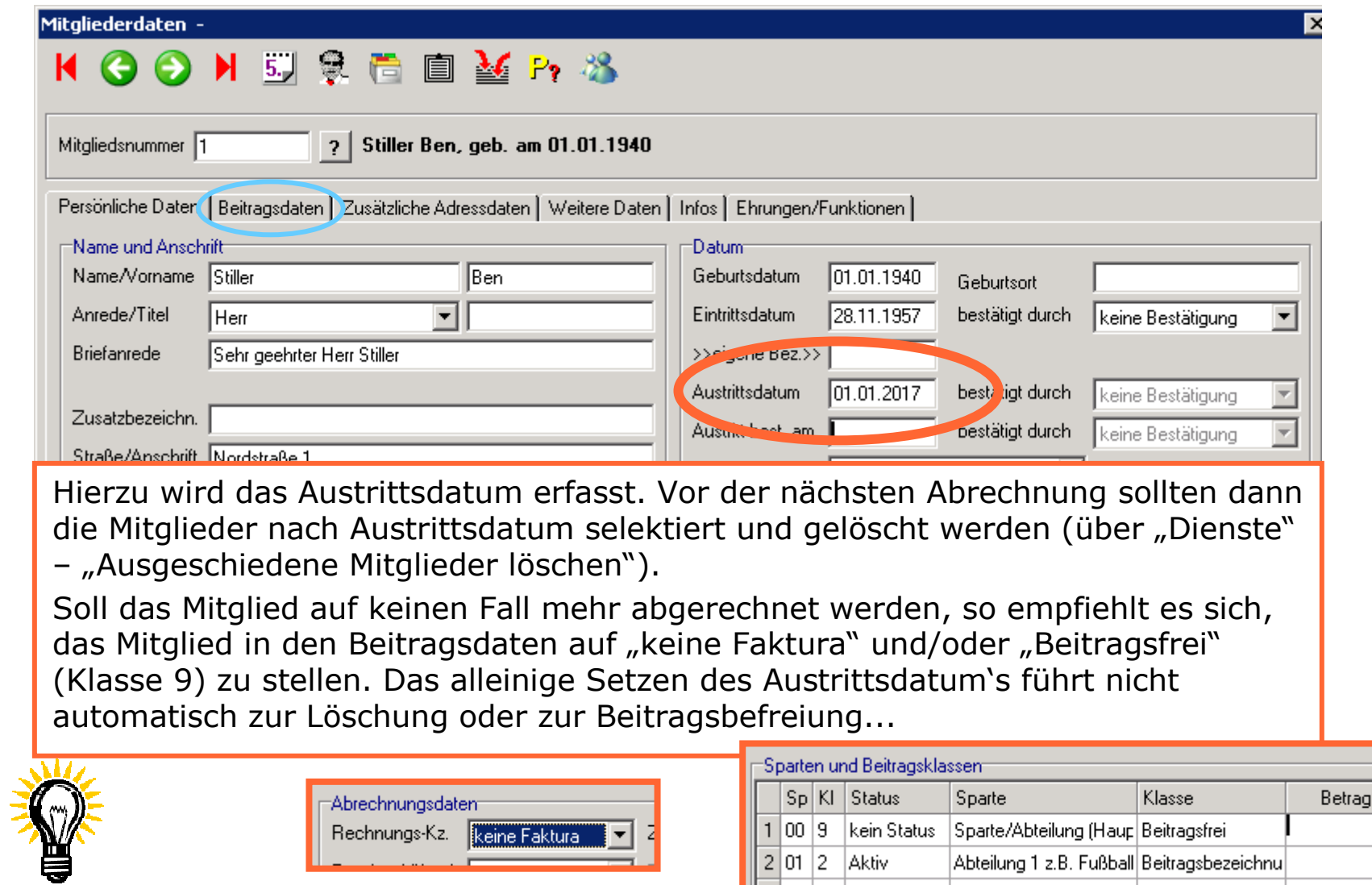

### 6. Wie lösche ich Datensätze von Mitgliedern (Austritt...)

#### 6.3 Wiederherstellung von gelöschten Datensätzen

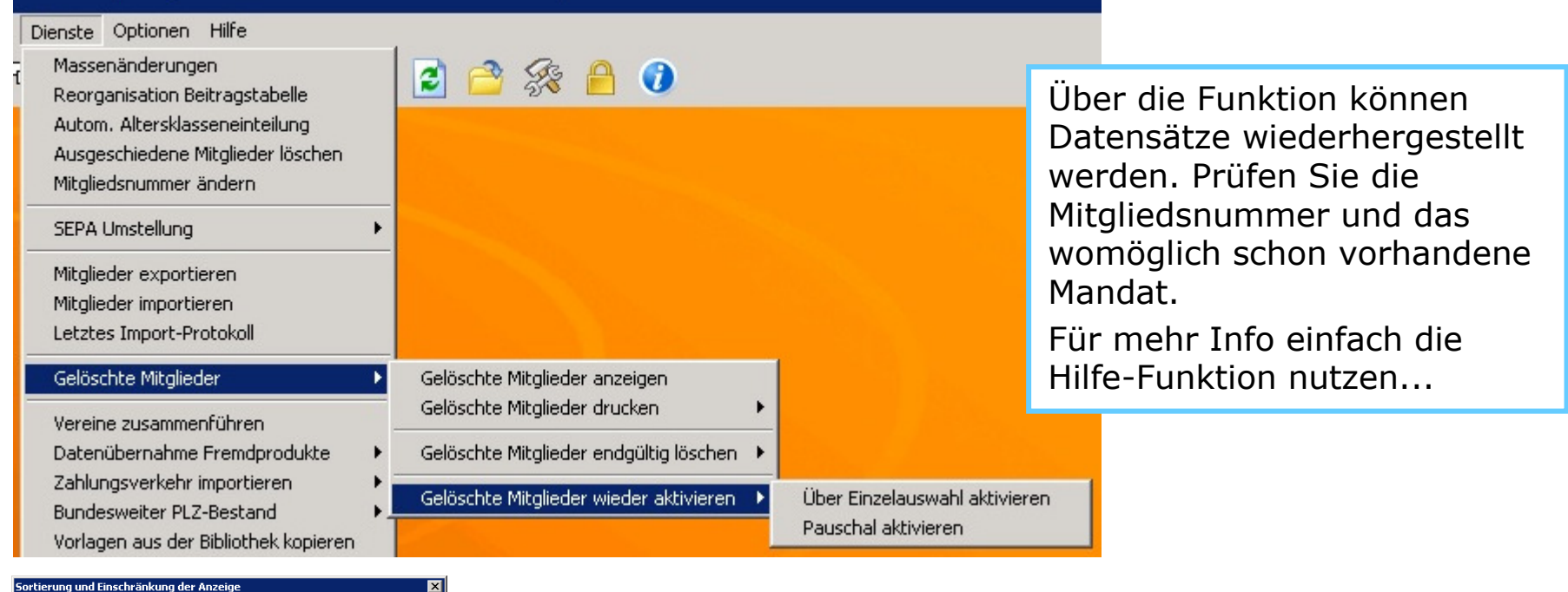

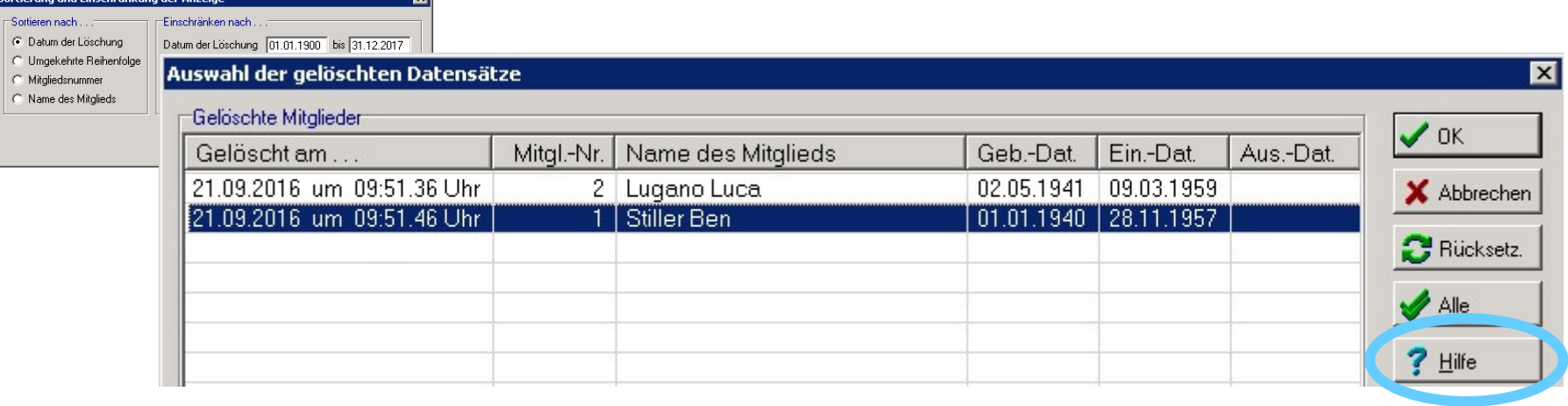

PC-VAB bietet die Möglichkeit die Beiträge einmalig oder periodisch wiederkehrend nach der jeweiligen Zahlungsart bzw. dem Abrechnungsturnus des Mitglieds abzurechnen. Die Vorgehensweise gestaltet sich je nach Rechnungskennzeichen unterschiedlich:

7.1 Die Erzeugung von elektronischen Lastschriften (Datei im SEPA-Format XML)

7.1.1 Die Weiterleitung der XML an die Bank per Online-Banking

7.2. Der Rechnungsdruck für "Barzahler"

Zu dem Thema gibt es eigene detailierte Dokumentationen unter

www.schaefer-vab.de – Support/Hilfe –

- 4\_1\_PCVAB\_Beitragsabrechnung.pdf
- 4\_2\_PCVAB\_Uebertragung\_der\_XML-Datei.pdf

Auf den folgenden Seiten haben wir die wichtigsten Punkte zusammengefasst:

7.1 Erzeugung von elektronischen Lastschriften als SEPA-Datei (XML)

7.1.1 Die Funktion "EURO-Zahlungen (SEPA) über Datenträger (Wechseldatenträger) unter "Finanzen" – "Datenträgeraustausch XML" erzeugt im weiteren Verlauf eine XML-Datei auf Ihr PC-System. Wir empfehlen vor Start der Funktion eine Datensicherung durchzuführen...

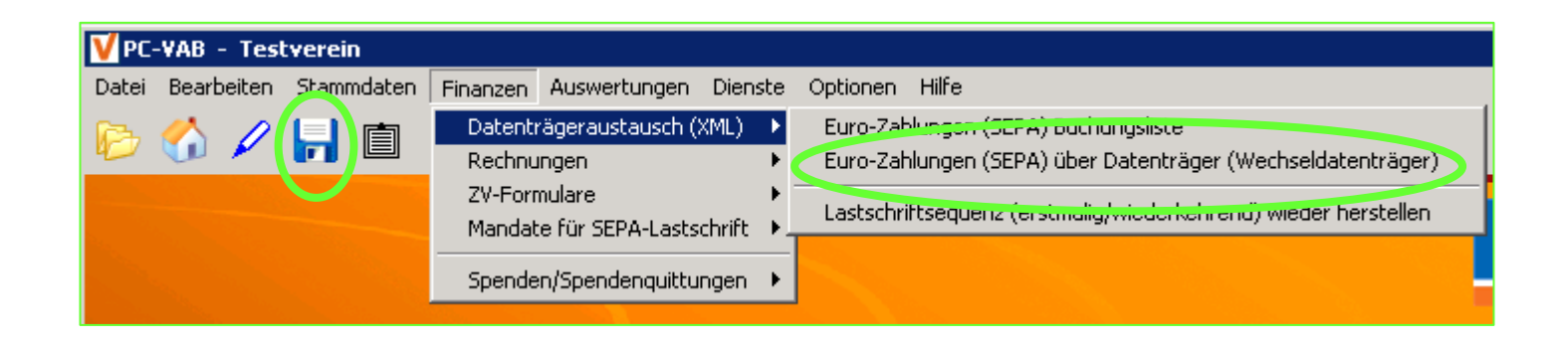

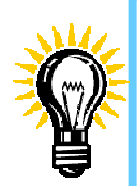

<u>Hinweis:</u> Die Bezeichnung "…über Datenträger (Wechseldatenträger)" oder das<br>Disketten-Symbol steht lediglich für die Möglichkeit, die XML-Datei auf einen Disketten-Symbol steht lediglich für die Möglichkeit, die XML-Datei auf einen Wechseldatenträger (USB-Stick, Speicherkarte, etc.) zu speichern. Normalerweise wird die XML-Datei aber auf der Festplatte des PC's unter c:\pc-vab\dta abgelegt und von dort per Online-Banking übertragen...

7.1.2 Beitragsabrechnung SEPA – Bankverbindung und Sortierung Beide Masken können im Regelfall direkt mit "OK" bestätigt werden, außer die Bankverbindung für die Gutschrift bzw. die Sortierfolge der "Bankliste" soll angepasst werden. Mehr Info über die Hilfe-Funktion...

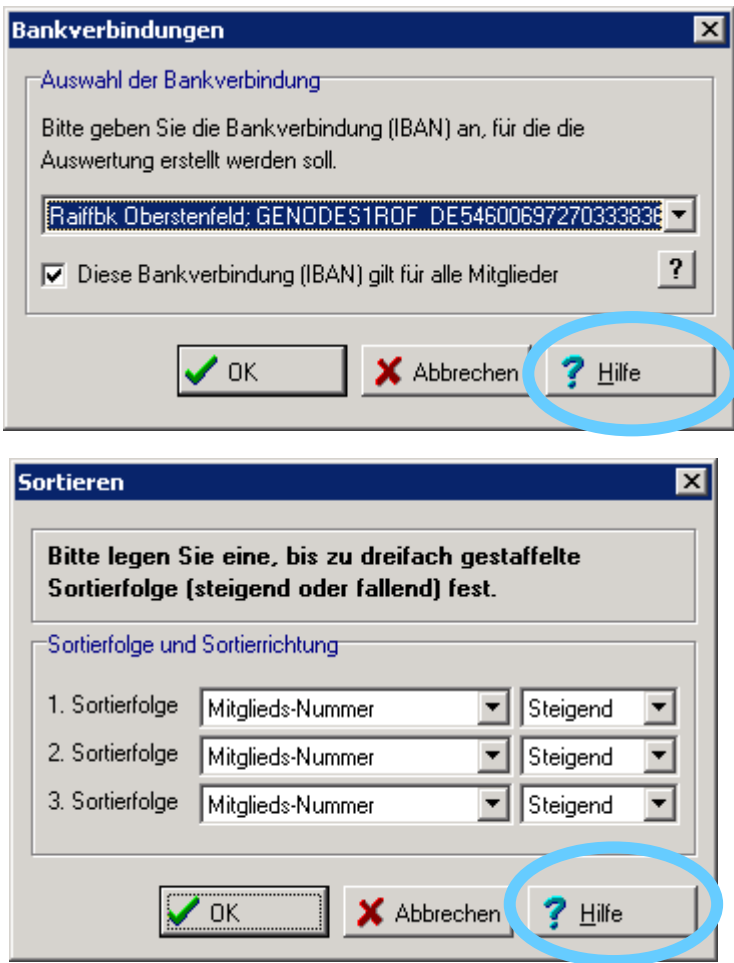

#### 7.1.2 Beitragsabrechnung – Austrittsdatum

Vor Auswahl in der Maske muss im Zweifelsfall geprüft werden, ob Mitglieder im Bestand mit Austrittsdatum vorhanden sind und ob diese (trotzdem) abgerechnet werden sollen. Werden Mitglieder bei Austritt sofort gelöscht oder beitragsfrei gestellt, so kann im Regelfall "Alle Mitglieder, uneingeschränkt" bestätigt werden<br>'

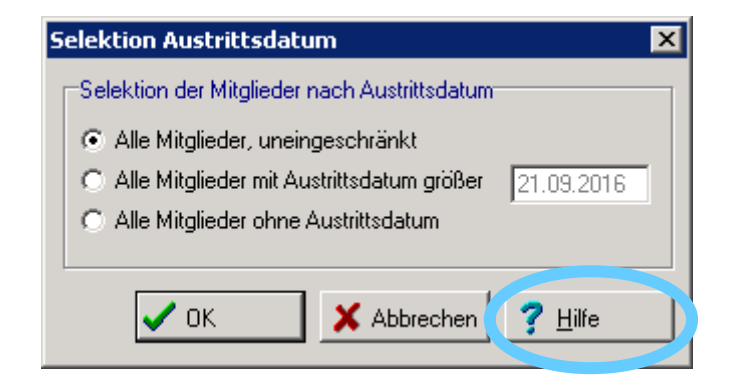

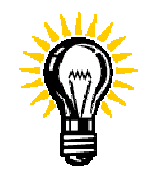

Für mehr Info die Hilfe-Funktion nutzen oder dann später über die "Bankliste" prüfen, ob die Abrechnung in Ordnung ist. Eine Beitragsabrechnung in PC-VAB kann mit Standard-Einstellungen jederzeit wiederholt werden.

#### 7.1.2 Beitragsabrechnung - Selektion falls gewünscht

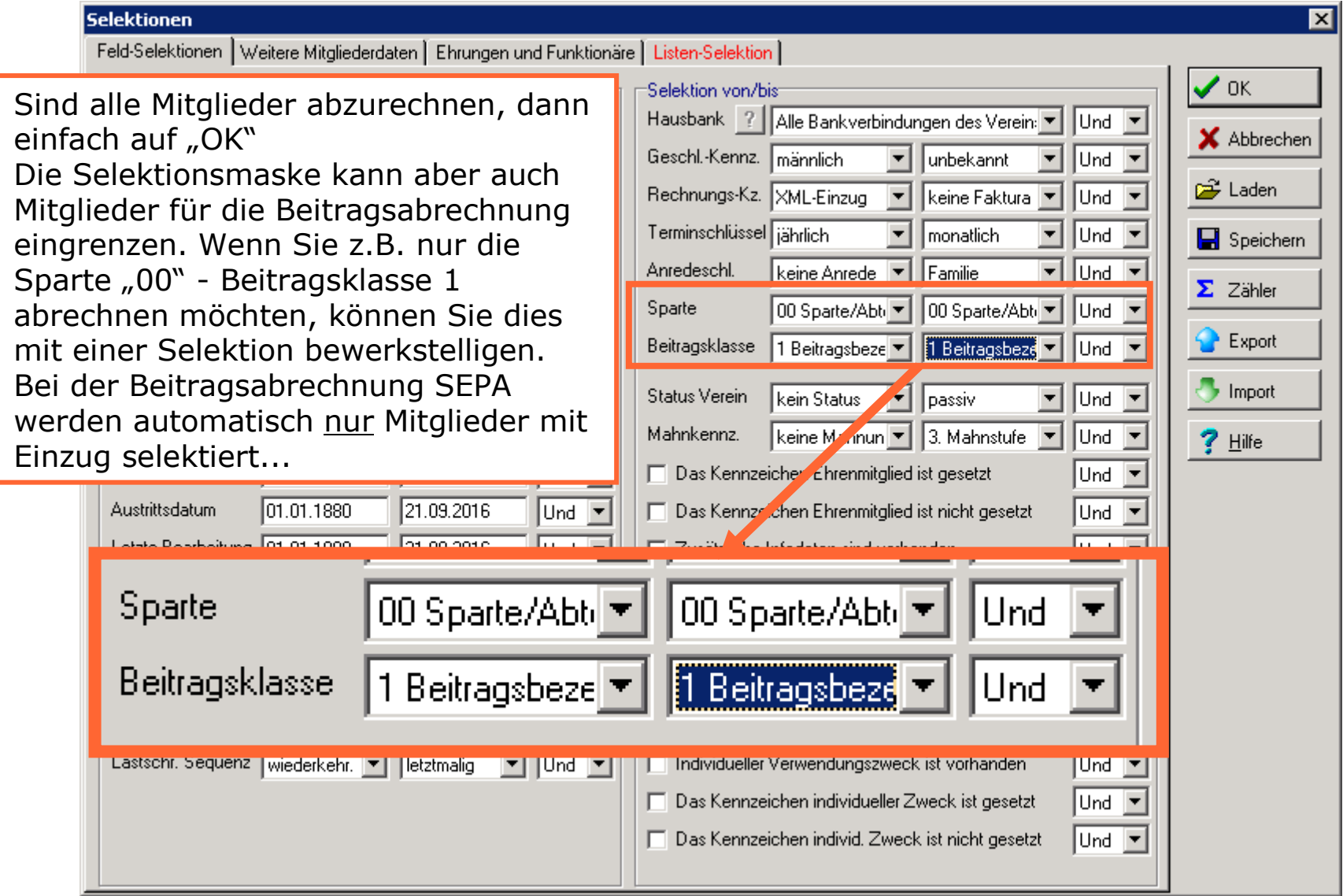

#### 7.1.3 Der Zeitraum (die Periode) der Beitragsabrechnung

Je nach Abrechnungsturnus/Periode (beim Mitglied hinterlegt) muss in dieserMaske die Auswahl getroffen werden. Mehr Info über die Hilfe-Funktion...

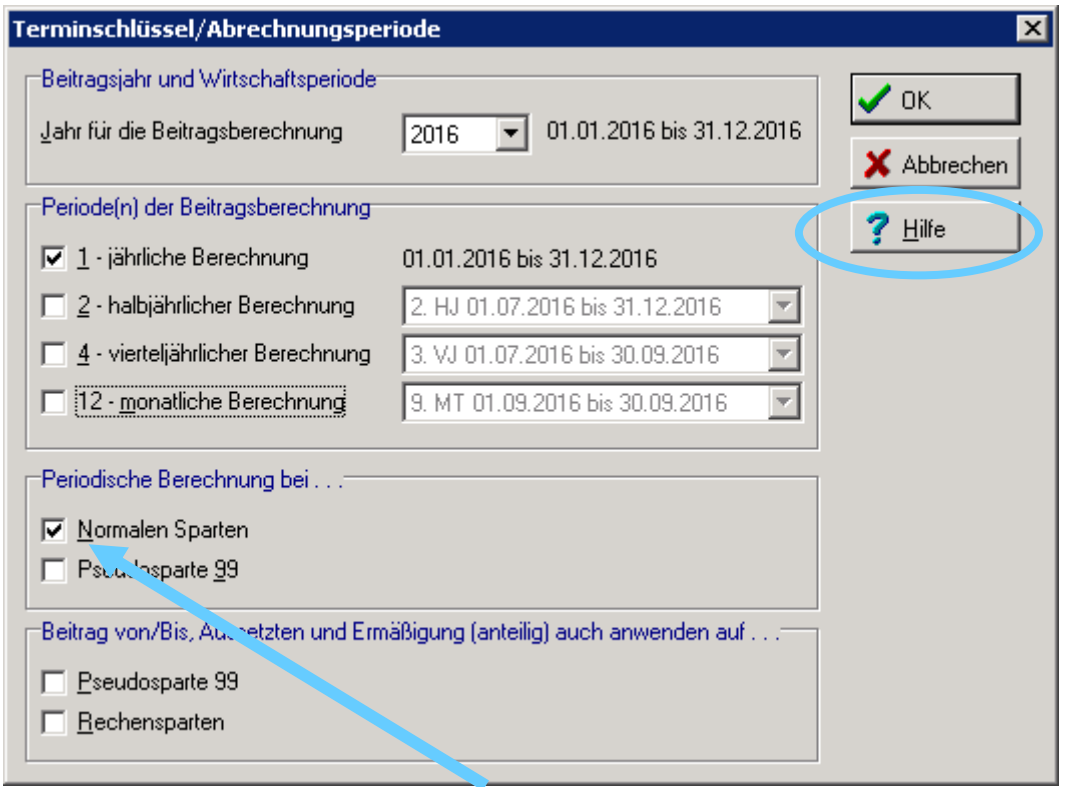

Im Regelfall sollte NUR der Haken "Periodische Berechnung bei..." bei "Normalen Sparten" gesetzt sein. Ansonsten können womöglich unerwünschte Effekte eintreten (z.B. halbiertes Aufnahmeentgelt, etc.)...

#### 7.1.4 Lastschrifteinzug - Druckeinrichtung und Speicherort für Datei

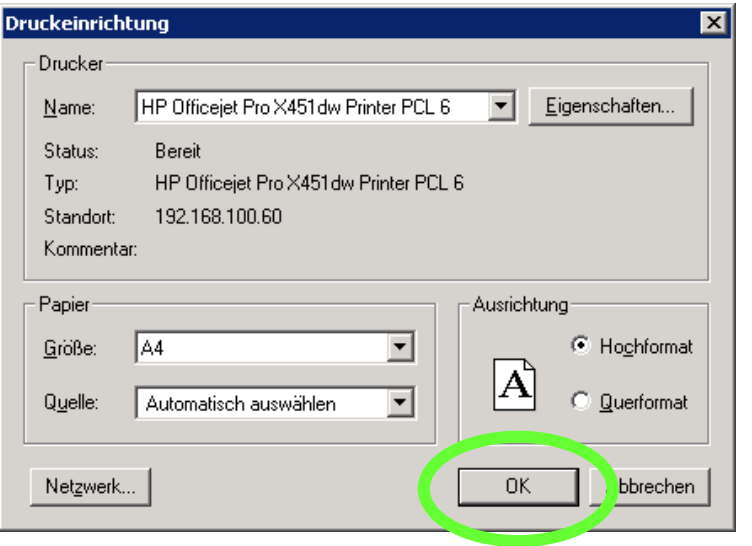

Tipp: Hier wird nicht sofort auf dem Drucker gedruckt, sondern lediglich der Drucker für die spätere Druckvorschau ausgewählt. Einfach mit "OK" weiter...

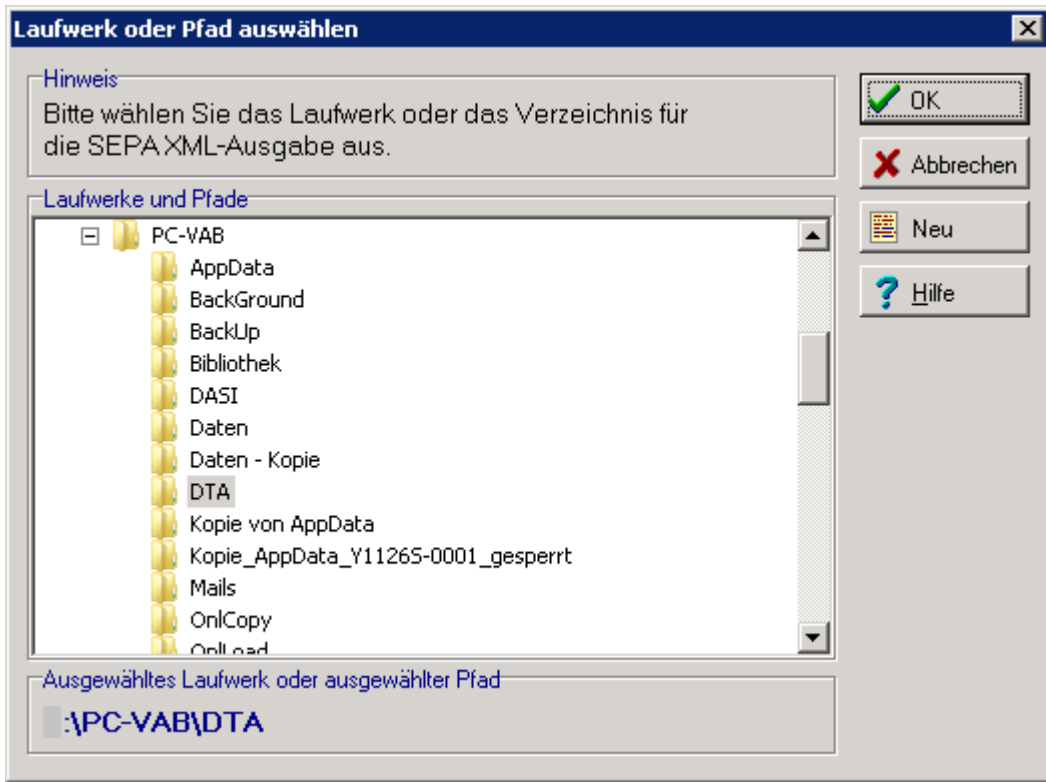

TIPP:

 Wir empfehlen die Datei unter C:\PC-VAB\DTA zu weiteren Verwendung abzuspeichern. Alternativ können Sie auch auf das Laufwerk des USB-Stick abspeichern. Ein direktes Abspeichern auf CD-ROM ist technisch nicht möglich.

#### 7.1.5 Lastschrifteinzug - Abfrage wenn "alte" Datei vorhanden

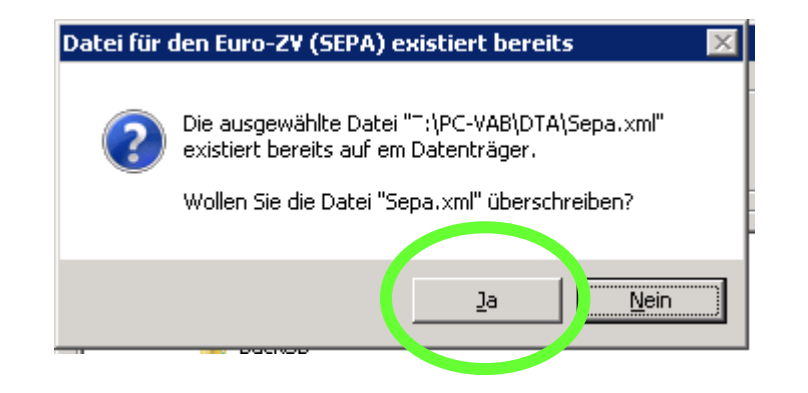

Diese Abfrage kommt immer dann, wenn in dem Zielverzeichnis bereits eine gleichlautende Datei vorhanden ist. Im Regelfall wird dies immer die "alte" Datei der Vorperiode (z. B. das Vorjahr) sein.<br>Also sollte bier dann mit . Ja" die Datei überschrieben werden. Also sollte hier dann mit "Ja" die Datei überschrieben werden.

## 7.1.6 Erzeugung Lastschrift-Datei – Termin für Abbuchung<br>**Rusführungsdatum**

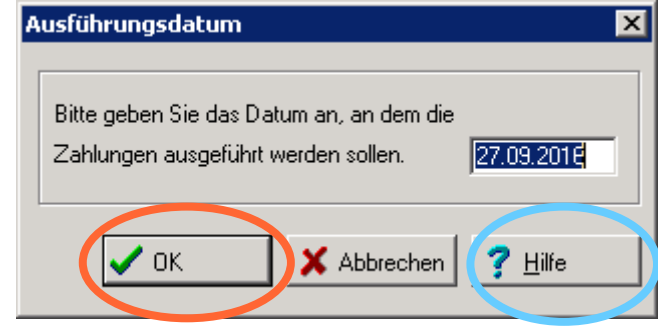

Das Ausführungsdatum ist im Regelfall der frühestmögliche Termin unter Berücksichtiung von Vorlaufzeiten. Bleibt der Termin so stehen, so sollte die die XML-Datei zeitnah (noch am gleichen Tag) an die Bank per Online-Banking übertragen werden.

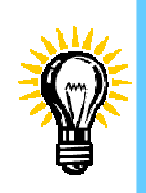

Unser Tipp: Lieber den Termin etwas nach vorne verschieben, damit für die Übertragung mehr Zeit bleibt. Gelingt nämlich die Übertragung z.B. aus technischen Gründen nicht, so muss die XML-Datei womöglich neu erzeugt<br>werden werden...

(Eine erneute Erzeugung ist im Regelfall natürlich ohne Probleme möglich...)

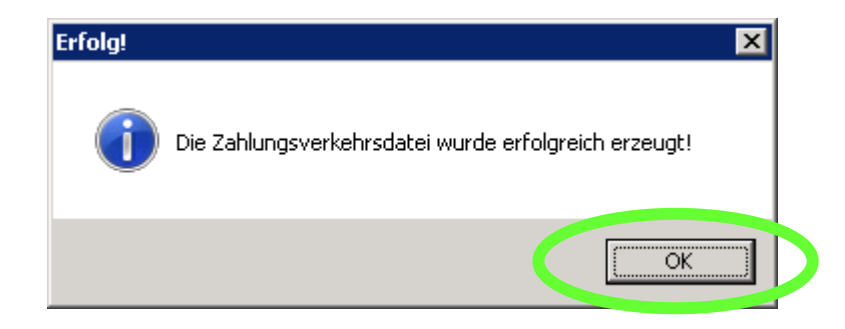

#### 7.1.6 Erzeugung Lastschrift-Datei – Info über die Abbuchungstage

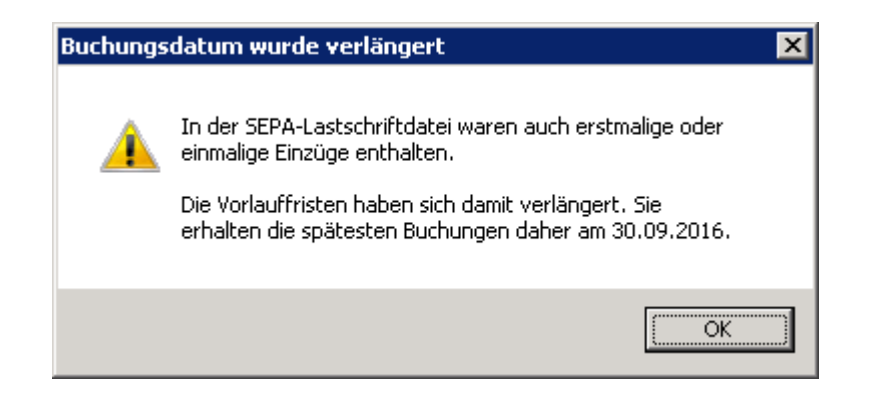

Diese Maske informiert Sie über mögliche verlängerte Vorlauffristen.Für mehr Information bitte die Hilfefunktion nutzen

#### 7.1.7 Erzeugung Lastschrift-Datei – Bankliste – Druckvorschau - Funktionen

Wie bei jeder anderen Standardauswertung kann die "Bankliste" per Druckvorschau geprüft werden. Die "Bankliste" ist dient nur zur Info und ist nicht für die Übermittlung an die Bank per Online-Banking gedacht.

Siehe auch Folgeseite "Begleitzettel"...

Verlassen der Druckvorschau

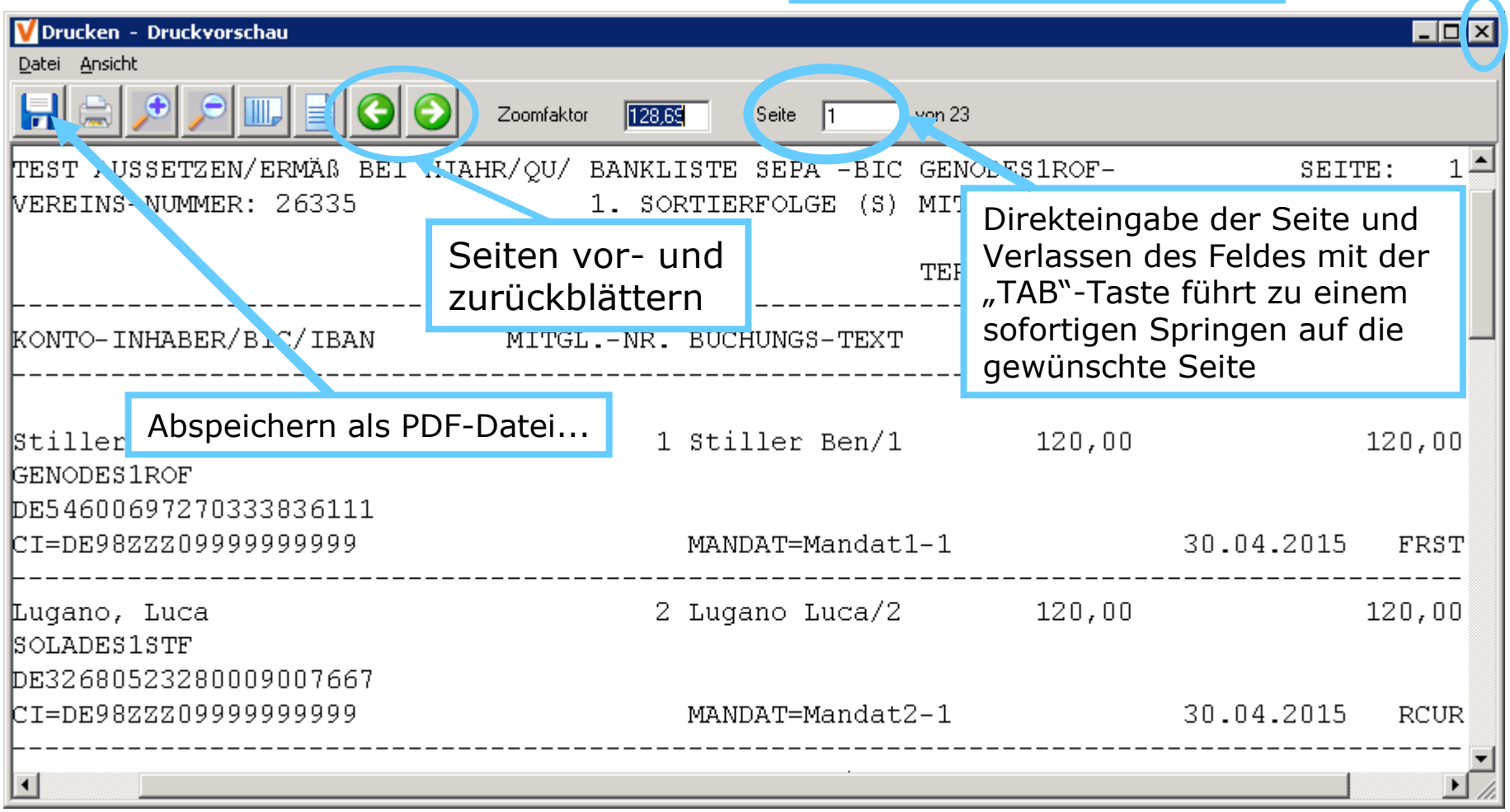

PC-VAB Dokumentation – "Die 10 wichtigsten Fragen und Antworten rund um PC-VAB" | © Schäfer VAB Ges. für EDV-Lösungen GmbH <sup>55</sup>

7.1.8 Erzeugung Lastschrift-Datei- "Begleitzettel" – Prüfung der Lastschrift-

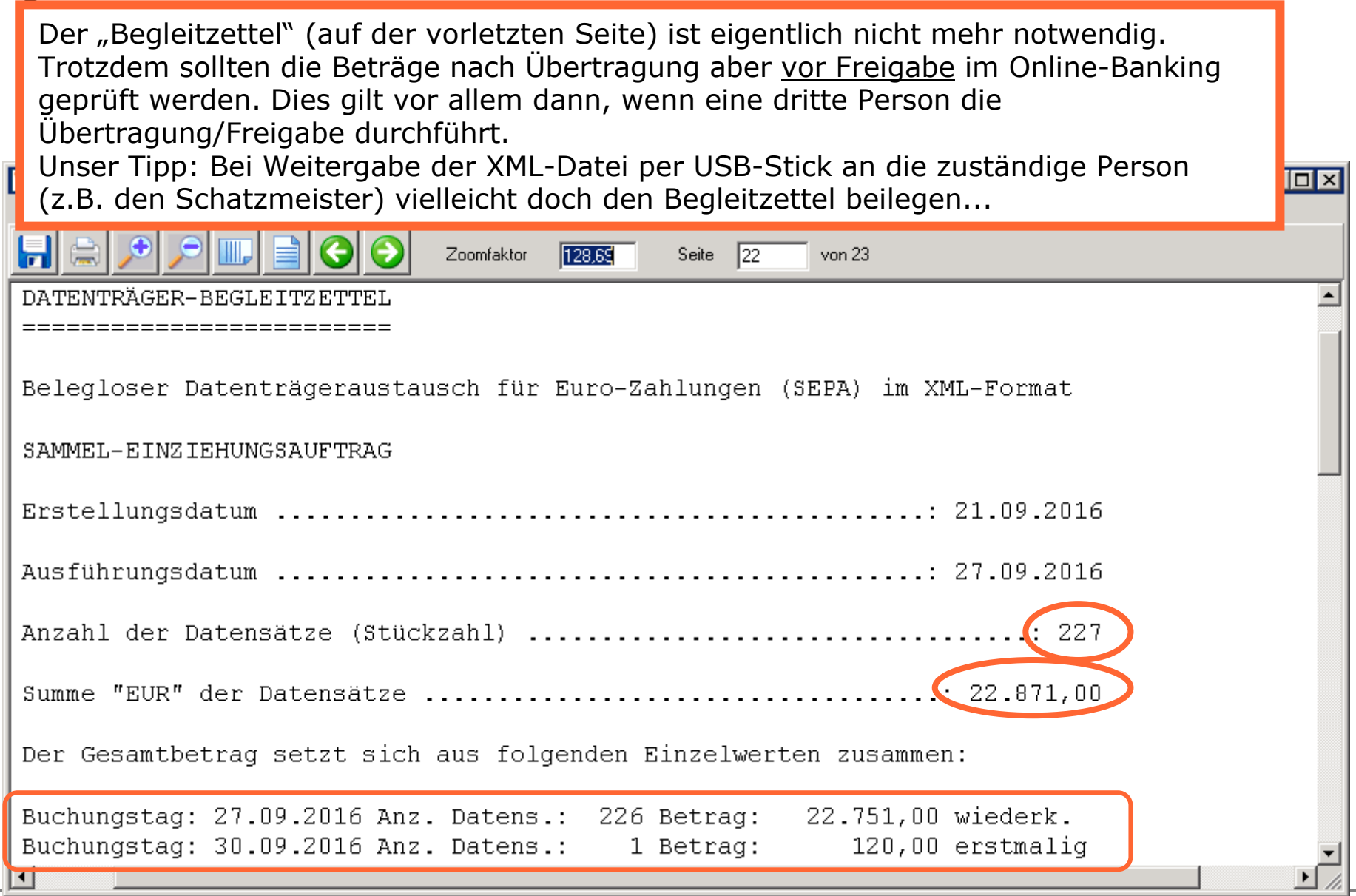

PC-VAB Dokumentation – "Die 10 wichtigsten Fragen und Antworten rund um PC-VAB" | © Schäfer VAB Ges. für EDV-Lösungen GmbH <sup>56</sup>

#### 7.1.9 Lastschrifteinzug – Übertragung der Sepa-XML-Datei

PC-VAB hat Ihnen mit der Beitragsabrechnung die Lastschriften im XML-Format auf Ihrer Festplatte oder auf einem USB-Stick bereitgestellt. Diese Datei muss i.d.R. per Online-Banking übertragen werden. Mehr Info unter |www.schaefer-vab.de|Support/Hilfe| oder direkt unter http://www.schaefer-vab.de/Themen/4\_2\_PCVAB\_Uebertragung\_der\_XML-Datei.pdfEine Variante ist z.B. die direkte Übertragung über ein Internet-Portal:

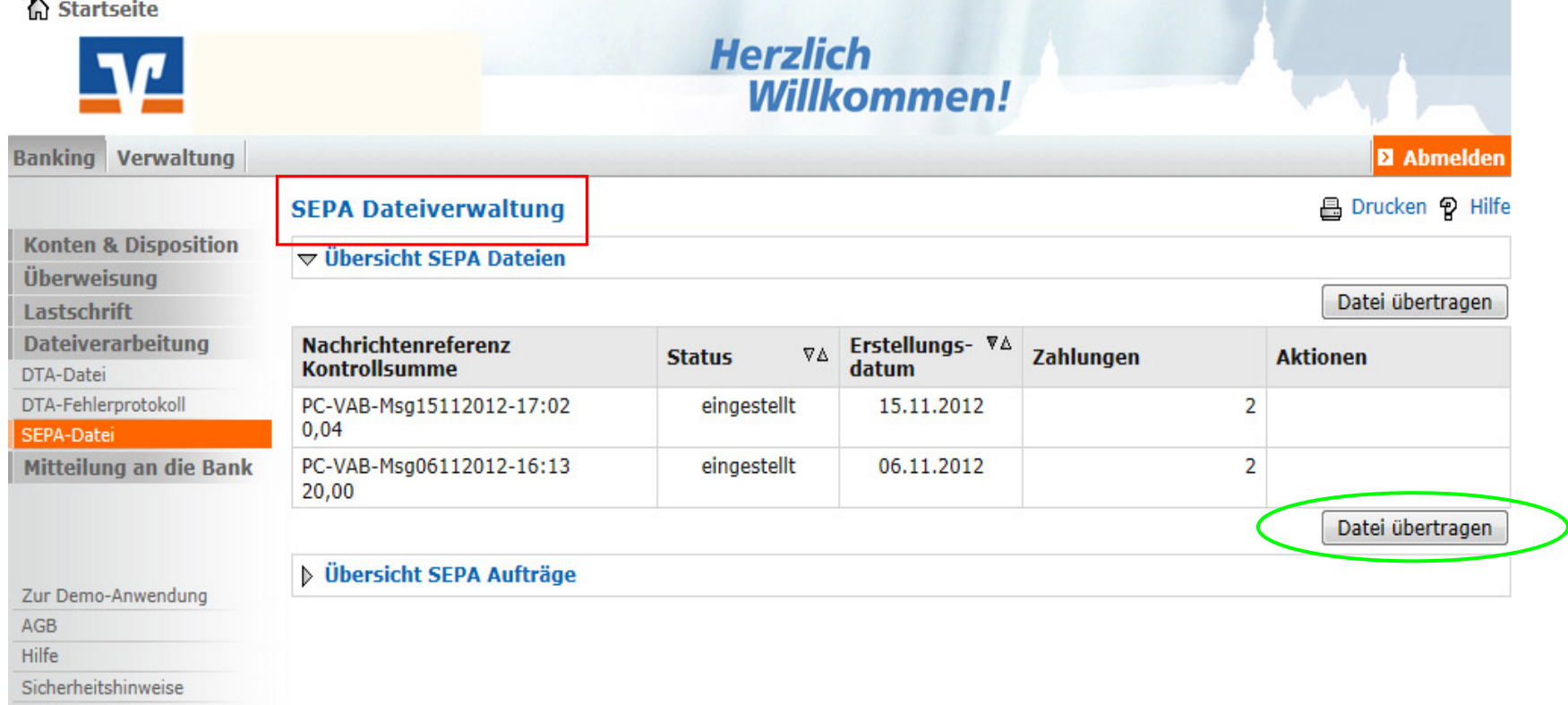

#### 8. Auswertungen – Am Beispiel "Mitgliederliste 410"

Nahezu alle Auswertungen in PC-VAB folgen dem gleichen Muster.

8.1 die Auswertung wird ausgewählt

8.2 dann wird die Reihenfolge sortiert

8.3 die Anzahl der Datensätze eingegrenzt, d.h. selektiert (große Selektionsmaske)

8.4 die Druckereinrichtung für die Bildschirmvorschau bestätigt

8.5 die Auswertung zunächst auf dem Bildschirm begutachtet

8.6 die Auswertung gedruckt oder als Datei abgespeichert

(Bei Individual-Auswertungen stehen mehr Exportmöglichkeiten zur Verfügung)

8.1 die Auswertung wird ausgewählt

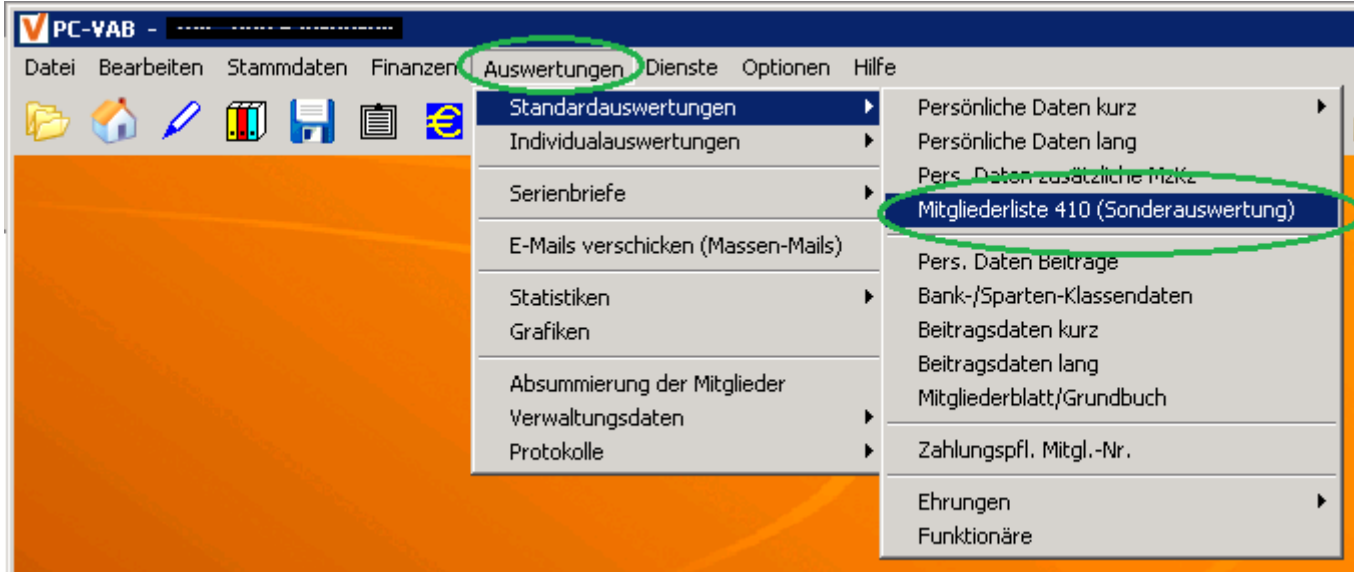

#### 8.2 dann wird die Reihenfolge sortiert

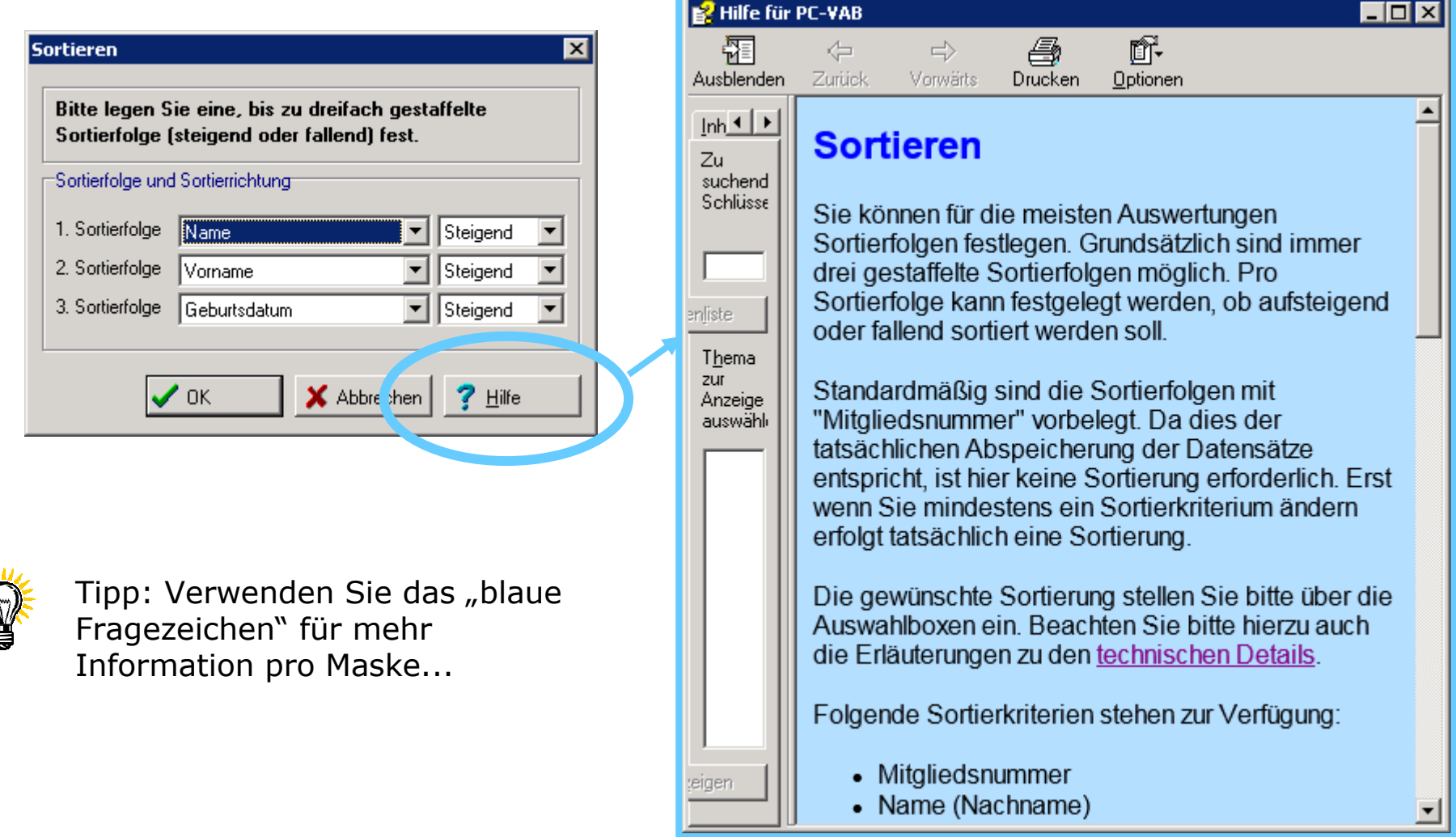

8.3 die Anzahl der Datensätze eingegrenzt

Möchten Sie Datensätze eingrenzen (z.B. von Geburtsdatum bis Geburtsdatum), so würden Sie hier "Ja" wählen. "Nein" führt zur Druckvorschau, wie auf den folgenden Seiten erklärt...

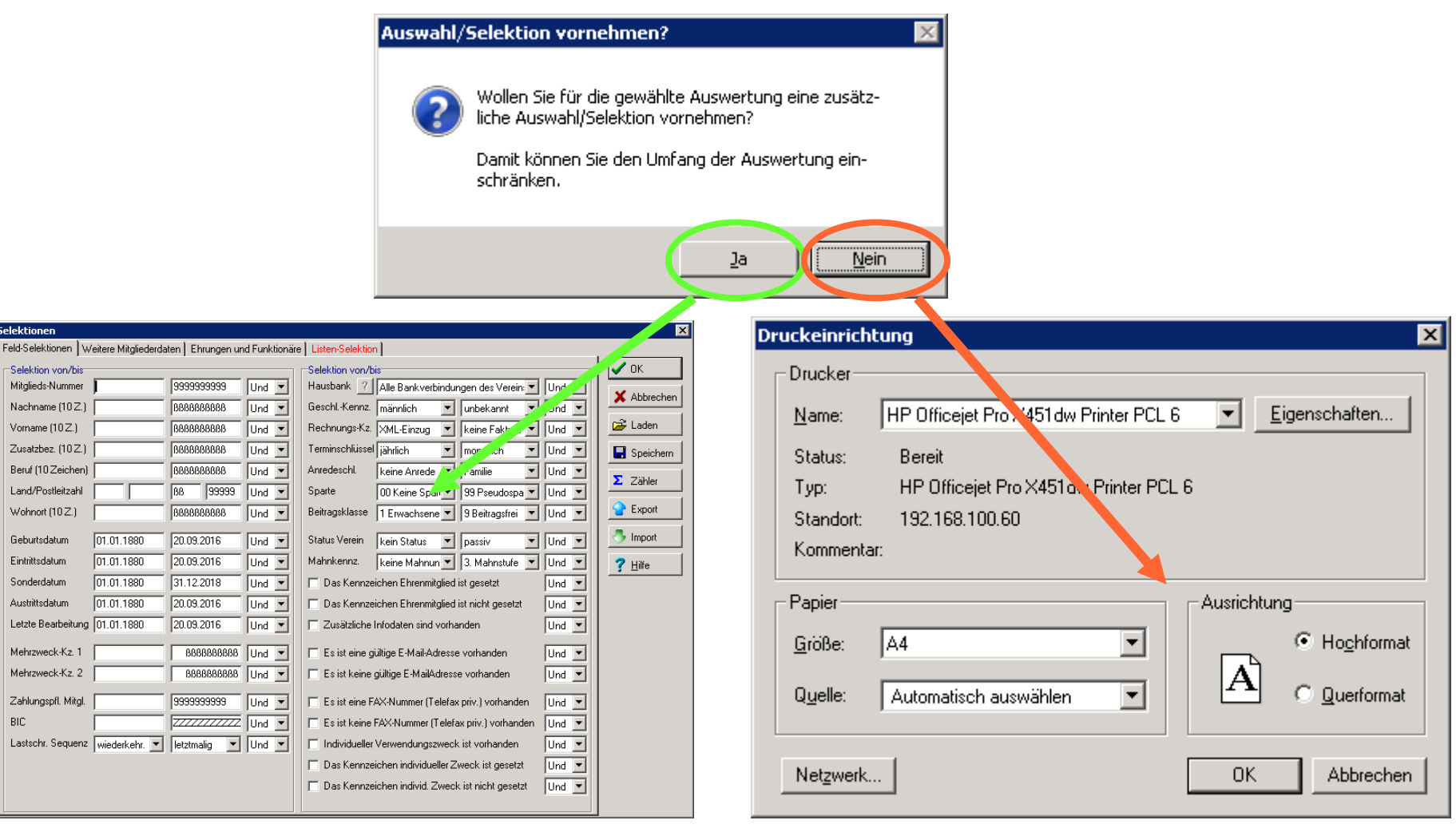

8.3.1 die Anzahl der Datensätze eingegrenzt, d.h. selektiert (große Selektionsmaske)

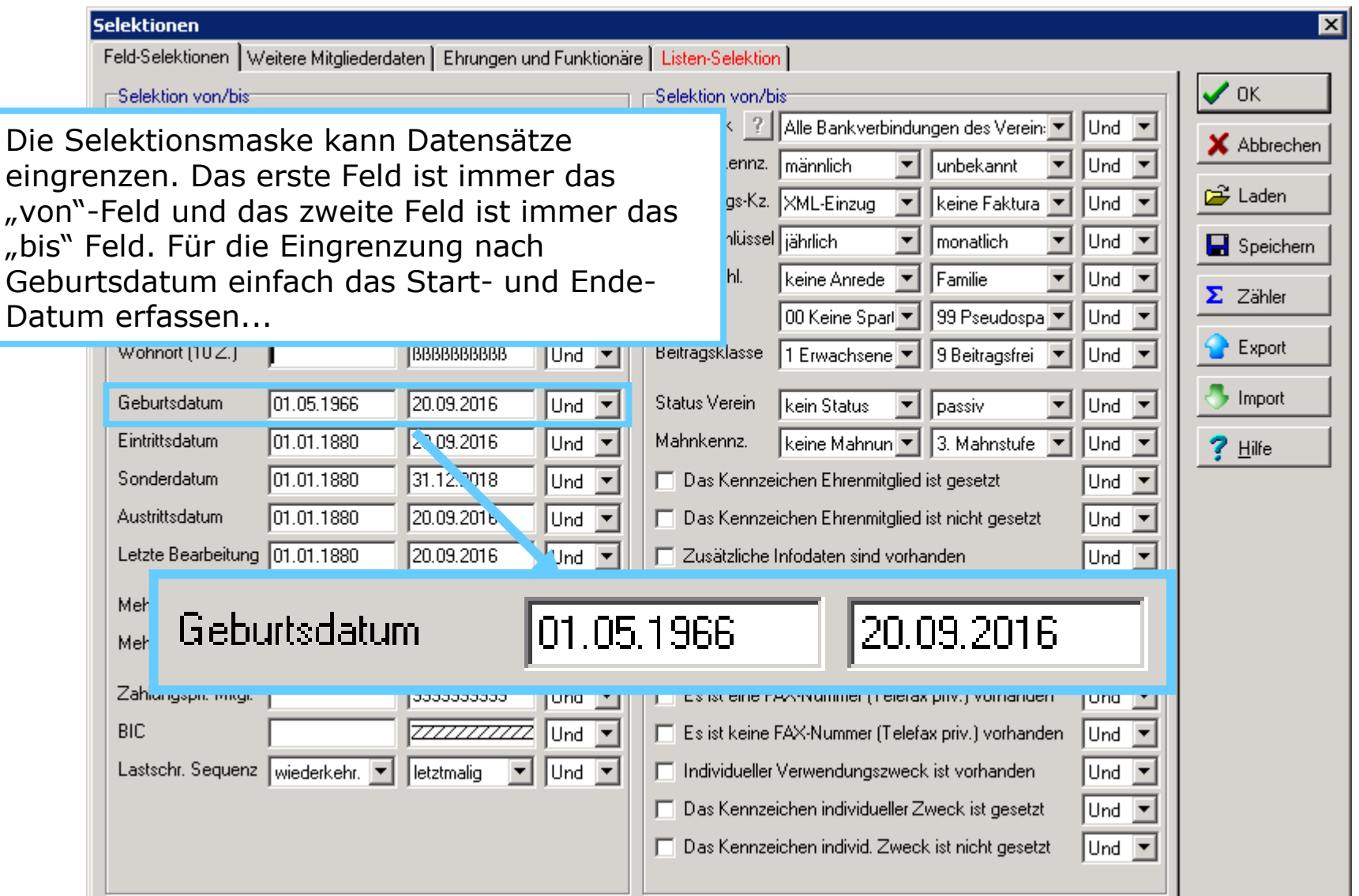

8.3.2 die Anzahl der Datensätze eingegrenzt, d.h. selektiert (große Selektionsmaske)

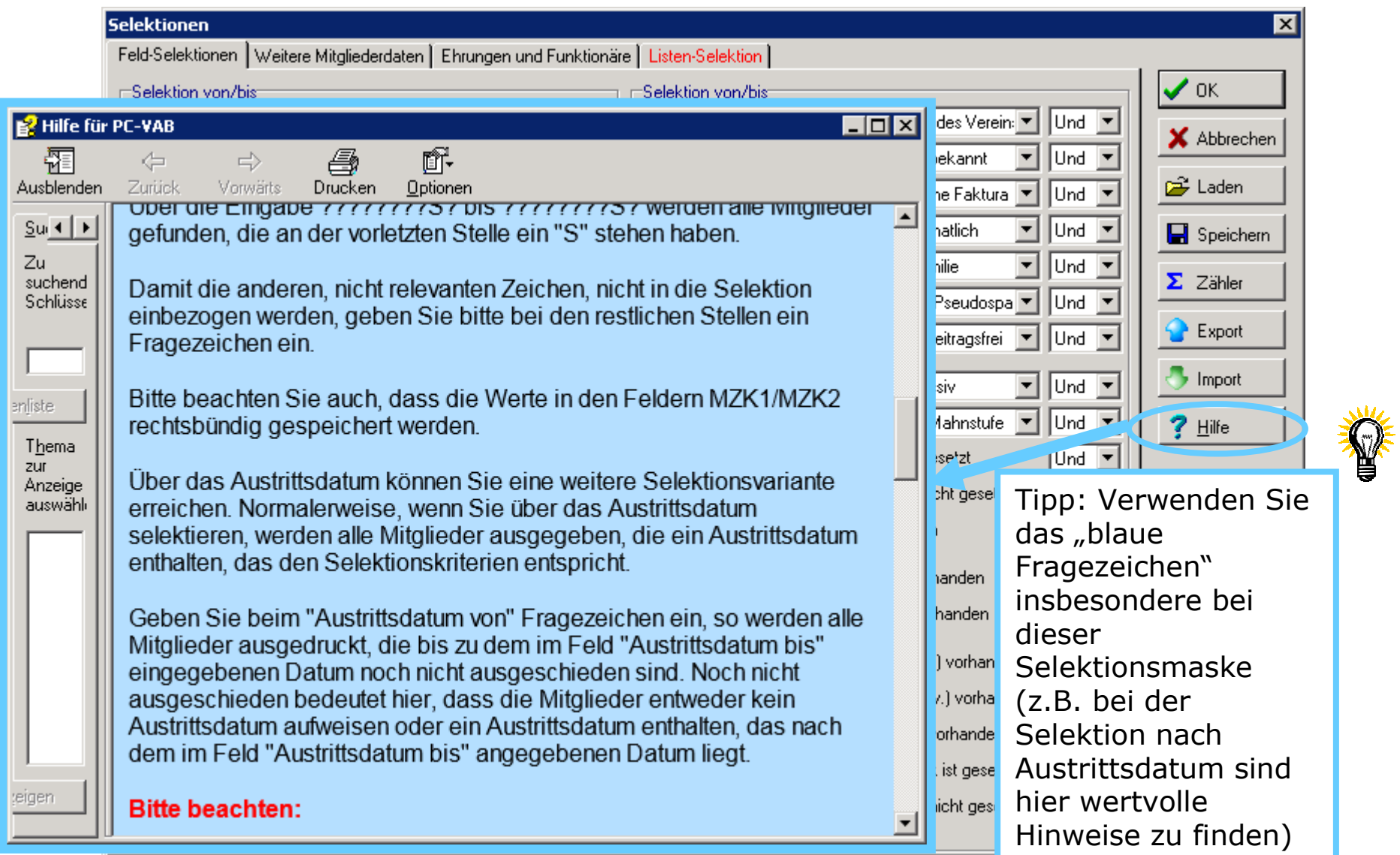

8.4 die Druckereinrichtung für die Bildschirmvorschau bestätigt

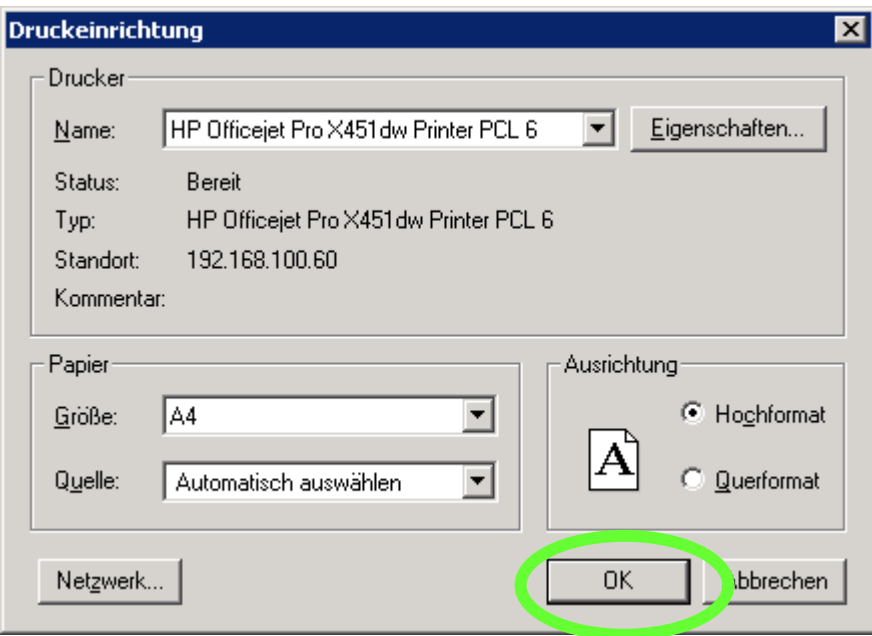

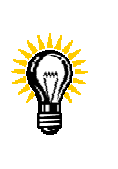

Tipp: Hier wird nicht sofort auf dem Drucker gedruckt, sondern zunächst die Druckvorschau eingerichtet und dann danach auf dem Bildschirm gezeigt...

#### 8. Wie erzeuge ich eine Auswertung?Direkteingabe der Seite und Verlassen des Feldes mit der 8.2 Auswertungen - Mitgliederliste "TAB"-Taste führt zu einem e) die Auswertung zunächst auf dem Bildschirm begutachtetsofortigen Springen auf die gewünschte SeiteV Drucken - Druckvorschau Datei Ansicht Zoomfaktor 129.85 Seite  $\overline{15}$  $v<sub>10</sub>$  15 250 Agentur für besseres Leb Leopoldweg 4  $\mathbf M$ 00/9 Einzug Raiffeisenbank Kaiser 71636 Ludwigsburg  $\mathbf{A}$ iährlich DE3 Seiten vor- und zurückblätternusstattung Straße der Helden 45  $\mathbf{u}$ 00/9 Einzug Raiffeisenbank Kaisei 71636 Ludwigsburg DE33 A iährlich ЮÏ  $\mathbf{U}$ 252 Südwende Chemical GmbH Reagenzstr. 47 00/9 Einzug Raiffeisenbank Kaiser 70806 Kornwestheim  $\mathbf{A}$ jährlich DE02( Auf der letzten Seite der Mitgliederliste 410 erhalten Sie gesammelte Informationen z.B. über die Anzahl und den Status der MitgliederANZAHL MITGLIEDER ZAHLUNGS-ARTEN LASTSCHRIFT KEIN STATUS AKTIV PASSIV **GESANT** RECHNUNG KEINE FAKTU MÄNNLICH 125 125  $\overline{0}$  $\overline{0}$ 124 1 WEIBLICH  $\overline{0}$ 128  $\overline{0}$ 128 128  $\overline{0}$ NICHT ZUGEORDNET  $\overline{0}$  $\overline{0}$  $\overline{0}$  $\overline{0}$  $\mathbf{0}$  $\Omega$ GESAMT 0 253 0 253 252 1

#### 8.6 die Auswertung gedruckt oder als Datei abgespeichert

Bei der Druckvorschau kann dann die Auswertung auf dem Drucker gedruckt werden oder als Datei z.B. auf dem "Desktop" abgespeichert werden...

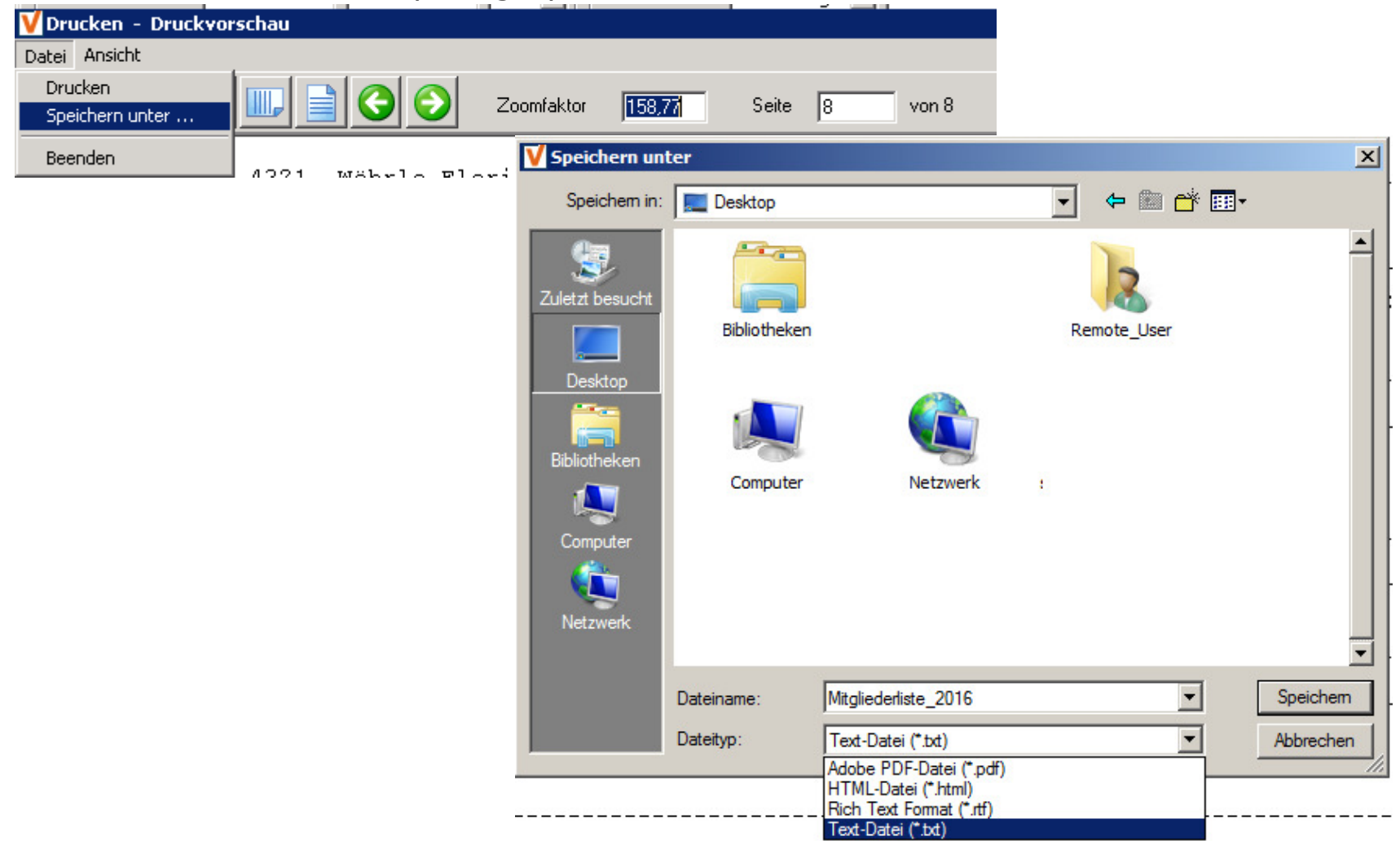

#### 8.7 Sonderauswertung Sportbund (Allgemein, WLSB, DOSB)

PC-VAB kann die Meldung für einen Sportbund als Datei erzeugen, damit diese dann durch den Anwender über das Internetportal des jeweiligen Sportbundes übertragen werden kann. Über die "Vereinsstammdaten" und den Schalter "Verband" kann der jeweilige Verband ausgewählt werden

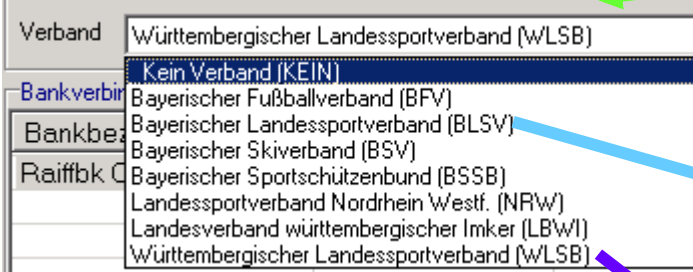

Grundsätzlich gilt: Die meisten Sportbunde erwarten die Übertragung einer Datei im DAT oder im XML-Formatüber das jeweilige Portal. Alle PC-VAB-Funktionen erzeugen auch eine Auswertung (Druckvorschau – PDF-Datei) zur Information. Im Regelfall braucht der Sportbund diese Auswertung nicht, sondern "besteht" auf<br>einer elektronischen Übermittlung-Für einer elektronischen Übermittlung. Für Details sind eigene Dokumentationen unter <u>www.schaefer-vab.de</u> –<br>c Support/Hilfe verfügbar...

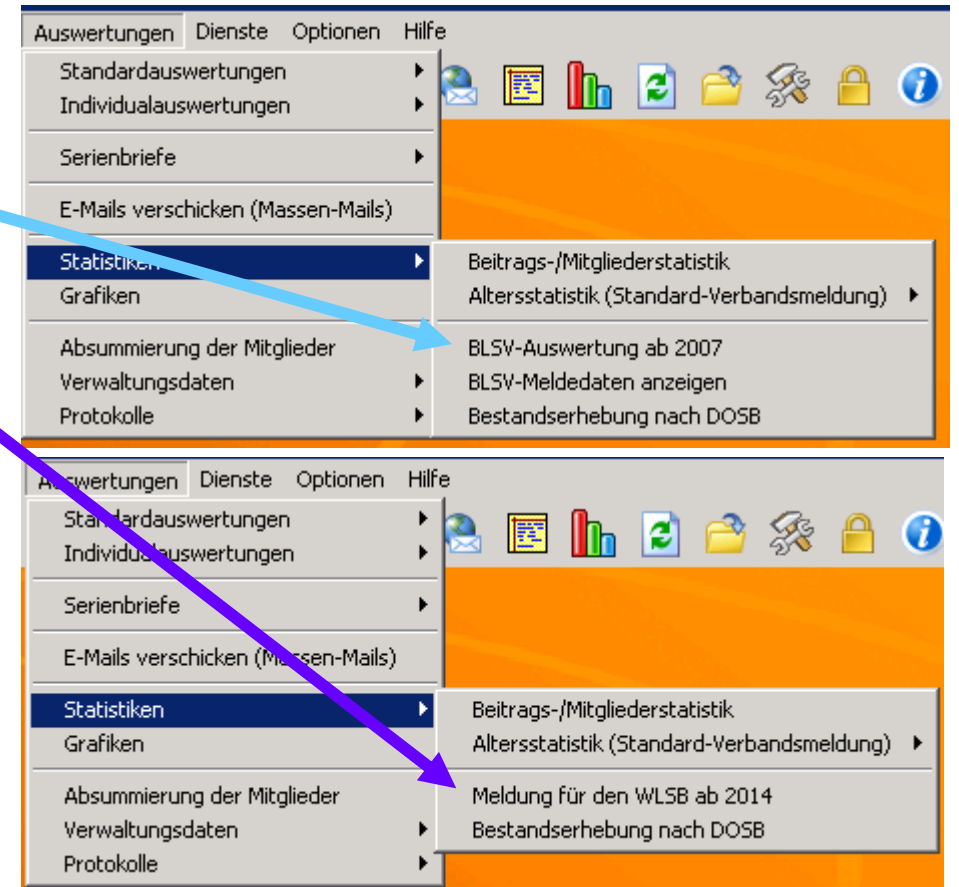

### 9. Wann und wie sichere ich meine (PC-VAB-) Daten?

# 9.1 Gesamtbestand sichern – Tipps, Speicherort, Wechseldatenträger<br>
Sichern Sie Ihren BG und insbesondere

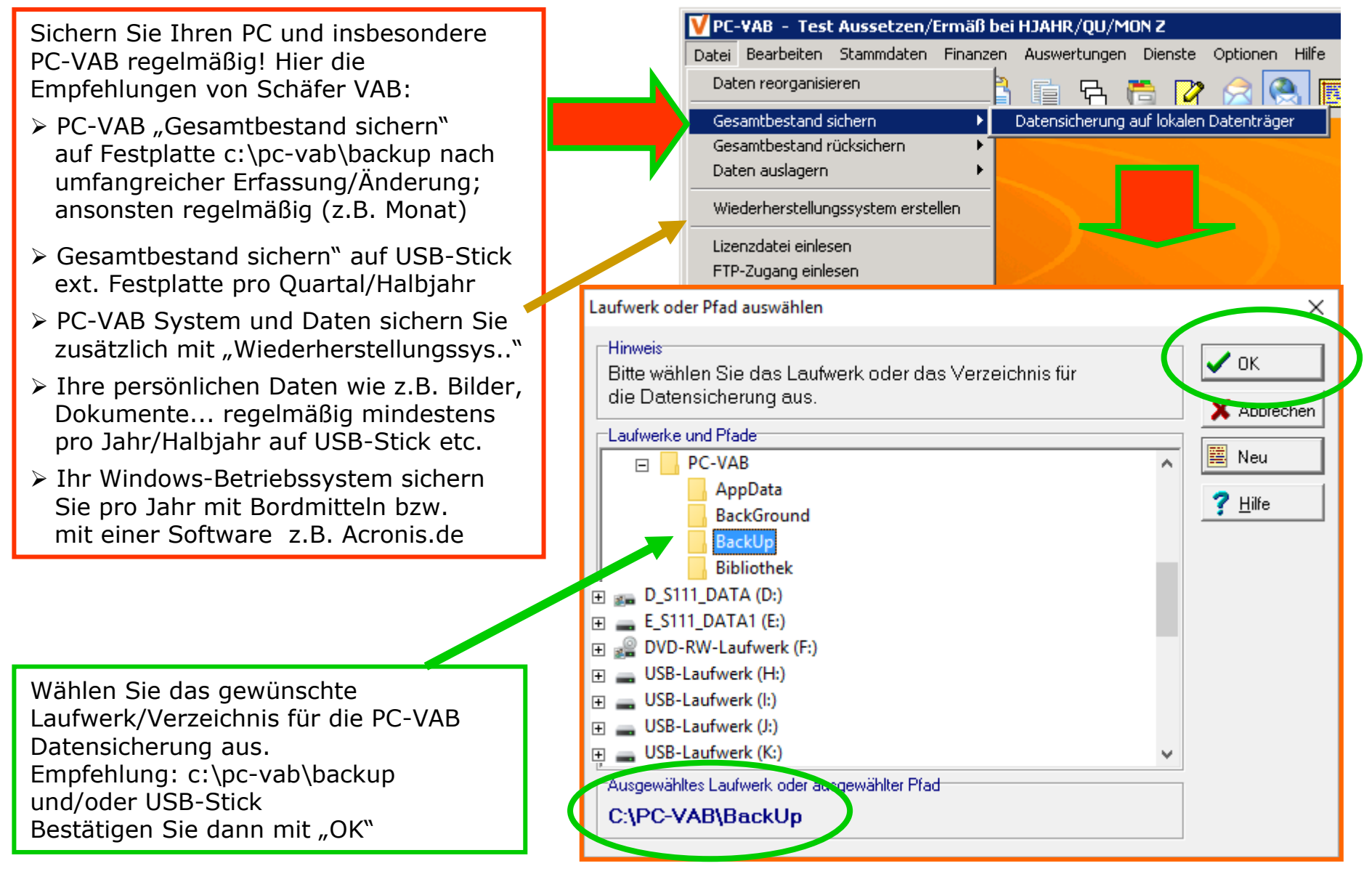

### 10. Wo bekomme ich Hilfe (Tipps) zu PC-VAB?

10.1 Bei Fragen rund um PC-VAB empfehlen wir folgende Vorgehensweise:

- 1. Lesen Sie vorab die vorliegende Dokumentation "10- Fragen des Anwenders zu PC-VAB 3x" (Diese befindet sich zusätzlich im PDF-Format auf Ihrer Programm-CD-ROM oder im Verzeichnis \pc-vab\themen auf Ihrem PC-System)
- 2. Nutzen Sie die "Online-Hilfe" Funktion in PC-VAB<br> **EXPE-VAB** Musterverein PC-VAB

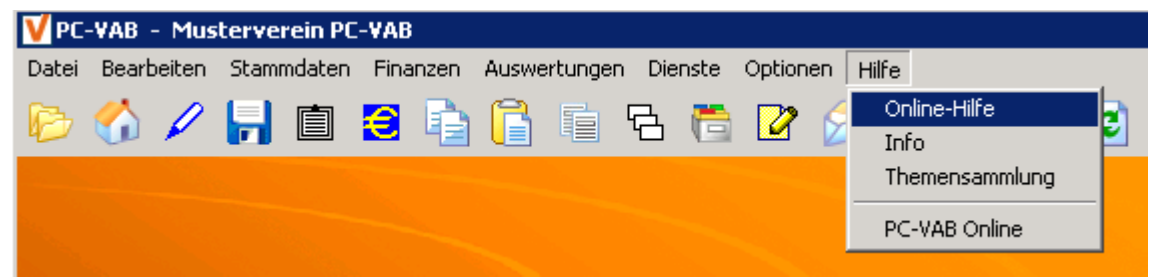

Hier können Sie über eine Index-Suche oder über die Eingabe eines Suchwortes unter dem Reiter "Suchen" Hilfe bzw. Tipps erhalten

- 3. Aufruf Themensammlung unter Hilfe Themensammlung oder direkt die PDF-Dokumente im Internet unter <u>www.schaefer-vab.de</u> – Hilfe/Support
- 4. und natürlich bei Ihrem Lizenzgeber/Kundenbetreuer
- 5. Persönliche Betreuung durch Ihren Betreuer/Lizenzgeber Stempel / Informationen

### 10. Wo bekomme ich Hilfe (Tipps) zu PC-VAB?

10.2 Zur schnellen Problembehebung und Hilfestellung teilen Sie der Kundenbetreuung Ihres Lizenzgebers bitte die folgenden Informationen mit:

- •Welche Lizenz-Nr. (z.B. B1234S-0047) wird verwendet?
- • Seit wann tritt das Problem auf? (z.B.: seit Betriebssystem- bzw. PC-Wechsel?)
- Was wollen Sie mit PC-VAB wann erreichen bzw. welches Ziel wird verfolgt<br>(z B. Beitragseinzug, Auswertungen, etc.)? •(z.B. Beitragseinzug, Auswertungen, etc.)?
- Welches Windows-Betriebssystem wird genutzt?<br>Welche PC-VAB Version (Nummer + Datum) wir •
- $\bullet$ Welche PC-VAB Version (Nummer + Datum) wird genutzt?
- $\bullet$ Wie lautet die Installations- und Konfigurationspfade der PC-VAB?<br>Wurde auf Basis von VABSTEPS installiert?
- $\bullet$ Wurde auf Basis von VABSTEPS installiert?<br>Welche Rechte hat der Anwender? (z.B. A
- $\bullet$ Welche Rechte hat der Anwender? (z.B. Administrator, Hauptbenutzer, etc.)

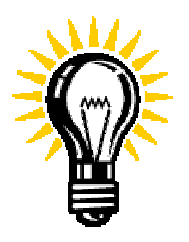

Zur schnellen Analyse ist es einfacher, wenn die Kundenbetreuung des Lizenzgebers die Daten "vor Augen" hat. Nach Absprache kann es daher sinnvoll sein, eine Datensicherung aus PC-VAB ("Datei" – "Gesamtbestand sichern"...) an die Kundenbetreuung per E-Mail zu senden. Da die PC-VAB Daten in der Datensicherung verschlüsselt und mit Kennwort geschützt sind, ist auch der Datenschutz bei der Übertragung per E-Mail gewährleistet...

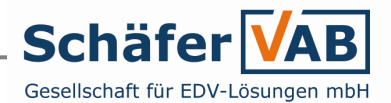

- 1. Was ist PC-VAB? Warum PC-VAB?
- 2. Was brauche ich für den Betrieb von PC-VAB?
- 2.1.1 Ein Computersystem
- 2.1.2 Das Programmpaket
- 2.1.3 Eine Lizenzdatei
- 3. Wie installiere und konfiguriere ich PC-VAB?
- 3.1.1 Installation von Datenträger (CD-ROM etc.)
- 3.1.2 Installation nach dem Herunterladen
- 3.2.1 Lizenzvereinbarung
- 3.2.2 Benutzerinformationen
- 3.2.3 Pfade
- 3.2.4 Installation für "Jeden, der diesen Computer.."
- 3.2.5 Meldung Benutzerkontensteuerung "...zulassen..."
- 3.3.1 Hinweisfenster
- 3.4.1 Der (aller)erste Start (Kennwort)<br>3.4.2 Undate-Abfrage
- 3.4.2 Update-Abfrage
- 3.4.3 Demoversion oder Lizenzdatei einlesen
- 3.4.4 Lizenzdatei aus E-Mail-Anhang auf Desktop speichern 7.1.5 Abrechnungsperiode
- 3.4.5 Lizenzdatei einlesen
- 3.5.1 PC-VAB starten
- 3.5.2 Kennwort-Eingabe
- 3.5.3 "Herzlich willkommen"-Bildschirm
- 3.5.3.1 eine Datensicherung einlesen?
- 3.5.3.2 einen Verein zurückholen? (\*.vs3)
- 3.5.3.3 eine Lizenzdatei einlesen?
- 4. Wie lege ich einen Verein an...
- 4.1 Vereinsdaten (Stammdaten) erfassen
- 4.2. Bankdaten
- 4.3 Zusatzdaten
- 4.4 Sparten Klassen Beiträge
- 4.4.1 Sparten (Sportbund-Meldung)
- 4.4.2 Altersklassen-Umstellung
- 4.5 "Pseudosparte"
- 4.6.1 Mitgliedsnummer Startnummer<br>4.6.2 Mandatsreferenz Vorbelegung
- 4.6.2 Mandatsreferenz Vorbelegung
- 5. Wie übernehme ich vorhandene Daten in PC-VAB
- 5.1 Wichtige Hinweise
- 5.2 Import einer CSV-Datei
- 6. Wie lege ich ein neues Mitglied an? Wie lösche ich ein Mitgl?
- 6.1 Mitgliedsnummer
- 6.2 Persönliche Mitgliederdaten
- 6.3 Beitragsdaten und 6.3.1. Mandatinformationen
- 6.3.2 Erfassung Sparten/Klassen beim Mitglied
- 6.4.1 Direktes Löschen von Datensätzen
- 6.4.2 Löschung per Stapel oder Verbleib im "Archiv"
- 6.4.3 Wiederherstellung von gelöschten Datensätzen
- 7. Wie führe ich eine Beitragsabrechnung durch?
- 7.1 Erzeugung von elektronischen Lastschriften
- 7.1.1 Die Funktion "EURO-Zahlungen (SEPA) über Datenträger"<br>7.1.2 Bankverbindung und Sortierung
- 7.1.2 Bankverbindung und Sortierung
- 7.1.3 Austrittsdatum berücksichtigen
- 7.1.4 Selektion falls gewüscht
- 
- 7.1.6 Druckeinrichtung und Speicherort für SEPA-Datei
- 7.1.7 Termin für Abbuchung
- 7.1.8 Bankliste Druckvorschau Funktionen 7.1.8 Bankliste – Druckvorschau – Funktionen<br>7.1.9 Übertragung der SEPA-XMI-Datei ner Ol
- 7.1.9 Übertragung der SEPA-XML-Datei per Online-Banking<br>8.1 Wie erzeuge ich eine Auswertung z.B. eine Mitgliederl
- 8.1 Wie erzeuge ich eine Auswertung z.B. eine Mitgliederliste?
- 8.1 Auswahl der Auswertung
- 8.2 Sortierung
- 8.3 Datensätze eingrenzen?
- 8.3.1 "große Selektionsmaske" und Hilfefunktion<br>8.4 Druckeinrichtung
- 8.4 Druckeinrichtung
- 8.5 Druckvorschau Drucken oder als Datei speichern<br>8.6 Sonderauswertung für Sportbund (Allgemein, WLS
- 8.6 Sonderauswertung für Sportbund (Allgemein, WLSB, DOSB)
- 9. Wann und wie sichere ich meine (PC-VAB)Daten
- 9.1 Gesamtbestand sichern Wiederherstellungs-System Tipps<br>10 Wo bekomme ich Hilfe (Tinns) zu PC-VAB2
- 10. Wo bekomme ich Hilfe (Tipps) zu PC-VAB? Anhang:
- Kapitel/Folienverzeichnis<br>- VAB-STEPS
- VAB-STEPS

#### Anhang 2: Standard-Umgebung für PC-VAB – VAB-STEPS

VAB-STEPS – ist die Abkürzung für "PC-VAB Standard-Einzelplatzsystem" und die Grundlage für eine erfolgreiche Hilfestellung rund um PC-VAB Themen.

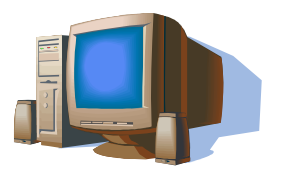

#### Definition PC-VAB Standard-Einzelplatzsystem (VAB-STEPS)

(Personen- und systembezogene Definition einer Umgebung für PC-VAB)

- I. System, Installations- bzw. Datenpfade
- a. Ein PC mit freigegebenem Betriebssystem (i.d.R. Microsoft Windows)
- b. Die PC-VAB-Installation bzw. der PC mit Zugriff auf PC-VAB wird nicht in einer gesicherten Umgebung bei z.B. einer Bank, Behörde, Firma etc. betrieben
- c. Die Pfade für die Installation und die Daten befinden sich in den von PC-VAB im Rahmen der Installation vorgegebenen Verzeichnissen auf der lokalen Festplatte.
- d. Der Betrieb oder die Installation von PC-VAB auf Wechseldatenträgern (wie z.B. USB-Sticks), externe Festplatten, Netzlaufwerken, etc. erfolgt auf eigene Gefahr des Anwenders und ist i.d.R. durch die Vereinbarung zur Betreuung bzw. Nutzung nicht gedeckt.

#### II. Anwender

- a. Der Anwender hat Administrator-Rechte und braucht keine dritte Person (z.B. den Administrator) um Änderungen an der Systemkonfiguration durchzuführen.
- b. Der Anwender ist die zuständige Person innerhalb des Vereins oder der Gemeinschaft und nutzt PC-VAB im zweckbestimmten Umfang (keine gewerbsmäßige Nutzung)

Abweichungen von VAB-STEPS und die damit ggf. verbundenen Störungen der Programmfunktion können zu einem Datenverlust und/oder zu kostenpflichtigen Hilfsmaßnahmen zur Behebung der Störung führen. Um Probleme in diesem Zusammenhang zu vermeiden, sind Änderungen/ Konfigurationen explizit mit dem Lizenzgeber bzw. der beauftragten Kundenbetreuung zu vereinbaren.